# **802.11b/g/n**  寬頻無線路由器

使用手冊

## **Federal Communication Commission**

### **Interference Statement**

This equipment has been tested and found to comply with the limits for a Class B digital device, pursuant to Part 15 of the FCC Rules. These limits are designed to provide reasonable protection against harmful interference in a residential installation. This equipment generates uses and can radiate radio frequency energy and, if not installed and used in accordance with the instructions, may cause harmful interference to radio communications.

However, there is no guarantee that interference will not occur in a particular installation. If this equipment does cause harmful interference to radio or television reception, which can be determined by turning the equipment off and on, the user is encouraged to try to correct the interference by one or more of the following measures:

 $\Box$  Reorient or relocate the receiving antenna.

 $\Box$  Increase the separation between the equipment and receiver.

 $\Box$  Connect the equipment into an outlet on a circuit different from that to which the receiver is needed.

 $\Box$  Consult the dealer or an experienced radio/TV technician for help.

 Warning: Changes or modifications to this unit not expressly approved by the party responsible for compliance could void the user authority to operate the equipment.

This device complies with Part 15 of the FCC Rules. Operation is subject to the following two conditions: (1) this device may not cause harmful interference, and (2) this device must accept any interference received, including interference that may cause undesired operation.

The user's manual or instruction manual for an intentional or unintentional radiator shall caution the user that changes or modifications not expressly approved by the party responsible for compliance could void the user's authority to operate the equipment.

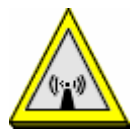

CAUTION:

1.To comply with FCC RF exposure compliance requirements, a separation distance of at least 20 cm must be maintained between the antenna of this device and all persons.

2.This Transmitter must not be co-located or operating in conjunction with any other antenna or transmitter

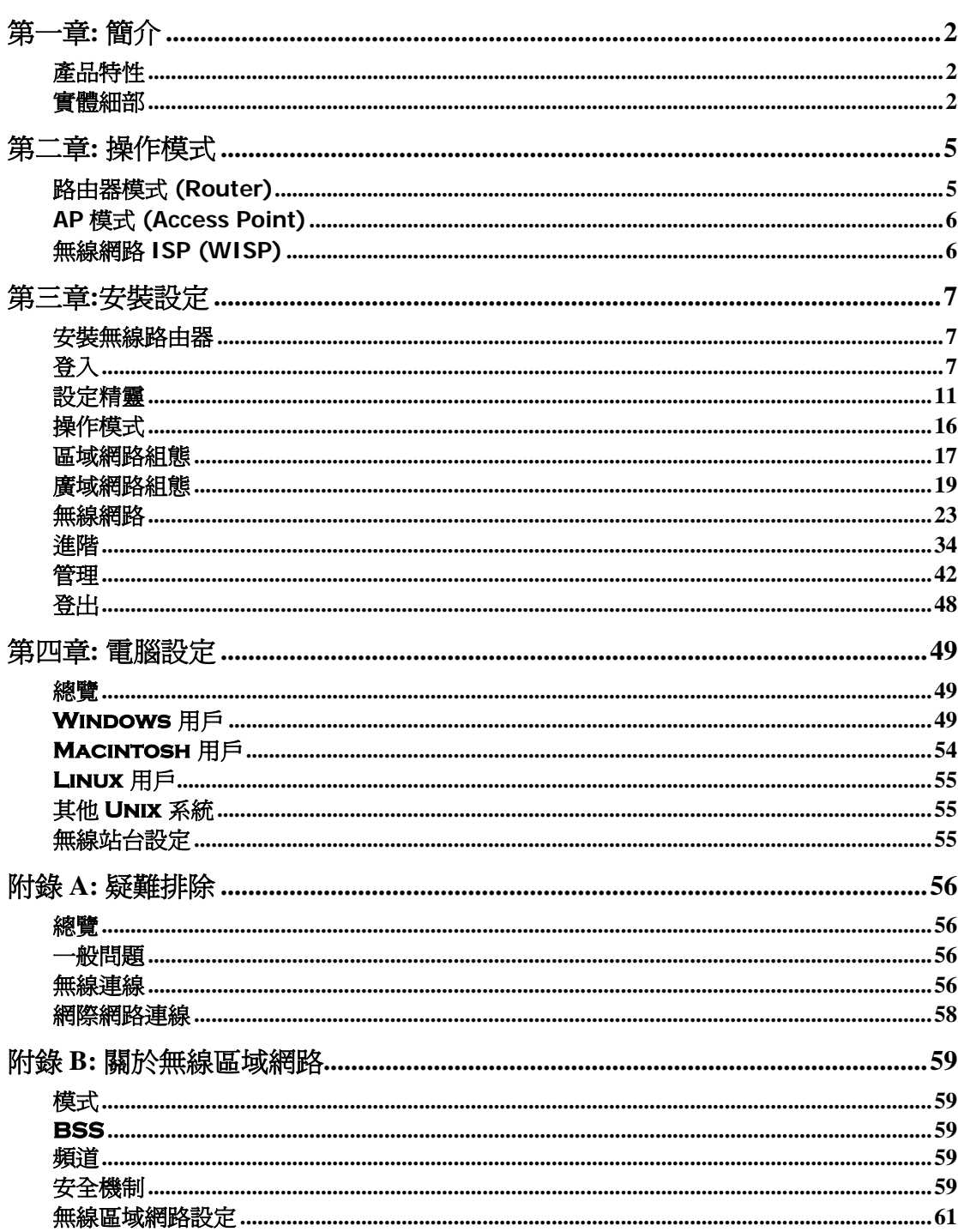

目錄

第一章**:** 簡介

## 產品特性

- 1. 支援 **802.11b, 802.11g** 和 **802.11n** 標準的無線站台。 802.11b, 802.11g 標準提供與 802.11n 標準的逆向相容性,因此可同時使用三種無線站台。**速度可達 150Mbps**。 最 快可支援 802.11n 高達 150Mbps 的速度。
- 2. 支援 **WPS** 無線保護設定。 可支援 WPS (Wi-Fi Protected Setup) 無線保護設定以及支 援無線保護設定功能裝置實體按鈕。
- 3. 無線區域網路安全性。 支援 WEP 64/128, WPA, WPA2, 802.1x 以及無線存取控制,可 避免未知的無線站台連線至您的區域網路。
- 4. 支援無線分佈系統。WDS (Wireless Distribution System) 有無線橋接 WDS 以及無線中 繼 AP+WDS 模式。
- 5. 網路流量服務品質。Wireless Quality of Service (QoS) 802.11e,WMM。
- 6. 設定精靈。 若預設不適用,您可以快速簡易地進行變更。

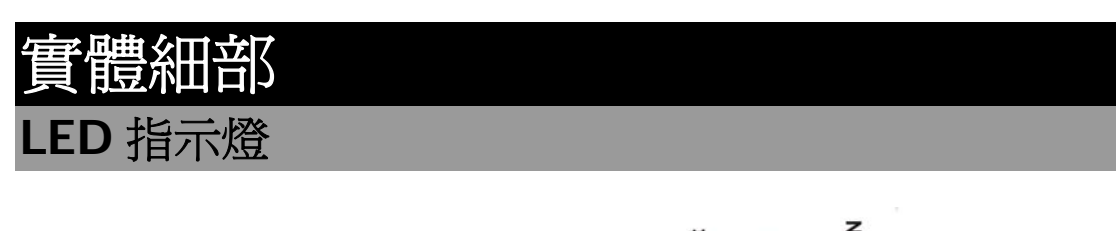

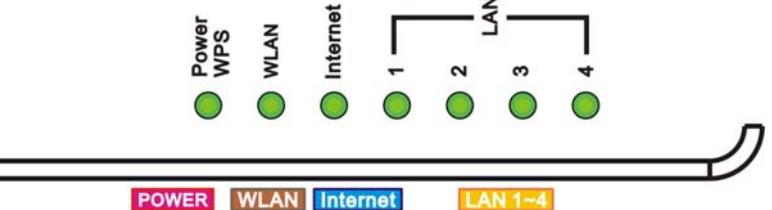

**WPS** 

LED 指示燈 面板印刷 **"必中"』 燈色 動作 指示**<br>字樣 燈色 動作 指示 亮 | 電源已開啓。 電源/ 無線保 不亮 無電源。 護設定 **Power**  Power | 綠 閃爍 已執行 WPS 連線功能 (2 分鐘內連線 須完成連線設定) 。 <sup>亮</sup> 無線存取控制已就緒,可進行無線連 線。 不亮 無可用的無線設定,無線功能關閉。 無線區域網路 **WLAN** <sup>綠</sup> 閃爍 資料傳輸或是接收中。 網際網路 | Internet | 綠 | 亮 | 已建立連線至安裝到 WAN(網際網路) 連接埠的寬頻數據機(ADSL) 。

and the contract of the contract of the contract of the contract of the contract of the contract of the contract of

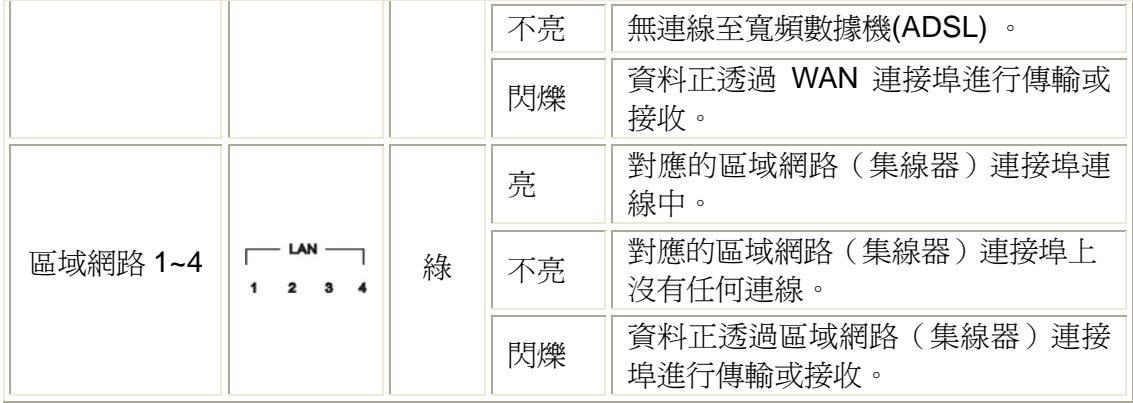

#### 連接埠及按鈕  $-\frac{5}{5}$  – Internet **DC 12V**<br>→ 12V WPS<br>Ant. ſ  $\overline{\bf 4}$  $\boldsymbol{\omega}$  $\overline{\mathbf{v}}$  $\overline{\phantom{a}}$ **TITULE**  $\overline{\odot}$ Ant. WPS Internet POWER LAN 1~4

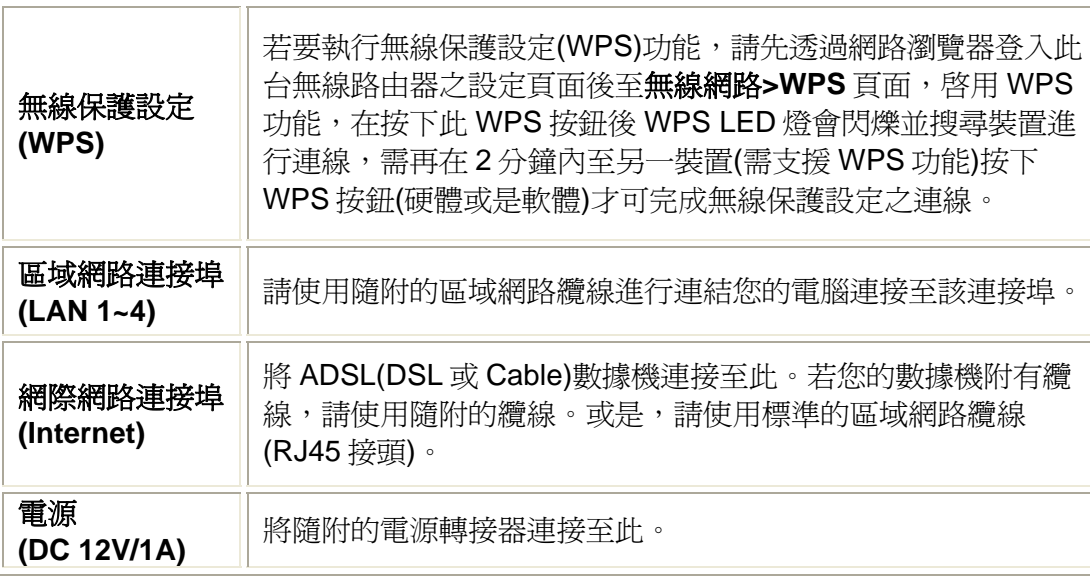

### 回復原場預設值

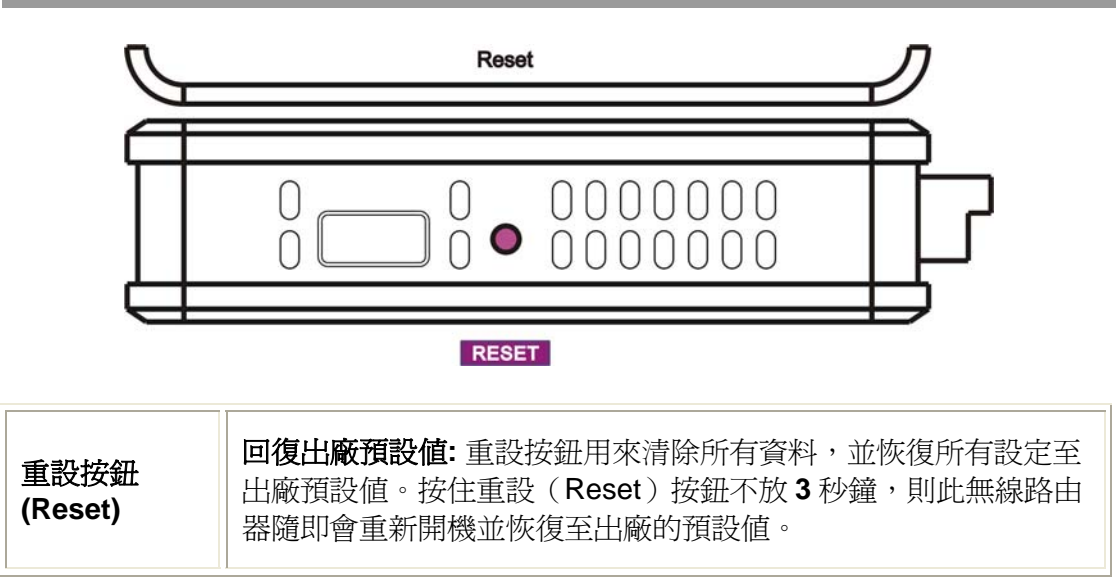

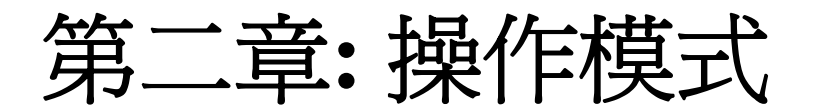

此無線寬頻路由器提供路由器(Router)、基地台(AP)以及無線網路 ISP 模式。預設值為路由器 (Router)模式。使用者若是要切換模式,請先透過網路瀏覽器登入此台無線路由器之設定**>**操作 模式進行切換。

## 路由器模式 **(Router)**

這此模式下,路由器會透過 ADSL/Cable 數據機連上網際網路,NAT(網路位址轉譯)功能會打 開,並且所有的電腦藉由 LAN(區域網路)連接埠共享 ISP(網路服務提供業者)提供的同樣 IP 位 址。這種連線方式可以在設定>廣域網路組態 頁面,透過固定 IP 設定、動態 IP 設定、 PPPoE、PPTP 或 L2TP 來做設定。

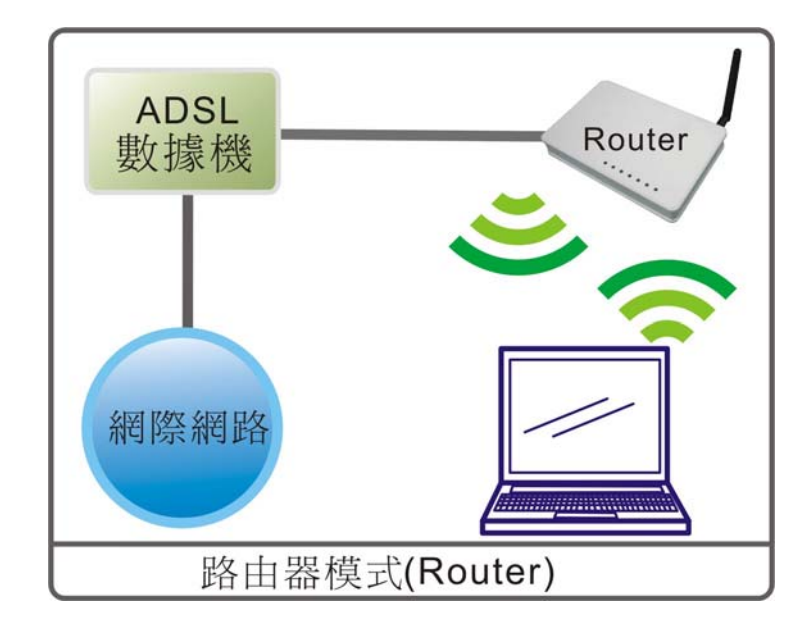

## **AP** 模式 **(Access Point)**

在此模式下,所有的乙太網路埠及無線介面會橋接在一起,並且 NAT(網路位址轉譯)功能會關 閉。所有廣域網路相關功能及防火牆設定皆不支援。

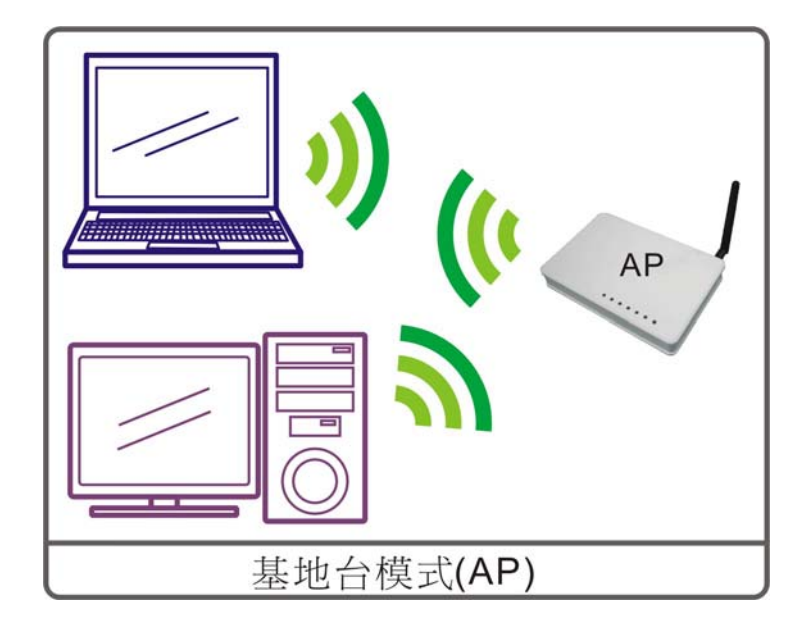

## 無線網路 **ISP (WISP)**

在此模式下,所有乙太網路埠皆橋接在一起,並且無線用戶端會連結到 ISP(網路服務提供業者) 的基地台。NAT(網路位址轉譯)功能會開啓,並且乙太網路埠上的每一台電腦都透過無線區域 網路共享 ISP(網路服務提供業者)所提供的 IP。您必須在無線網路**>** 無線網路基地台搜尋 頁 面,連接到 ISP 基地台。這種連線方式可以在設定>廣域網路組態 頁面,透過固定 IP 設定、動 態 IP 設定、PPPoE、PPTP 或 L2TP 來做設定。

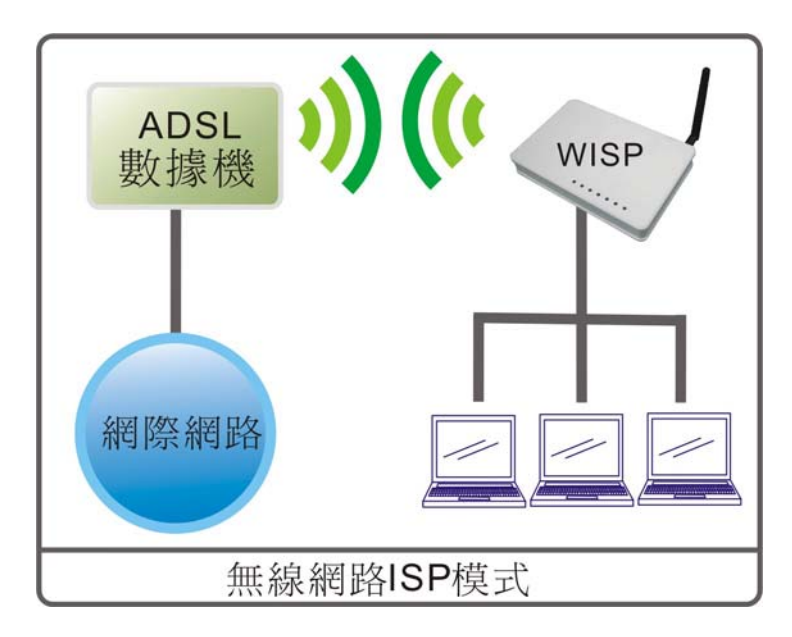

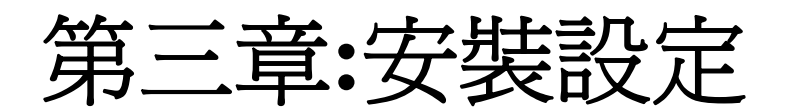

## 安裝無線路由器

1.連接網路纜線的一端至無線路由器的區域網路(LAN)連接埠另一端至電腦。

2. 連接網路纜線的一端至無線路由器的網際網路連接埠(Internet)另一端連接至 ADSL 數據機。

3. 最後,插上無線路由器的電源。

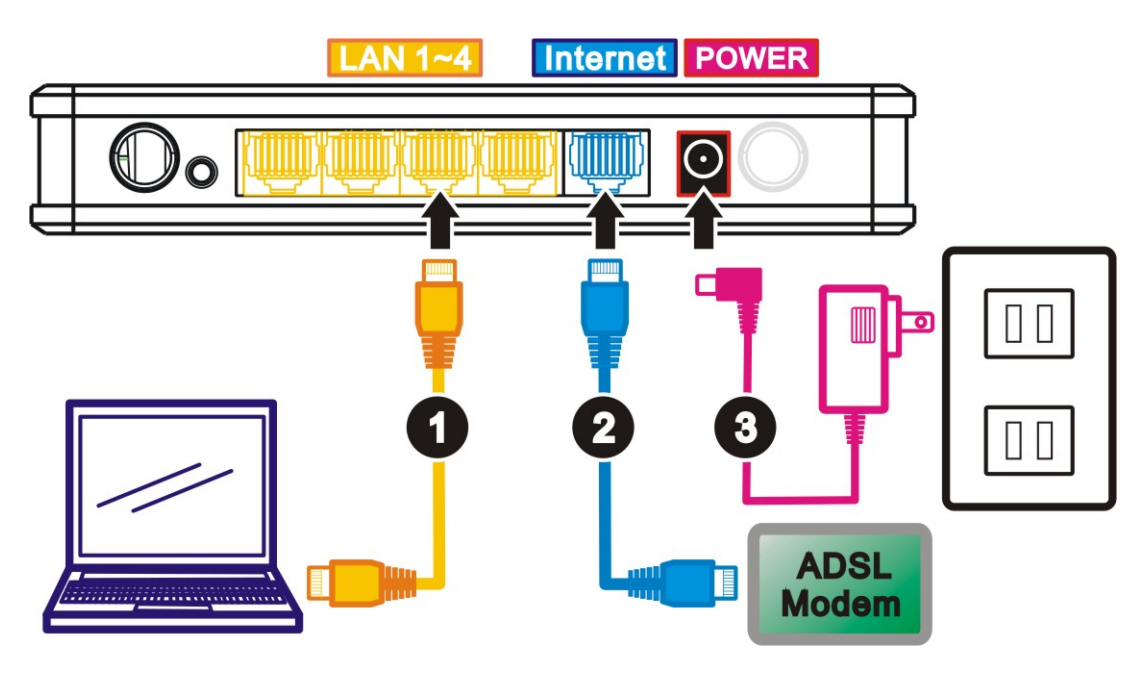

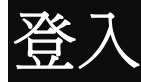

- 1. 啟動電腦並且確認無線路由器與電腦間已建立起連線。
- 2. 開啟網路瀏覽器。
- 3. 請在位址列輸入無線路由器預設的IP位址: http://192.168.1.254。

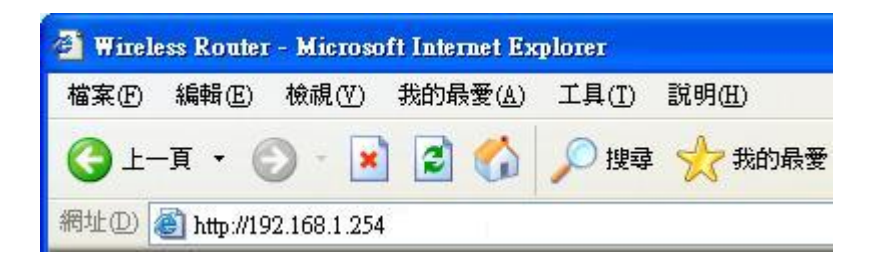

4. 完成連線後,會跳出使用者登入視窗,請在使用者名稱欄位輸入"admin",不需輸入密 碼, 在點選**確定**進行登入。

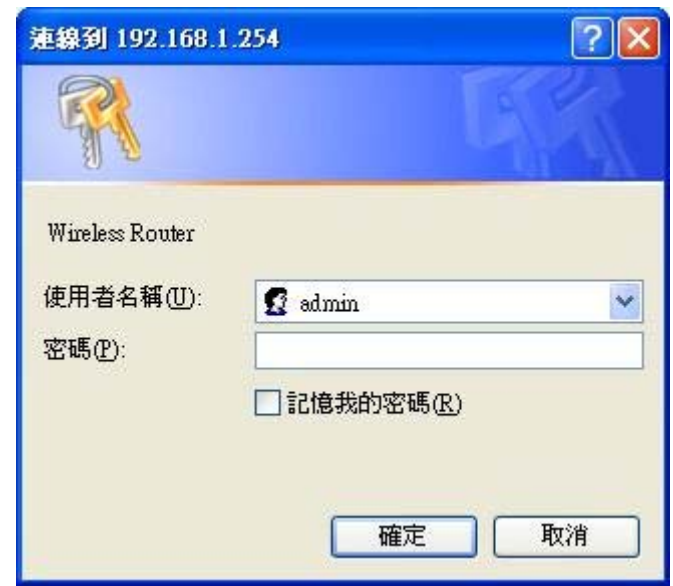

登入後會顯示無線路由器預設的狀態。

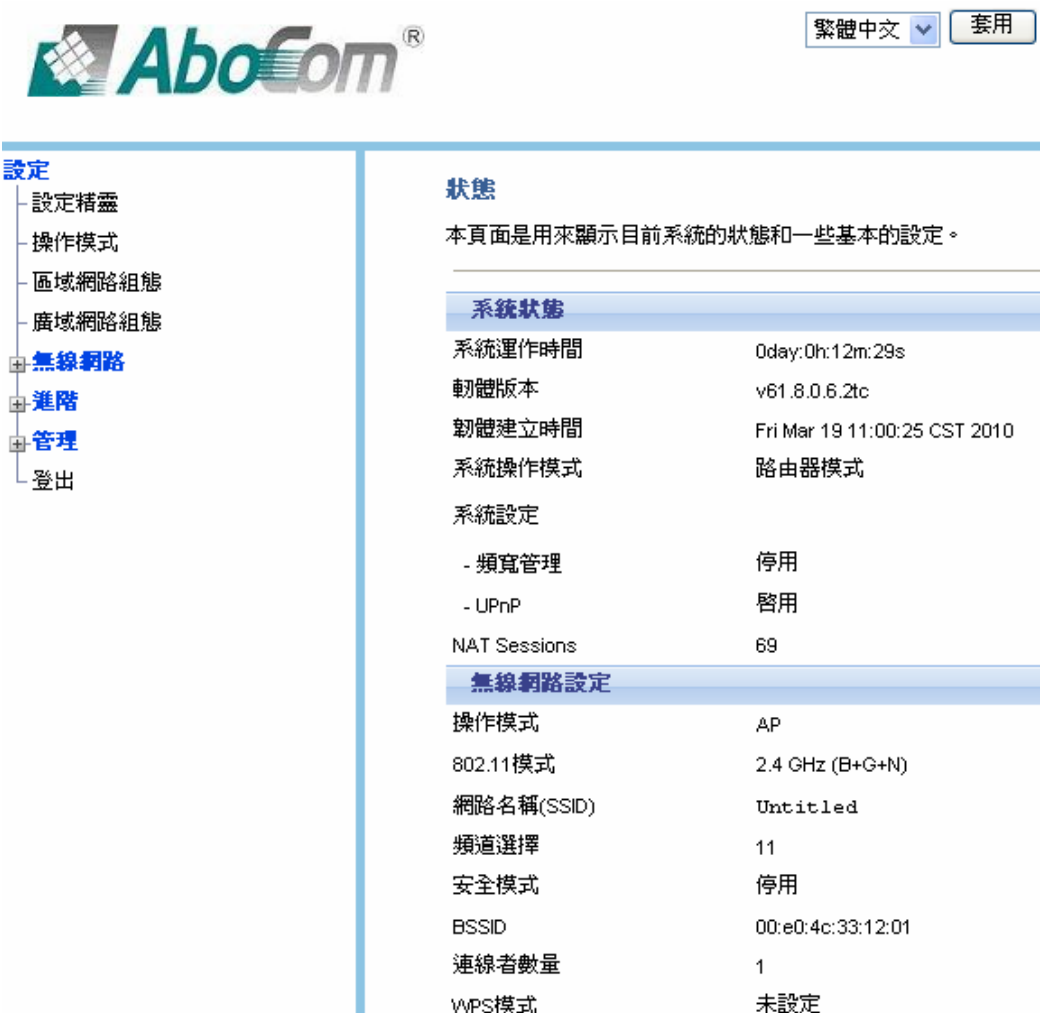

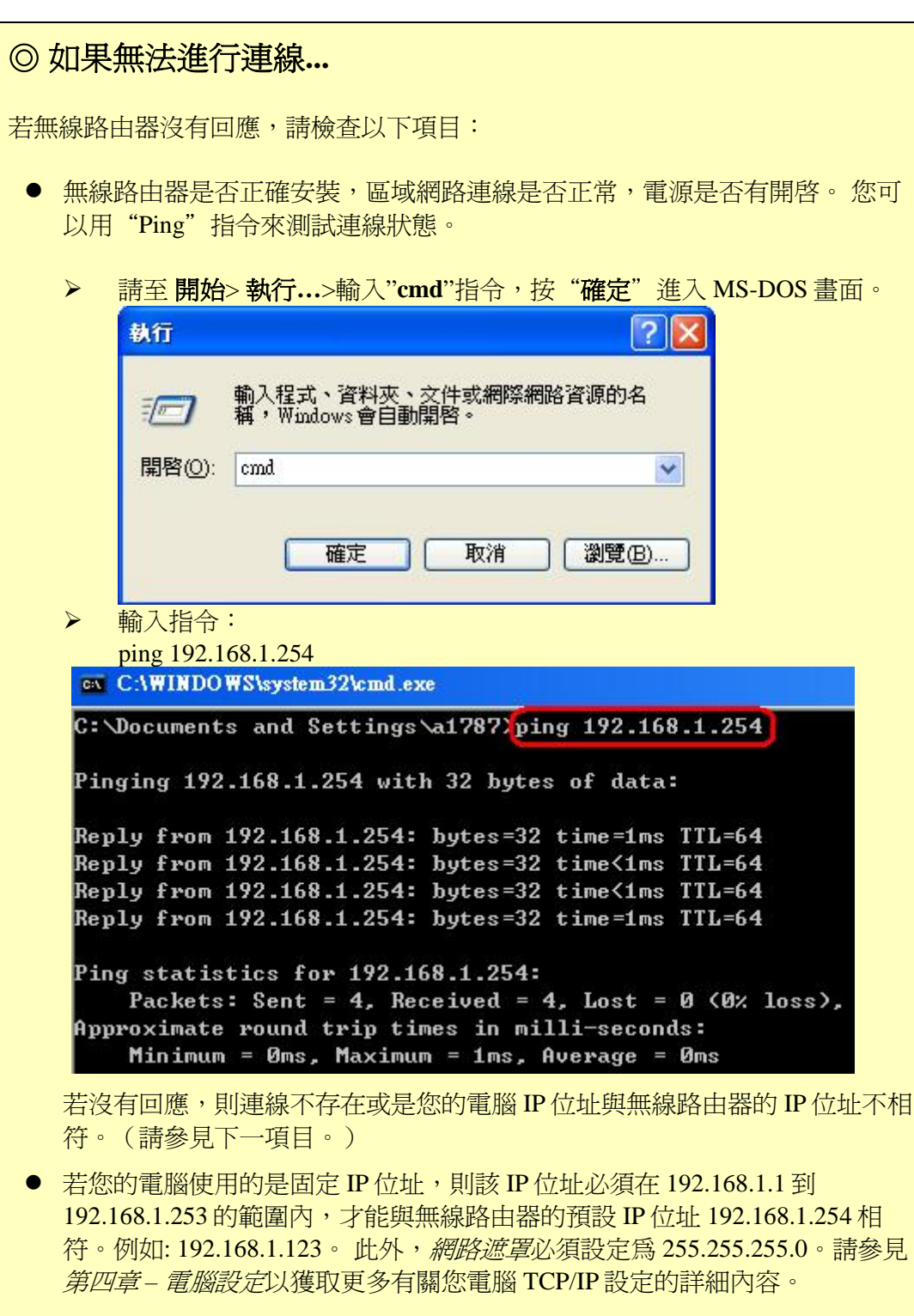

- 請確定您的電腦和無線路由器都在同一個網路區段上。(若您沒有路由器, 則這一定就是問題的原因。)
- 請確定您使用的是有線的區域網路介面。無線介面只可以在其設定符合您電 腦的無線設定時才能使用。

### 一般連線類型

### **Cable** 數據機

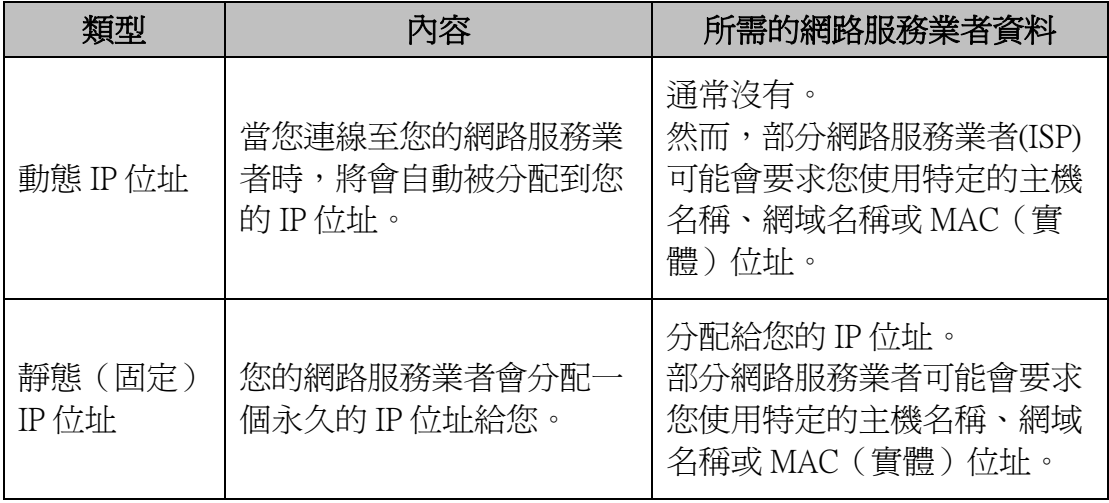

### **ADSL/DSL** 數據機

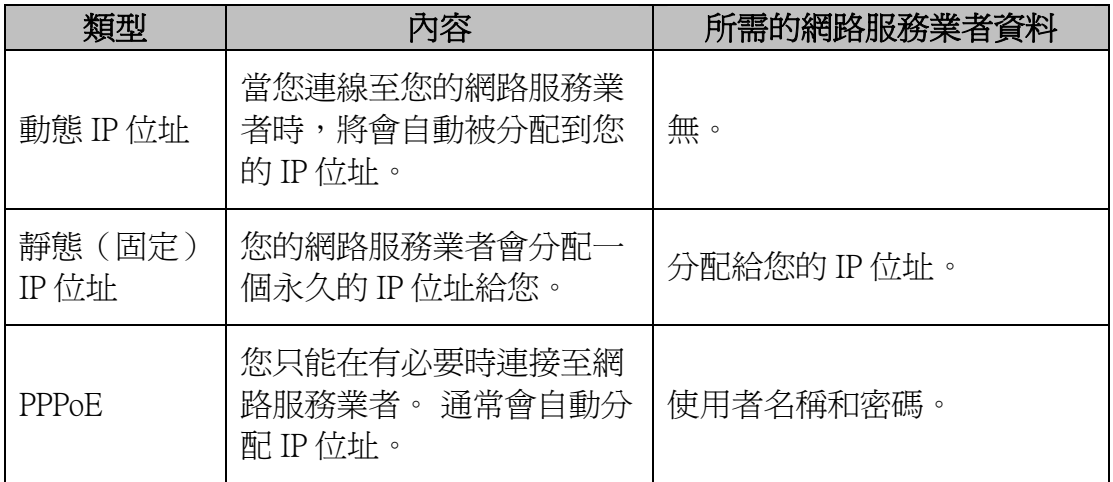

### 其他數據機(例如:無線網卡)

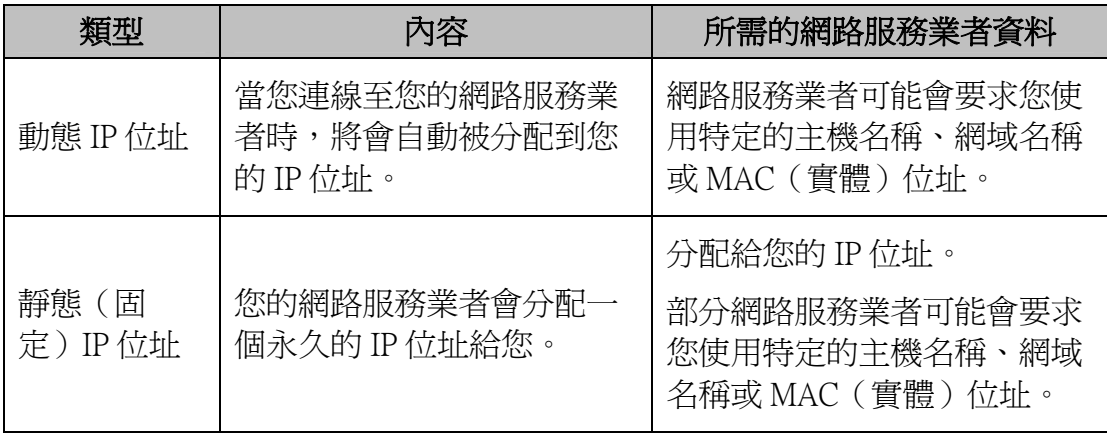

設定精靈

設定精靈提供首次使用無線路由器之簡易設定。進入無線路由器設定畫面後,請點選左邊設定 **精靈**選項,再依循點選 下一步 來進行簡易的安裝設定。

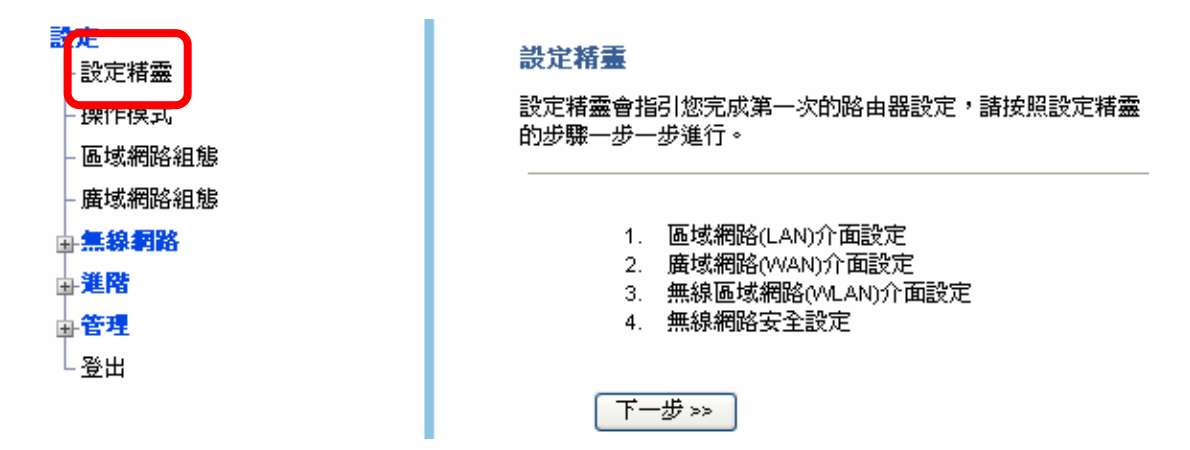

## 步驟一. 區域網路(LAN)介面設定

#### 1. 巨域網路(LAN)介面設定

本頁面是用來設定連接於路由器LAN埠上的區域網路參數,在此您可以改變諸如IP位址、子 網路遮罩、DHCP等......。

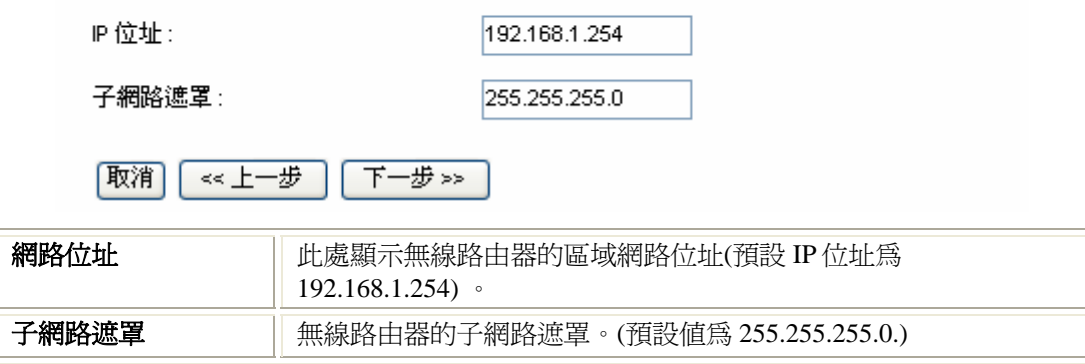

## 步驟二. 廣域網路(WAN)介面設定

#### 2. 廣域網路(WAN)介面設定

這個頁面用來設定基地台可存取網際網路的外部網路介面參數,你可以變更存取方式,例如 固定P.動態P.PPPoE.PPTP.L2TP等存取模式。

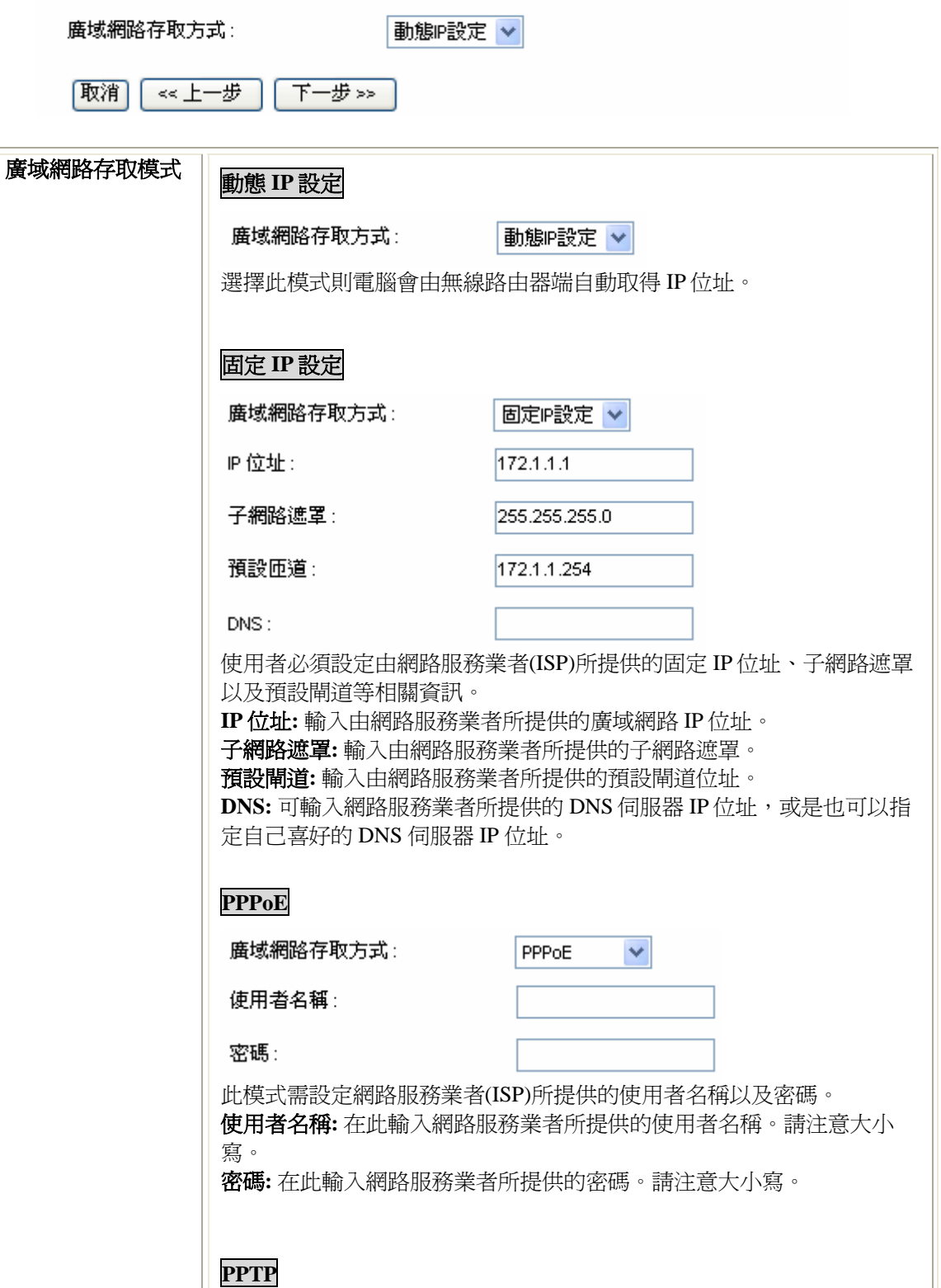

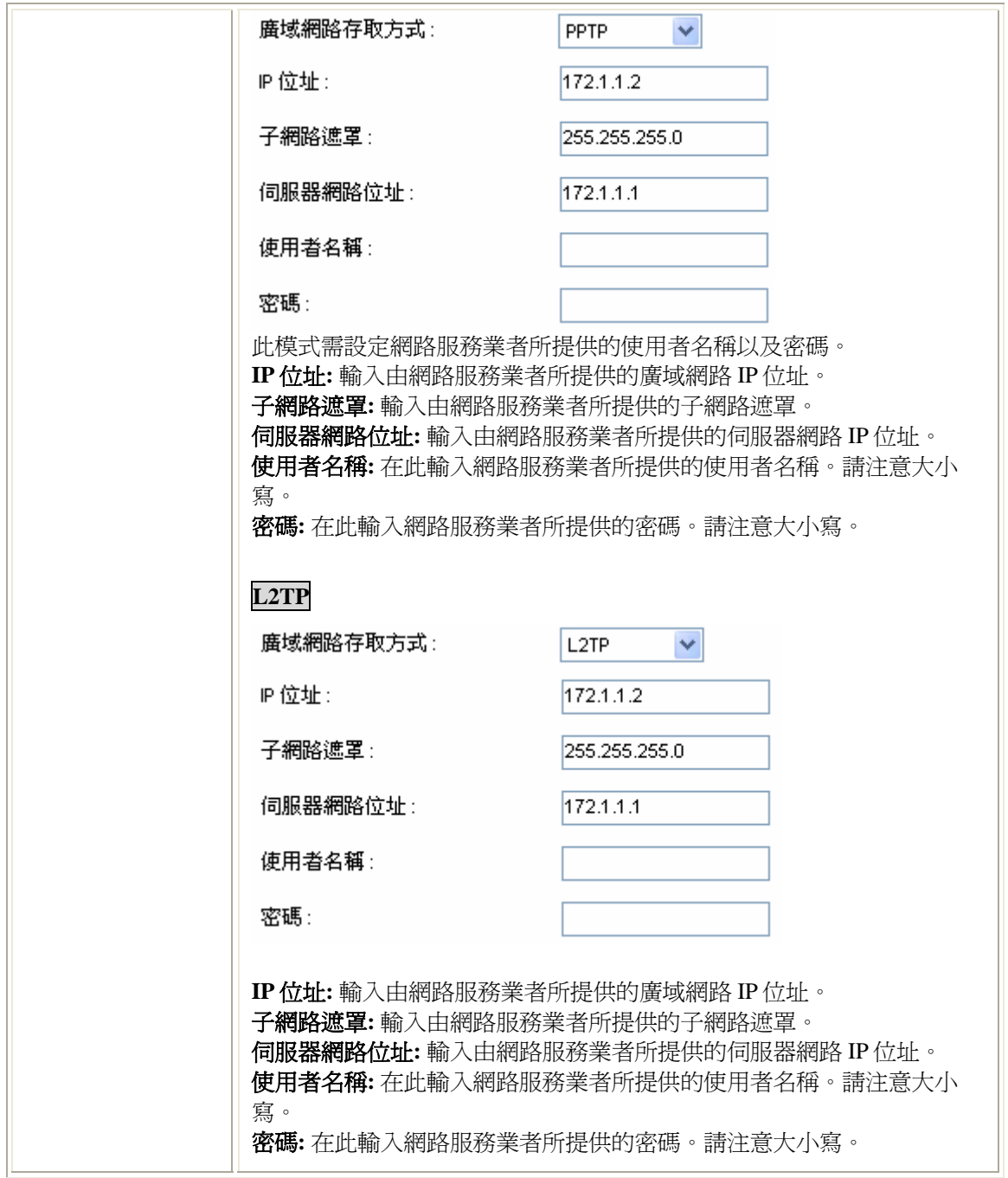

#### 3. 無線網路 基本設定

取消

《上一步》

這個頁面是用來讓無線區域網路用戶順利連線到您的無線存取點(AP)所需要設定的相關基 本參數。

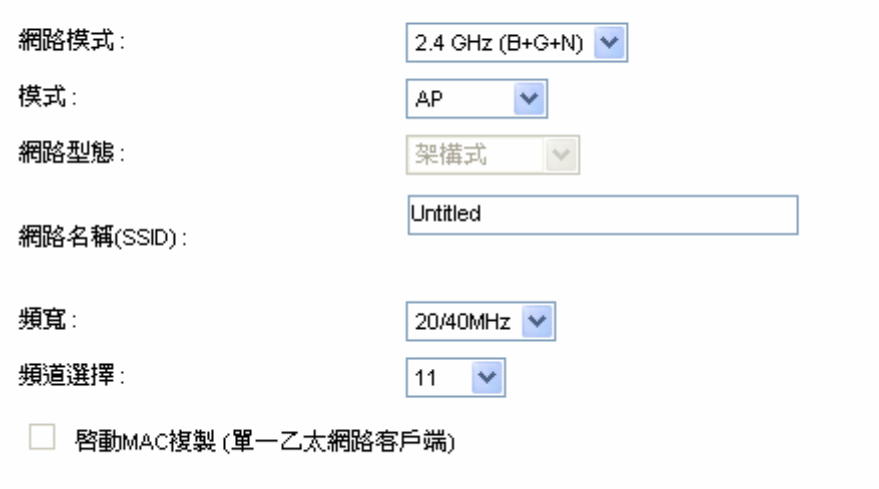

下一步>>

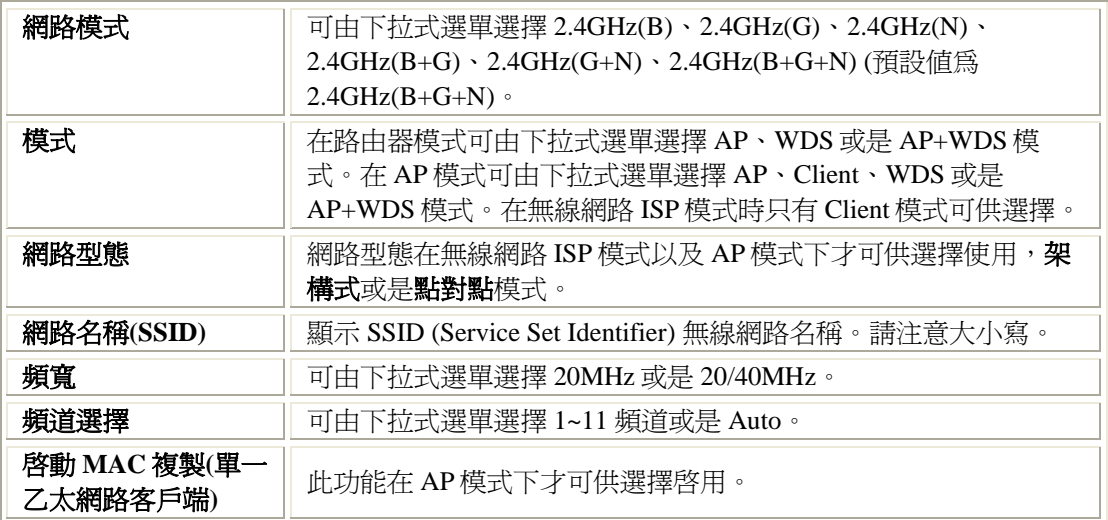

## 步驟四. 無線網路安全設定

#### 4. 無線網路 安全設定

這個頁面允許您設定無線網路安全。您可以選擇以加密金鑰醫動MEP或者MPA,讓沒有經過 授權的使用者無法存取您的無線網路。

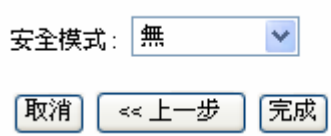

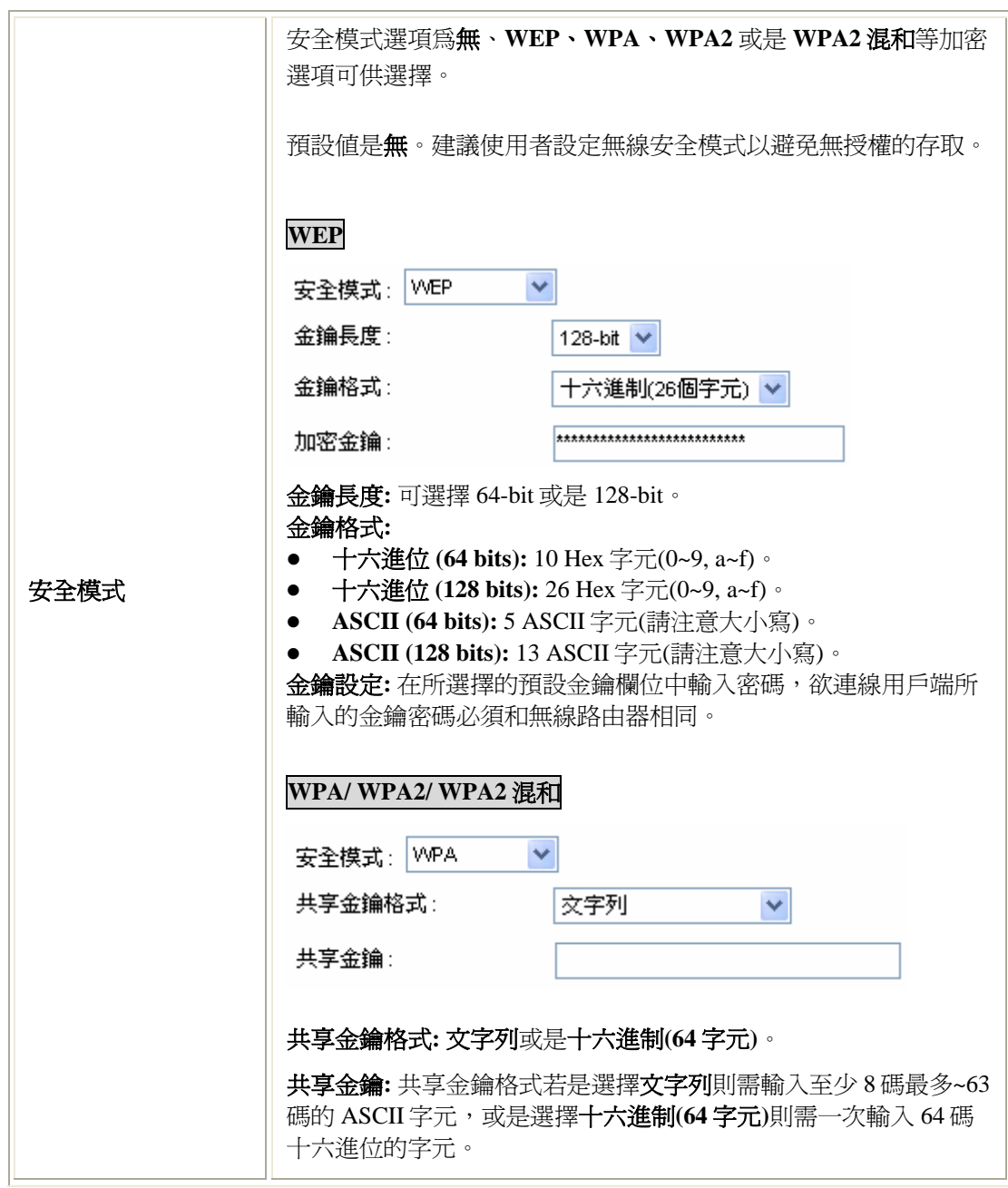

操作模式

#### 操作模式

您可以針對區域網路(LAN)及無線網路(VALAN)依NAT及橘接模式,做不同的作業模式設定。

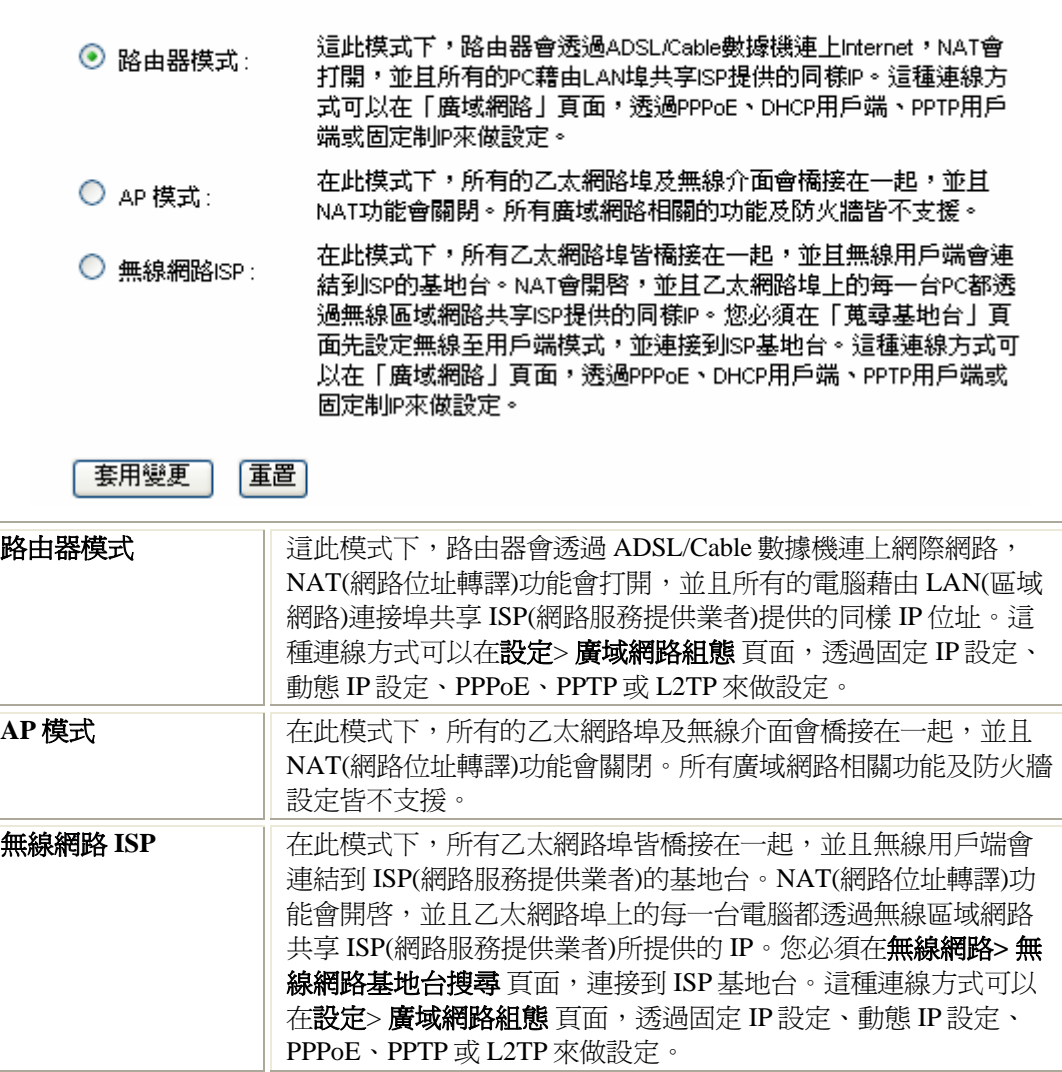

## 區域網路組態

#### **冨域網路埠設定**

本頁面是用來設定連接於路由器LAN埠上的區域網路參數,在此您可以改變諸如IP位址、子網路遮罩、DHCP 等……。

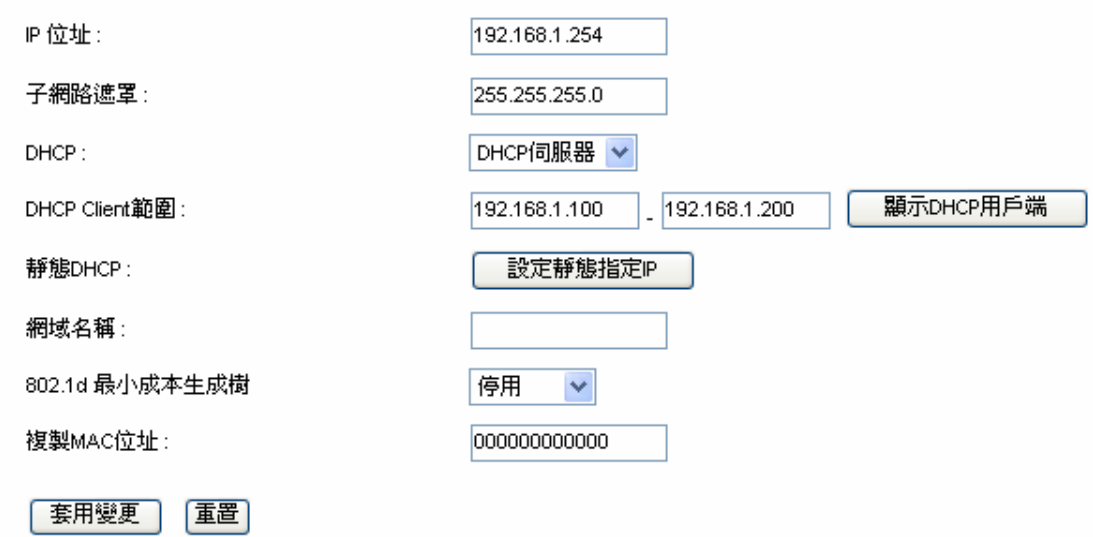

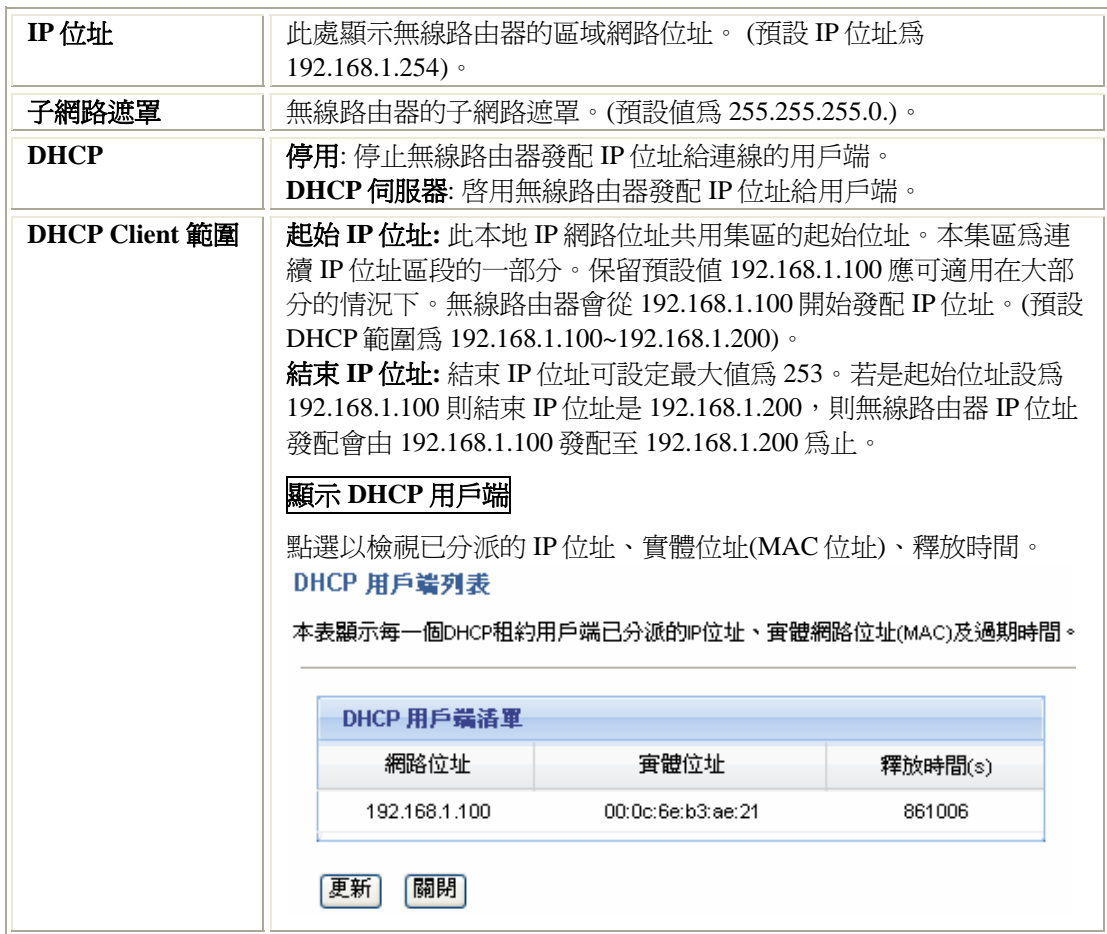

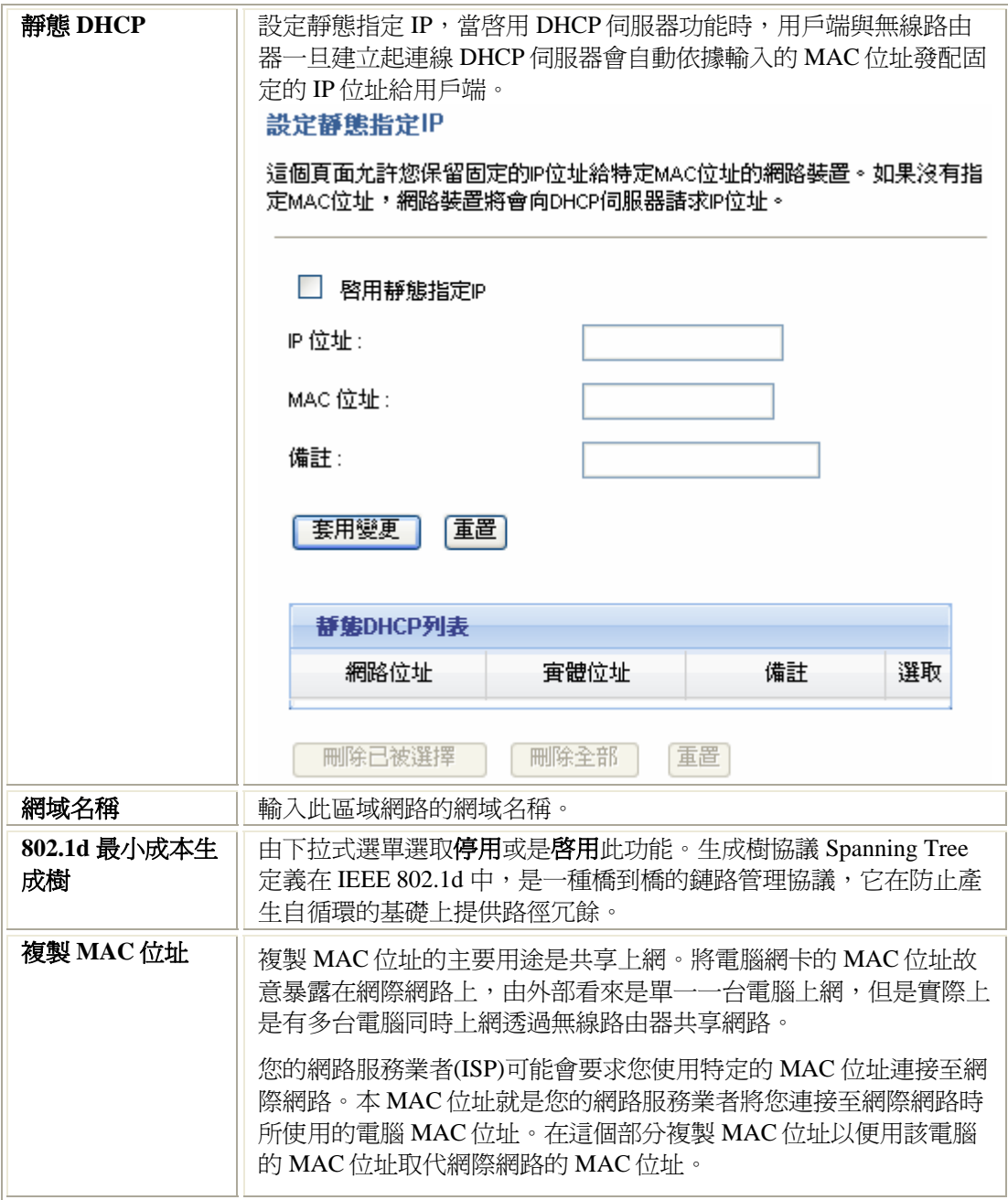

## 廣域網路組態

#### 廣域網路埠設定

本頁面是用來設定連結至網際網路的路由器廣域網路埠號參數,在此您能夠透過滑鼠點選「廣 域網路存取方式」來變更各種不同的存取方式,像是固定IP、動態IP、PPPoE、PPTP 或 L2TP。

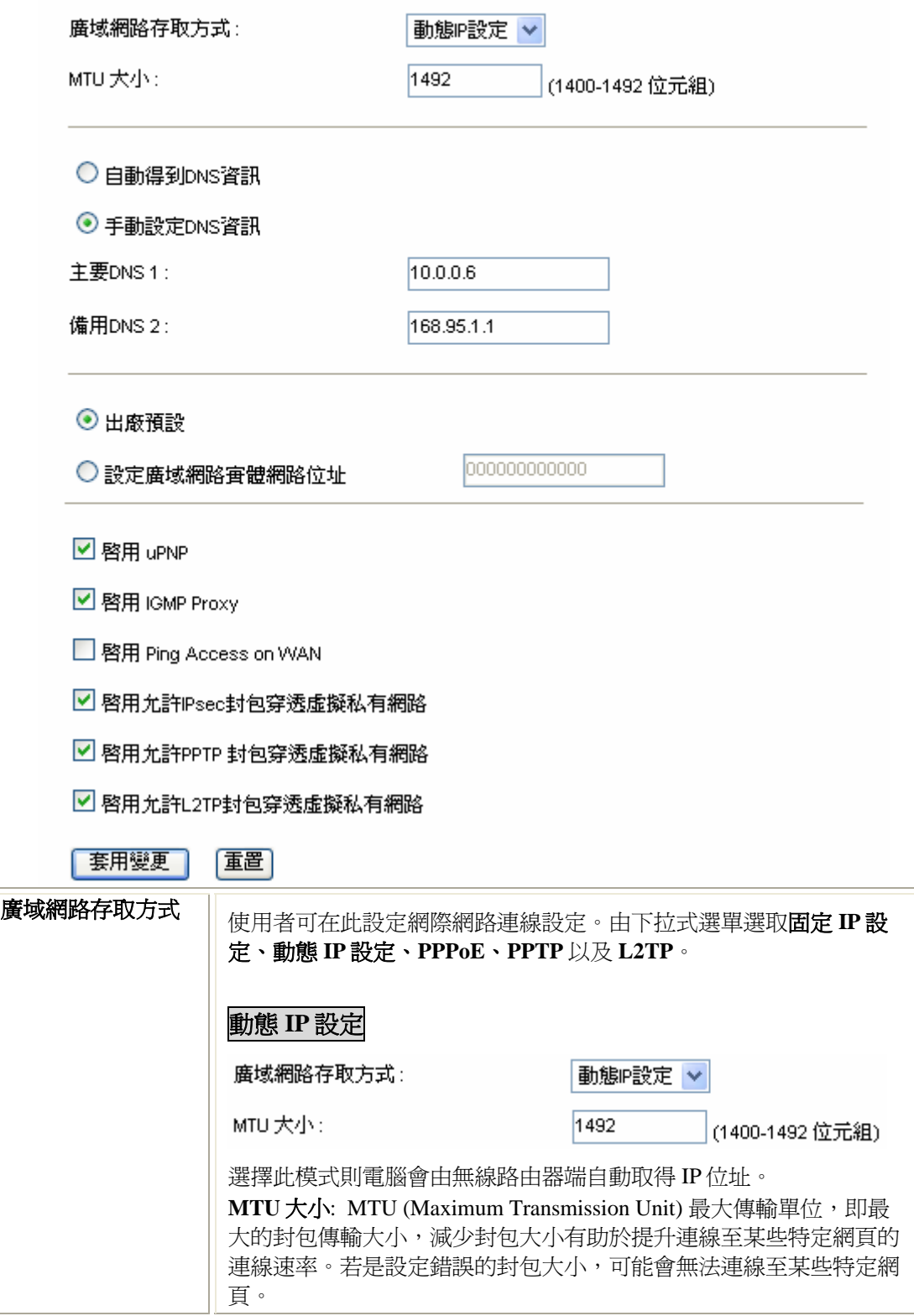

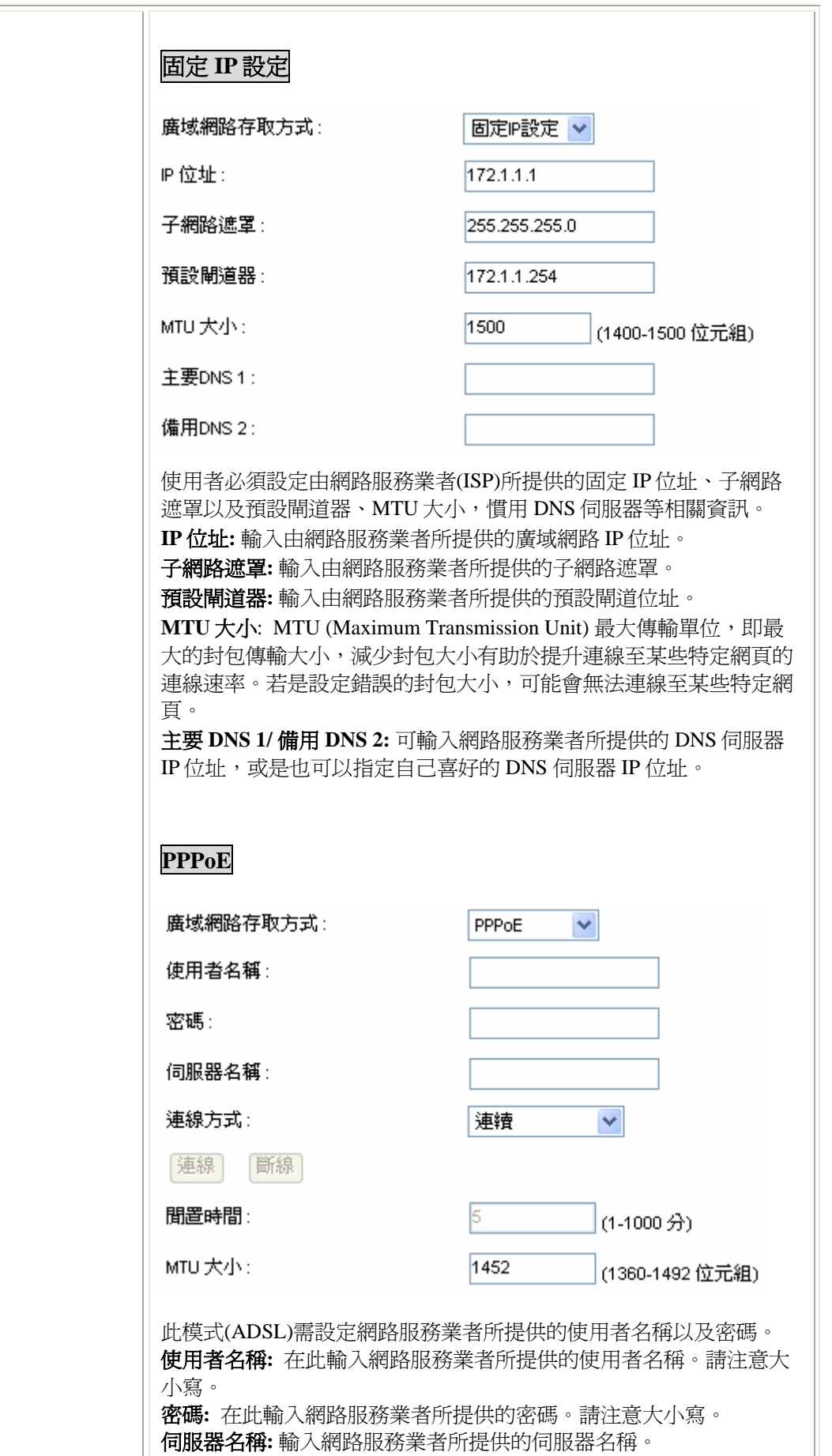

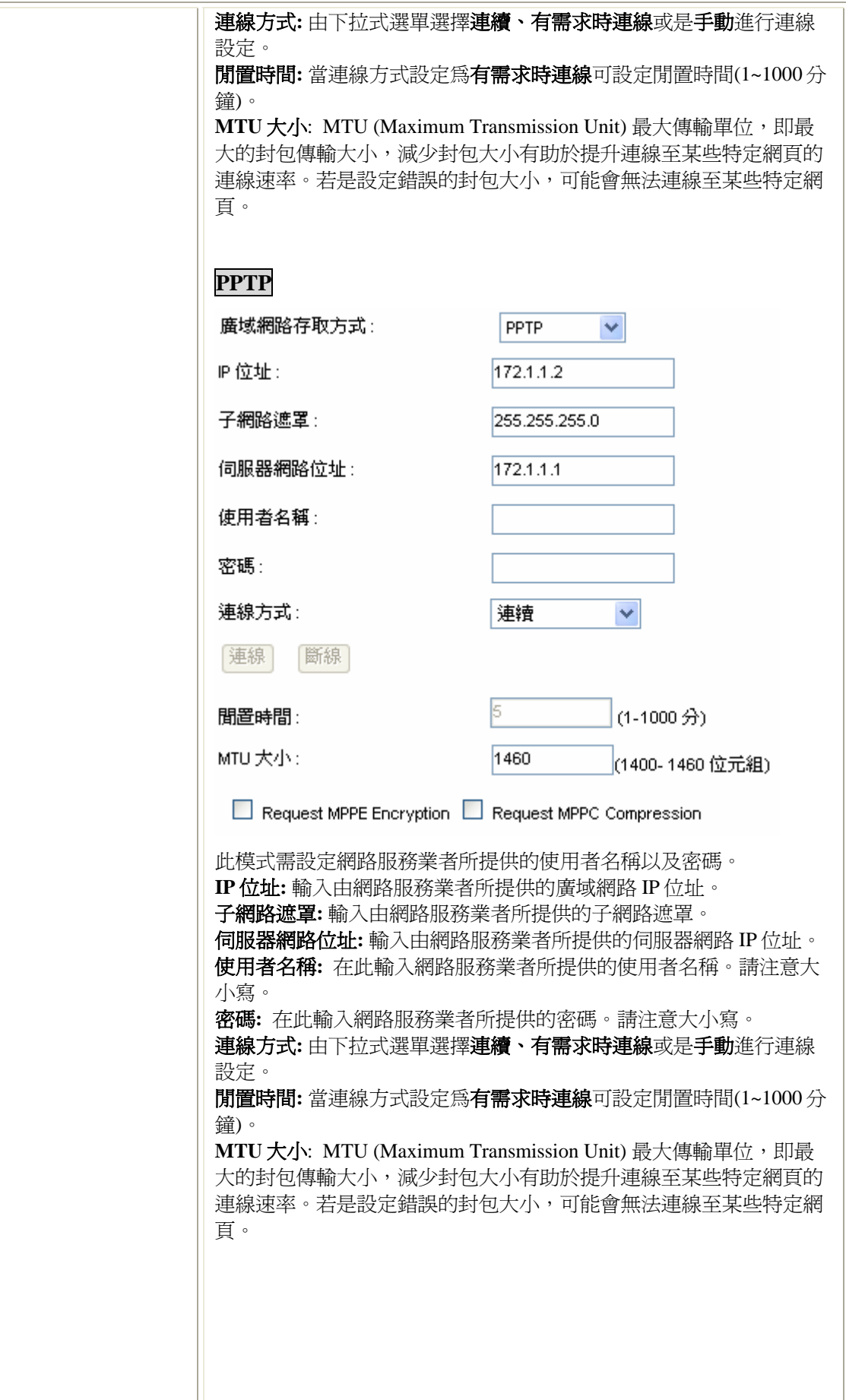

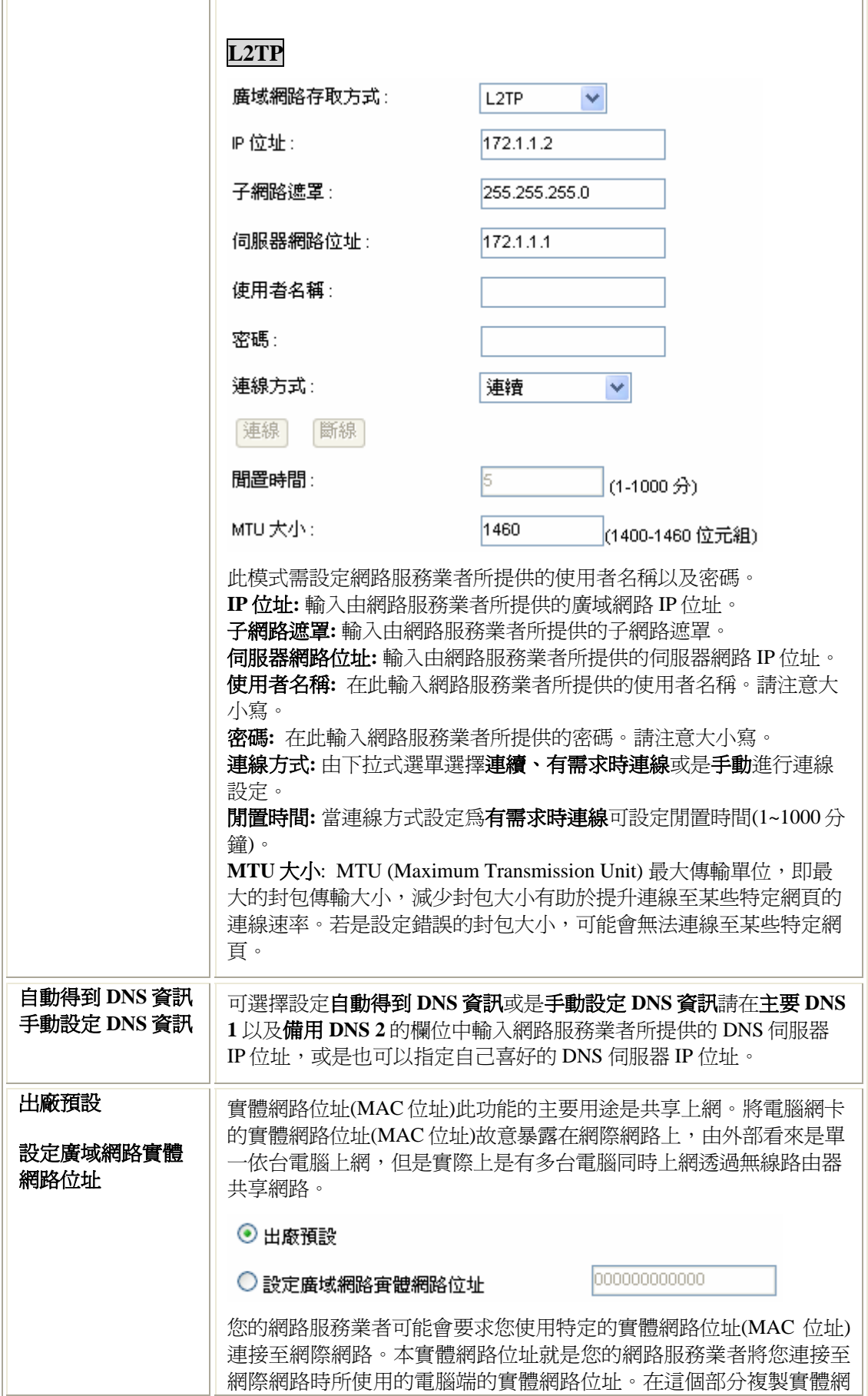

路位址( MAC 位址)以便用該電腦的實體網路位址( MAC 位址)取代網 際網路實體網路位址( MAC 位址)。

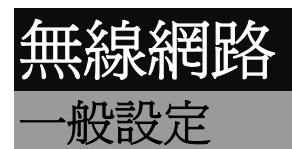

#### 常用的無線網路設定

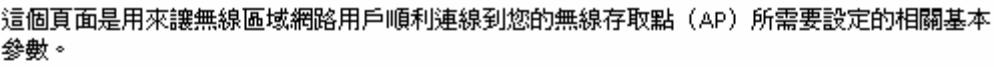

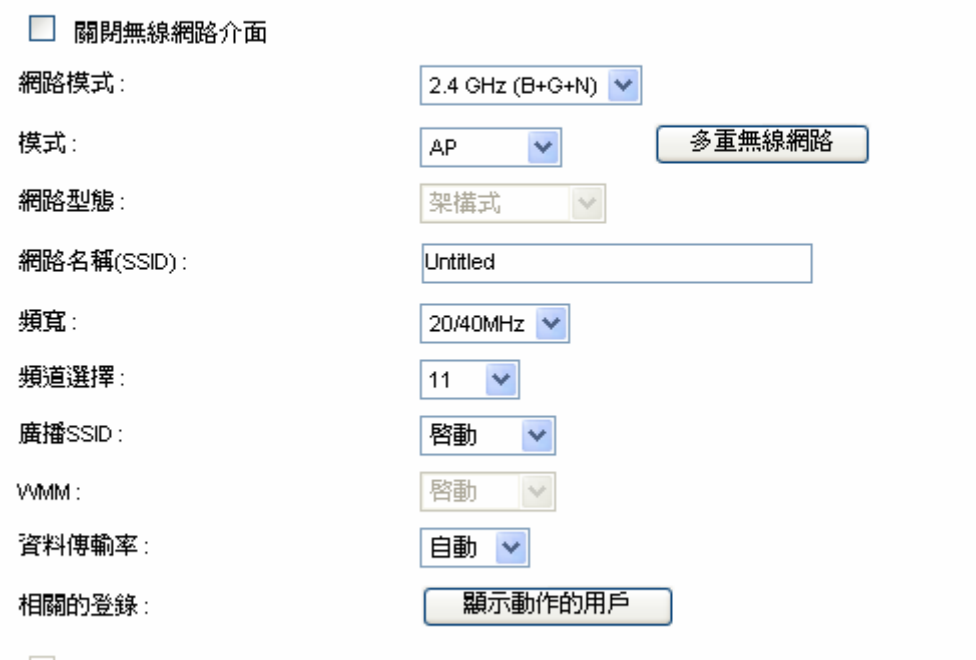

□ 啓動MAC複製(單一乙太網路客戶端)

| 套用變更 | |清除|

#### 無線網路

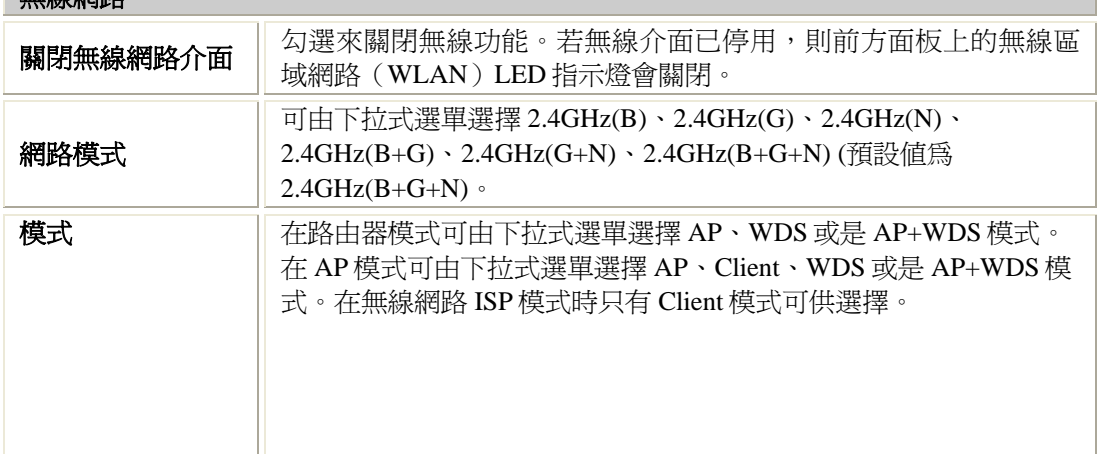

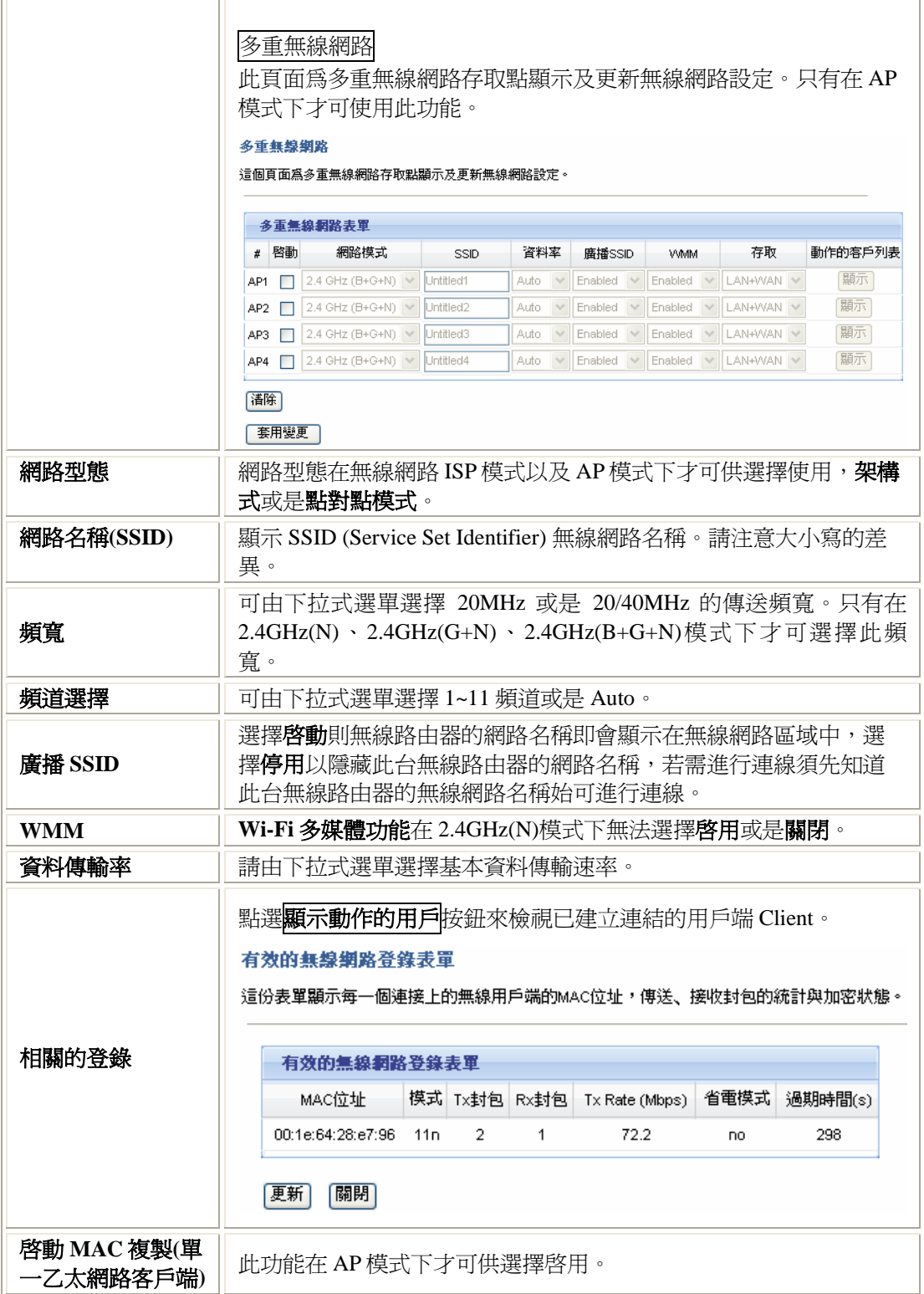

## 進階設定

#### 無線網路進階設定

這個頁面是讓對無線網路有深入瞭解的進階使用者做設定,如果您不確定修改設定後的影 響,請不要任意改變這個頁面的設定值。

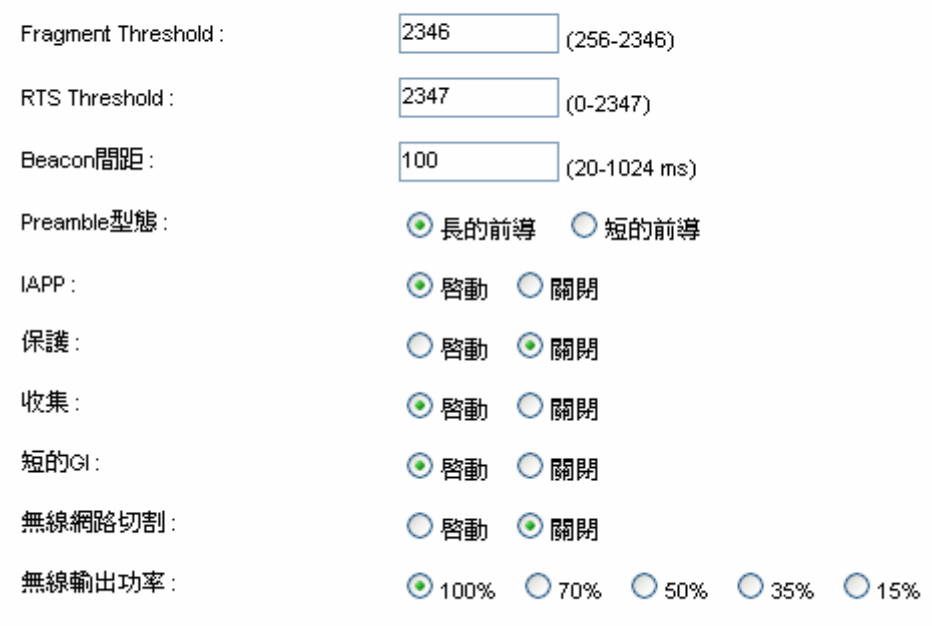

套用變更 |溝除|

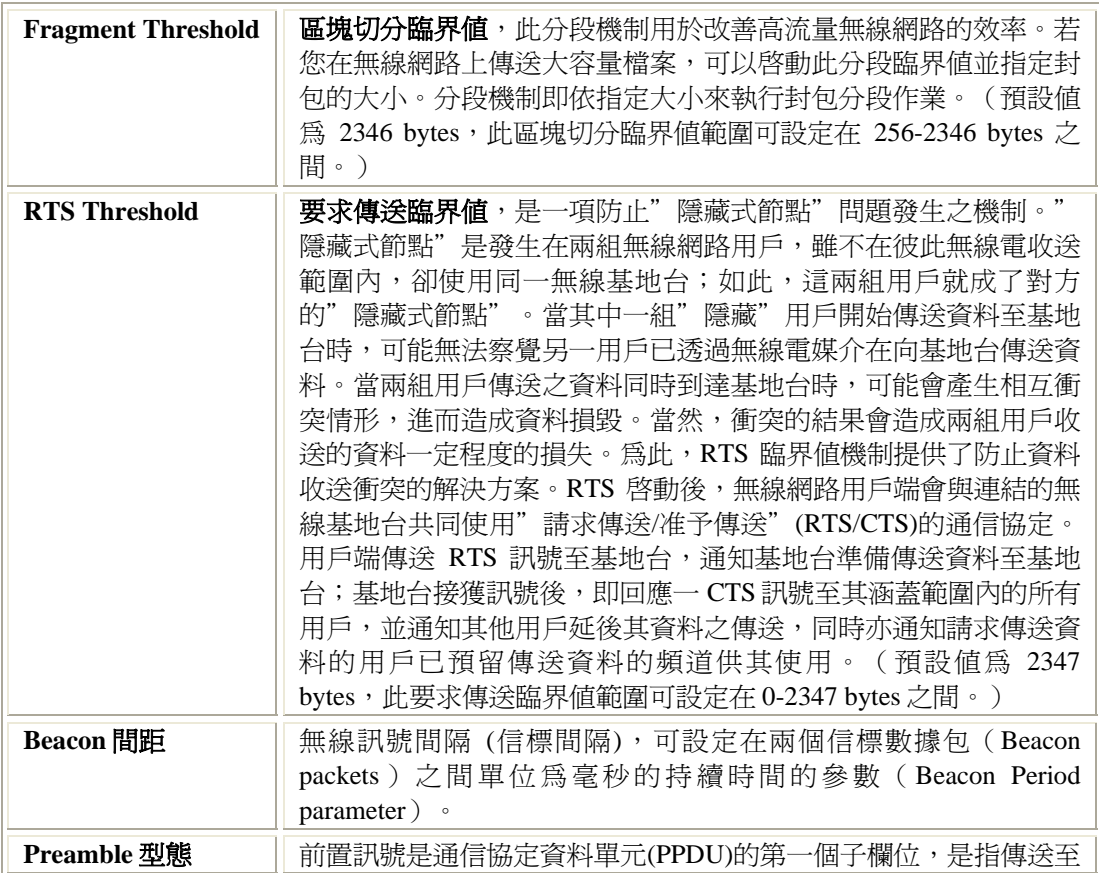

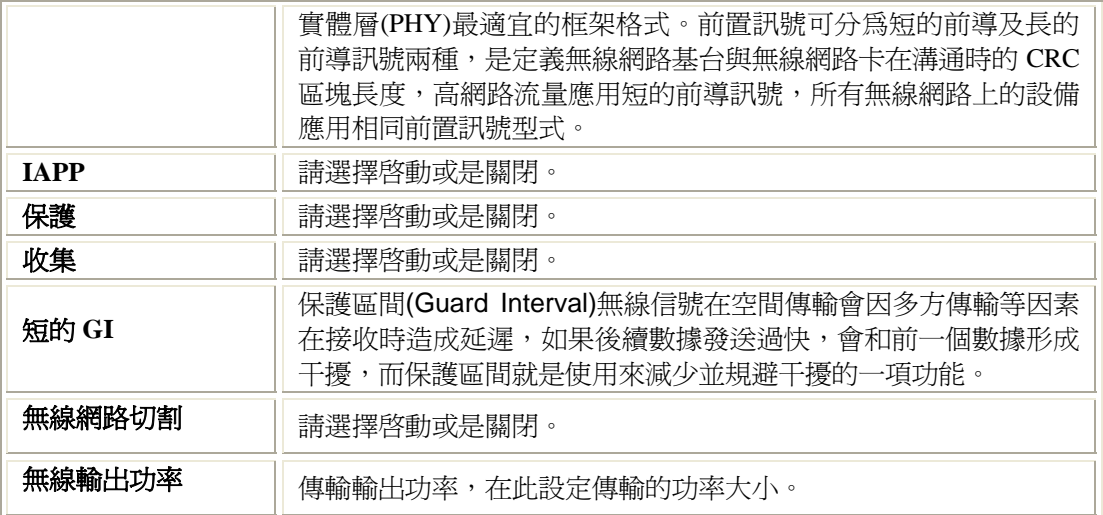

### 無線網路基地台搜尋

只有在 **Client** 模式下才可選取無線網路存取點進行連接。

#### 無線基地台掃描

|更新| | 連接|

這個頁面可以讓您掃瞄無線網路,任何範圍內的無線網路存取點(AP)或點對點網路 (IBSS)都會出現在列表中。在Client模式,您可以在列表中擇一,然後以'連接'按鈕手動建 立連線。

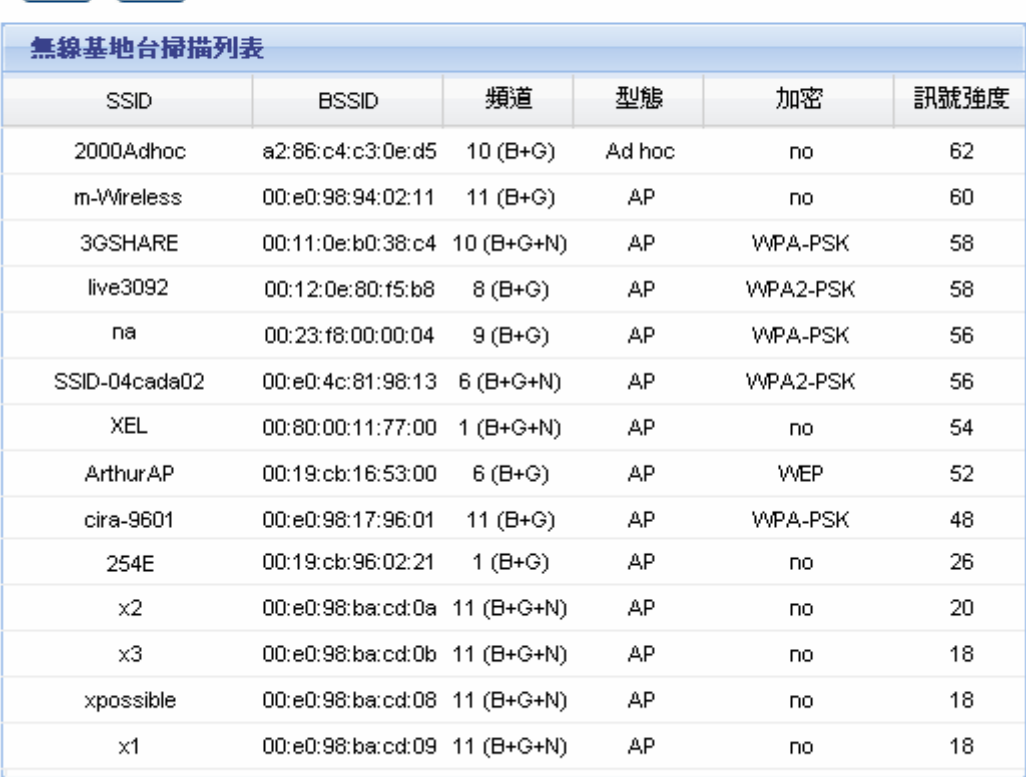

[更新] |連接|

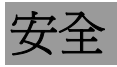

#### 無線安全設定

這個頁面允許您設定無線網路安全。您可以選擇以加密金鑰啓動MEP或者MPA,讓沒有經<br>過授權的使用者無法存取您的無線網路。

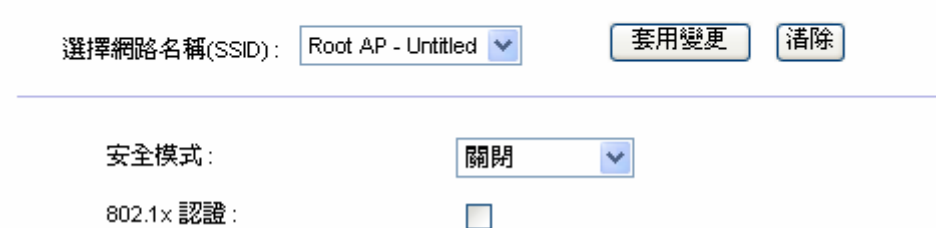

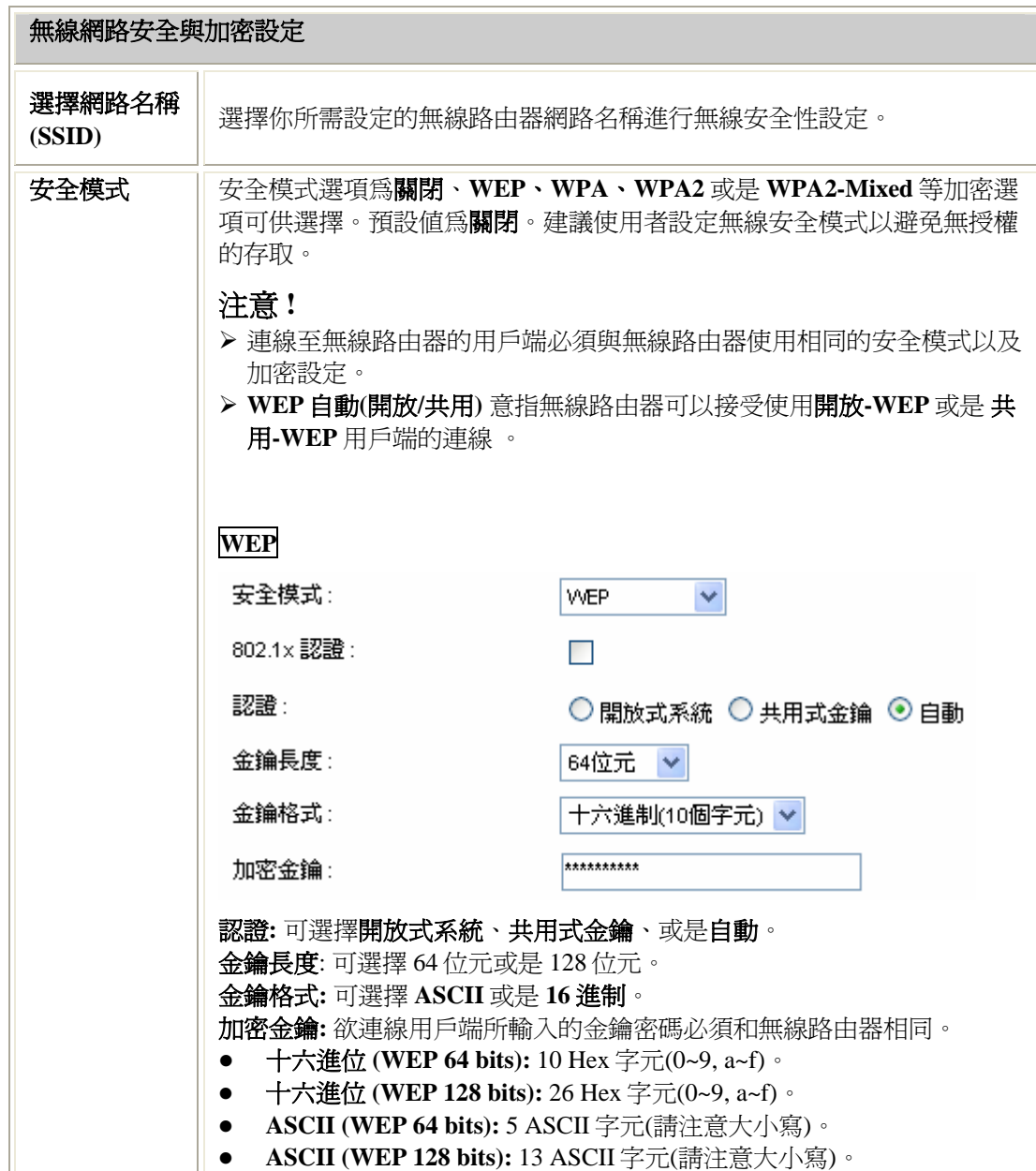

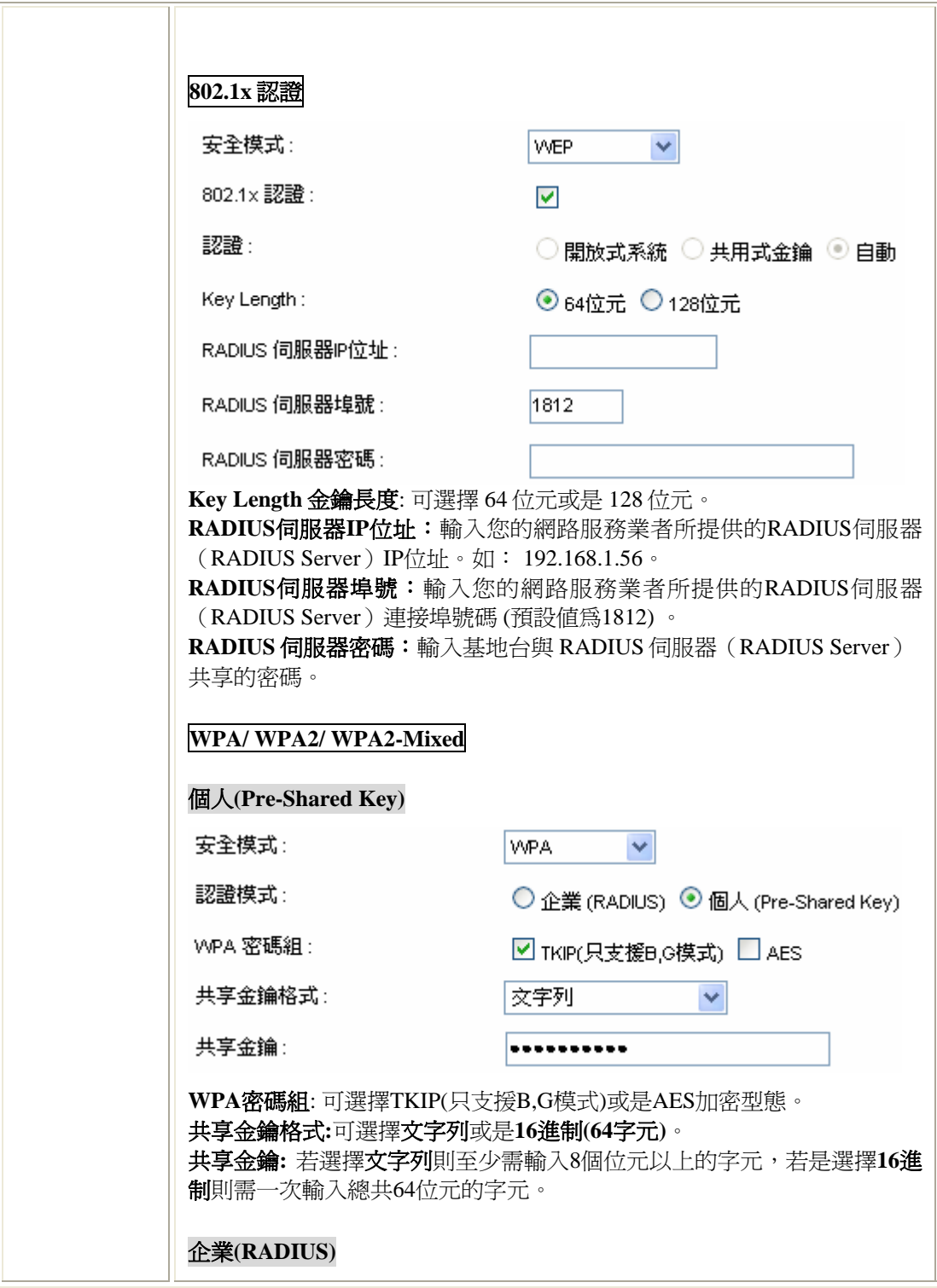

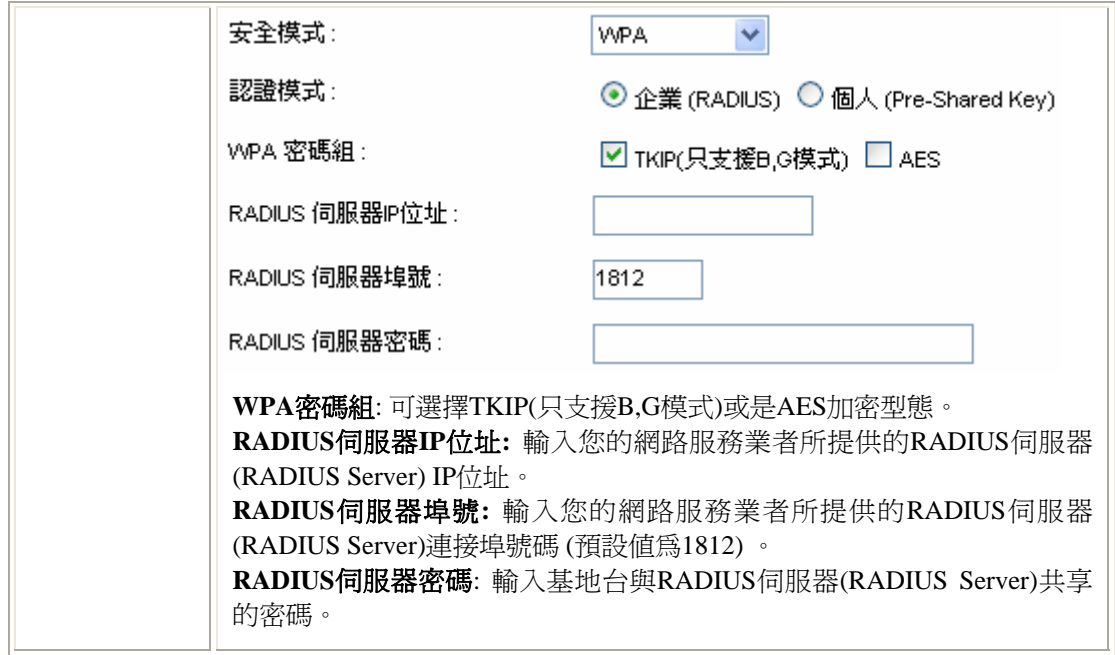

## **WDS** 設定

WDS (Wireless Distribution System) 無線網路分佈系統指的無線基地台(AP)以無線網路連接的方 式所構成的一個整體網路。

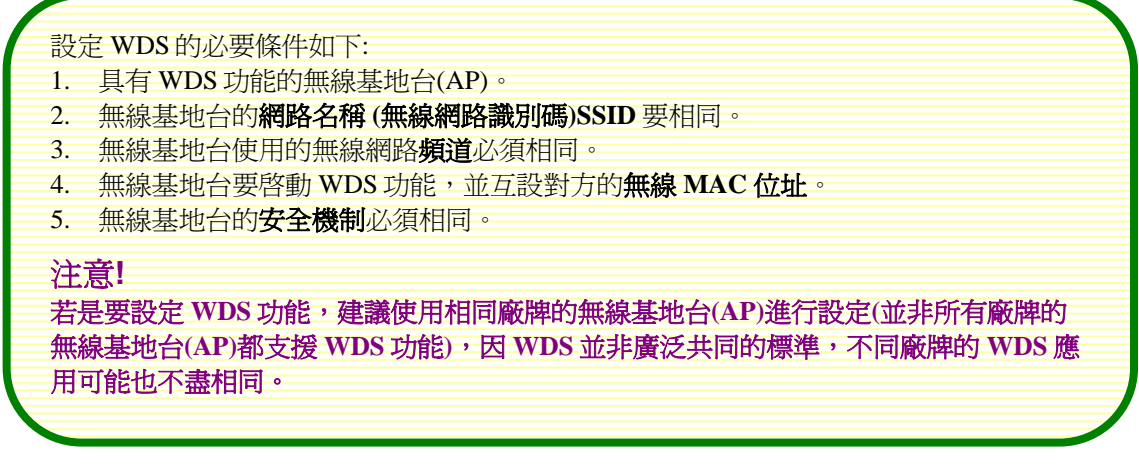

Step 1. 使用者需先至無線網路**>** 一般設定 將模式設定為 **WDS** 或是 **AP+WDS** 模式。接著再 將無線基地台的**網路名稱(SSID)**以及**頻道**設為相同(若是將模式設為 WDS,則網路 名稱(SSID)不需同步變更),完成上述設定後請按下<mark>套用變更</mark>按鈕執行設定。

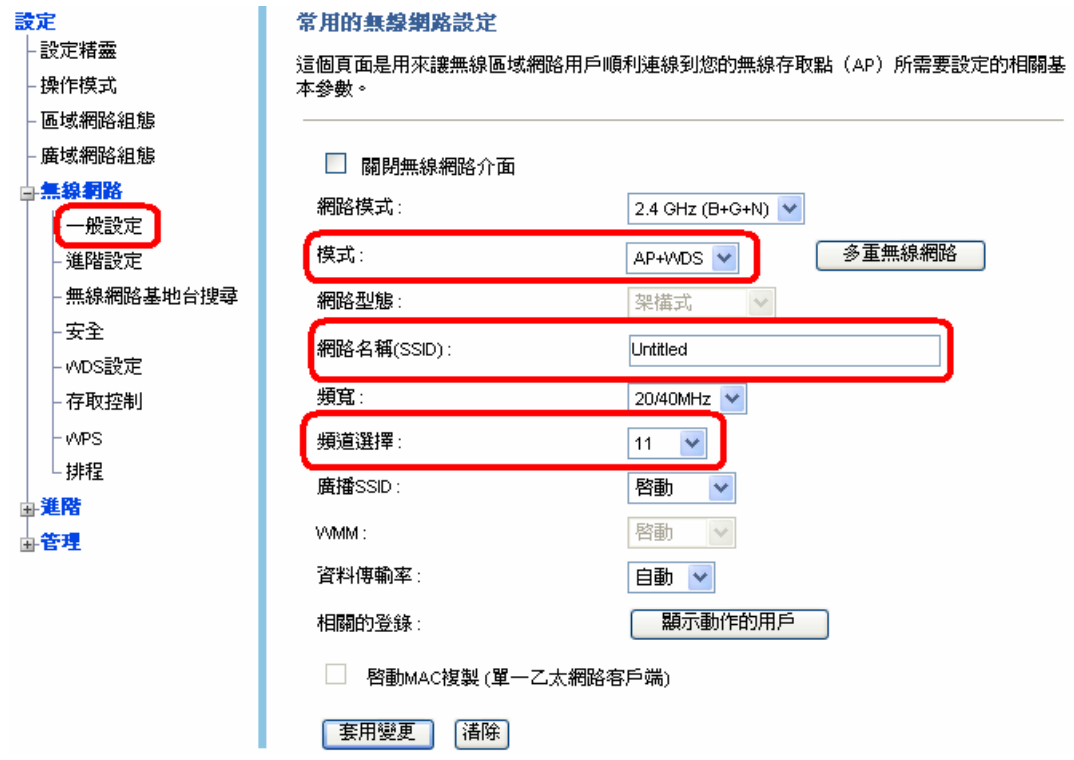

Step 2. 再至無線網路> WDS 設定頁面勾選啓動 WDS 功能。再輸入無線基地台彼此的無線 MAC 位址 (請至管理> 狀態> 無線網路設定確認 BSSID) 十六進制共 12 字元, 按下 套用變更來完成設定。

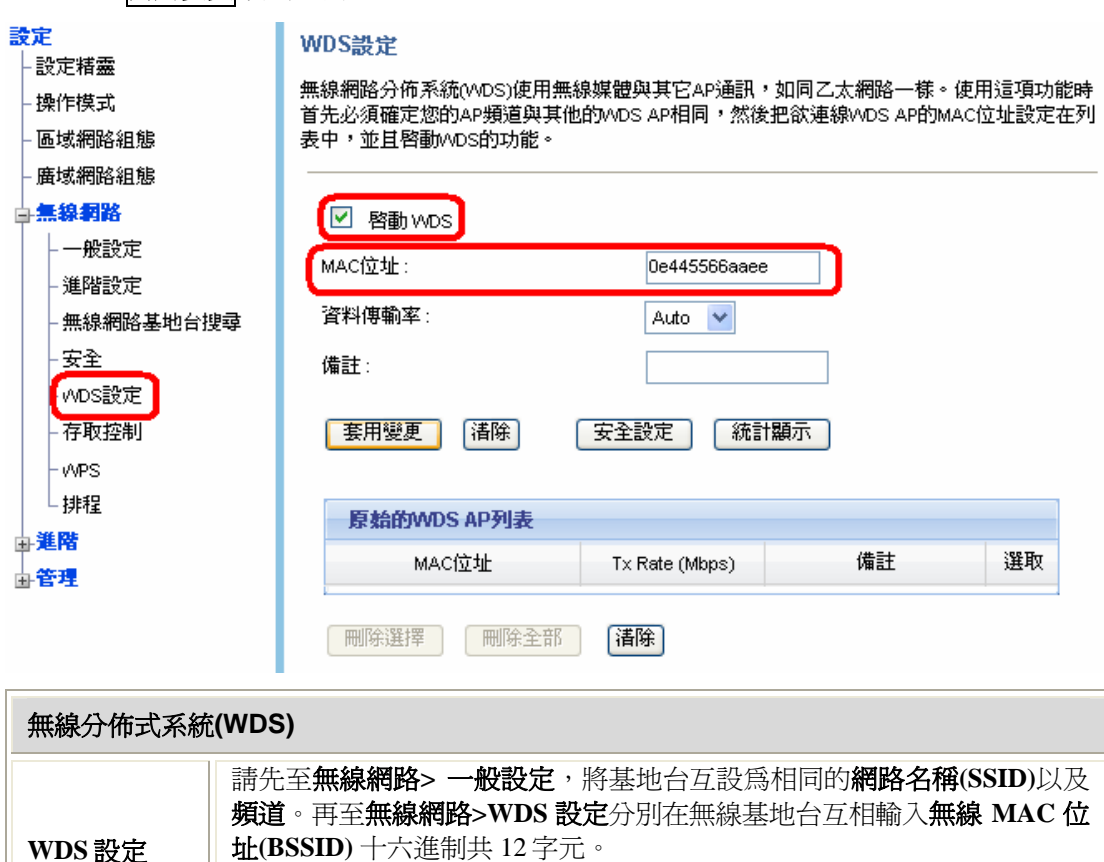

點選<mark>安全設定</mark>按鈕來進行加密設定,加密選項為 None、WEP 64 字元、

**WDS** 設定

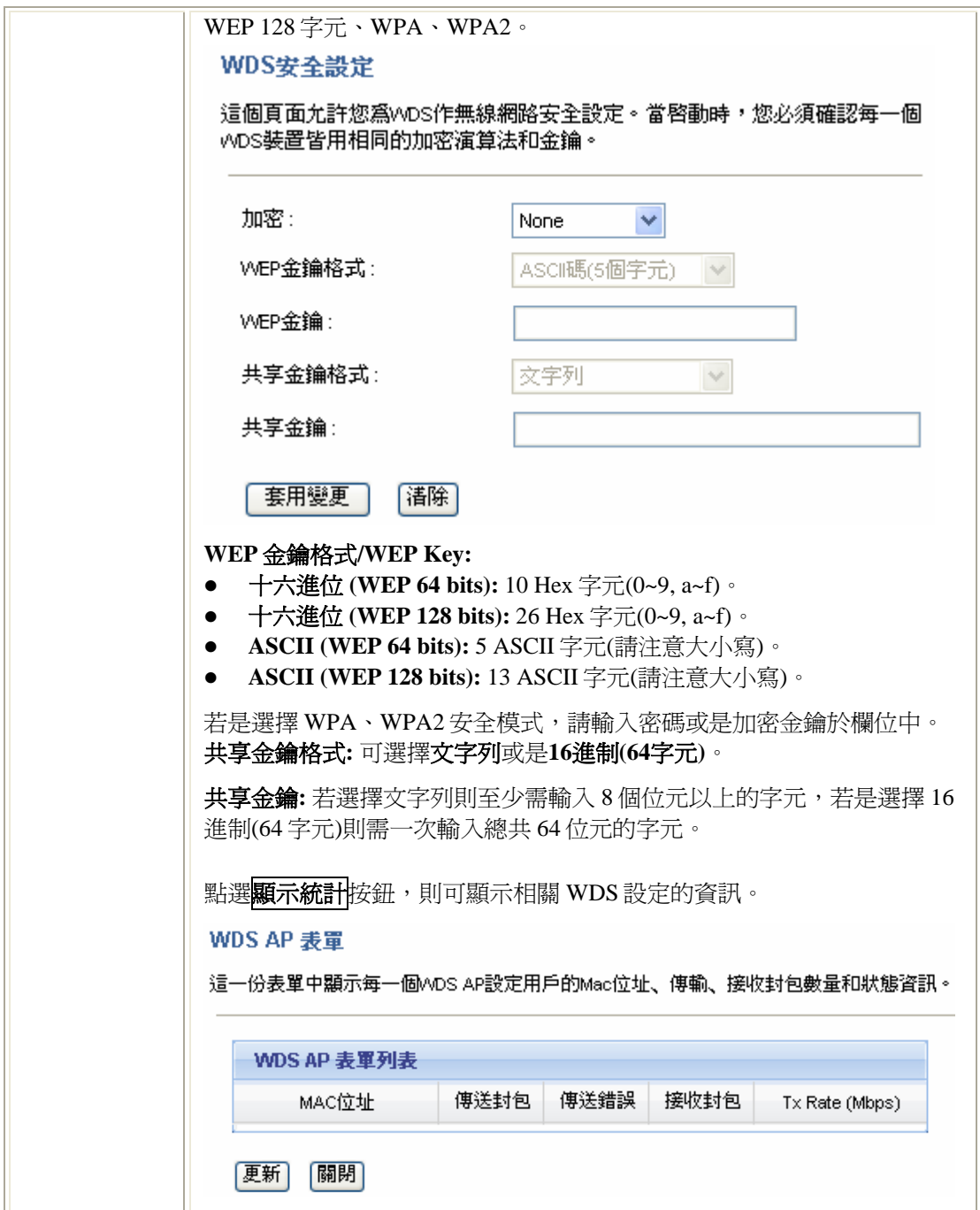

### 存取控制

#### 無線存取控制

如果您選擇'尤許表列中項目',那麼只有在無線網路MAC位址列表中的用戶可以連線至您的無 線網路存取點。如果您選擇'拒絕表列中項目'時,在列表中的無線網路用戶將不能存取無線網 路存取點。

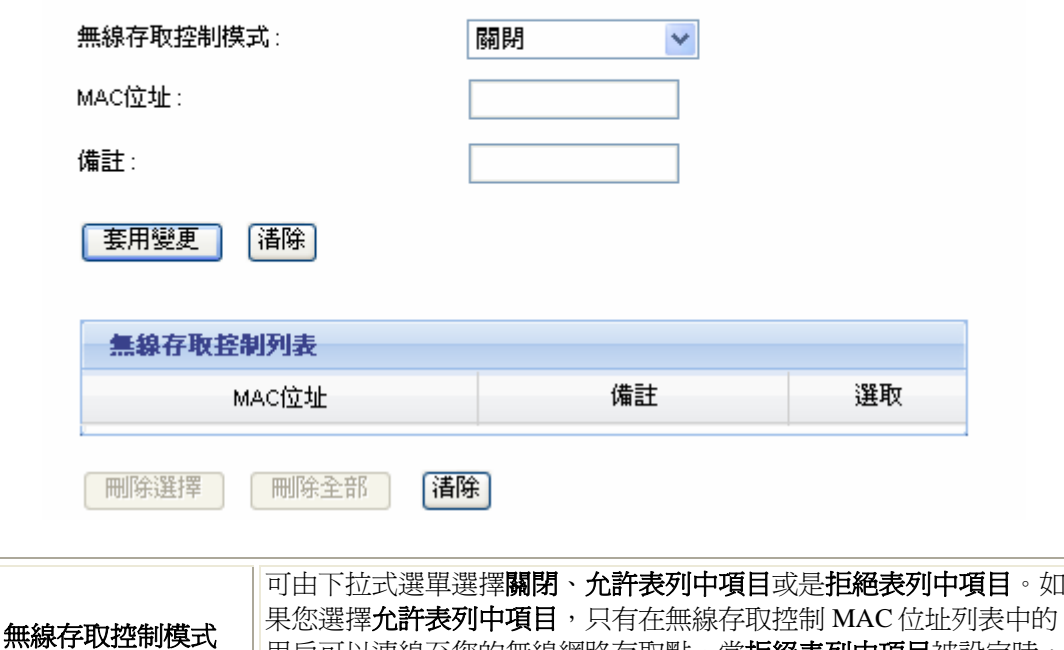

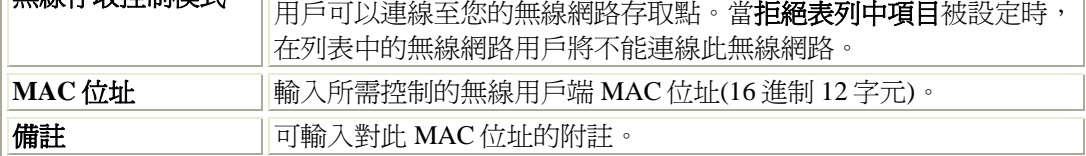

### **WPS**

WPS 預設値為啓用。

使用 WPS 功能有兩種方法:

- 按鍵設定 (PBC):點選<mark>開始 PBC</mark> 按鈕啓用此功能,需在2分鐘內至用戶端點選相同的 PBC 按鈕以進行 WPS 連線。
- 登錄 PIN 號碼: 在登錄 PIN 號碼欄位輸入至用戶端(登入者)讀取的 8 位數 PIN 號碼,然 後按下<mark>開始 PIN</mark> 按鈕啓用此功能,需在2分鐘內至用戶端點選相同的 PIN 按鈕以進行 WPS 連線。

#### WPS設定

這個頁面允許您改變MPS(M-Fi Protected Setup)設定。使用這項功能可以在沒有任何的麻煩<br>下,讓您的無線網路用戶在2分鐘內自動的同步設定與連線至無線網路存取點。

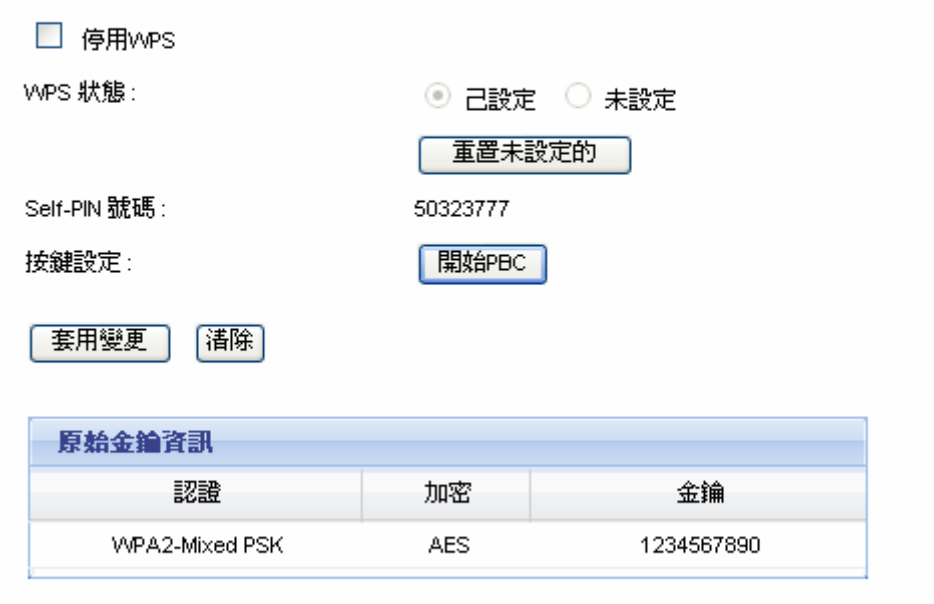

登錄PIN號碼:

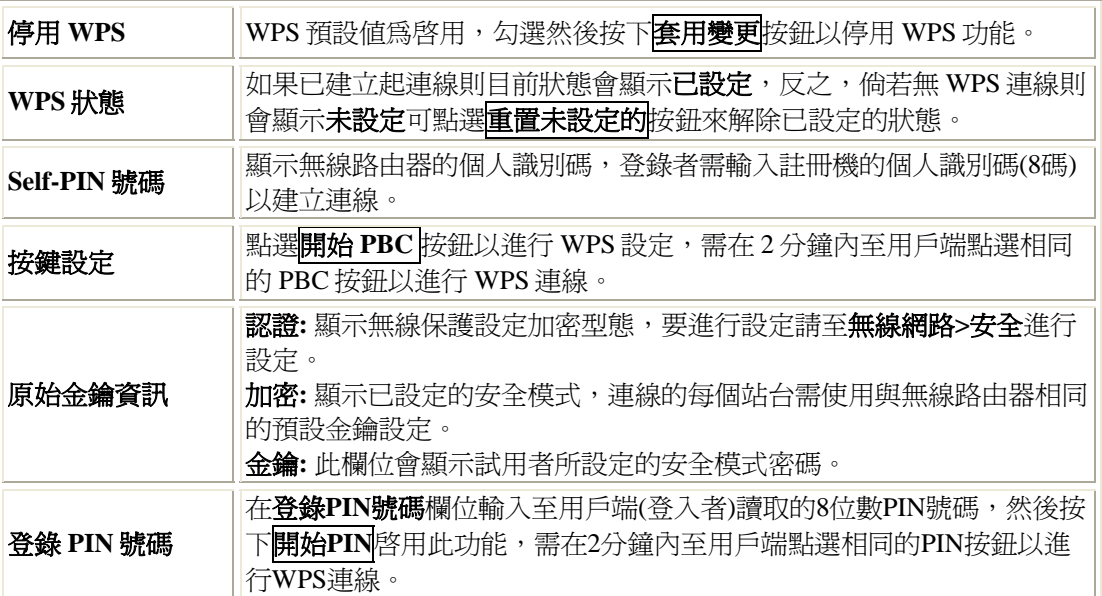

開始PIN

### 排程

#### 排程

本頁面尤許使用者設定無線網路排程.在設定這項功能之前諸不要忘記先設定系統時間。

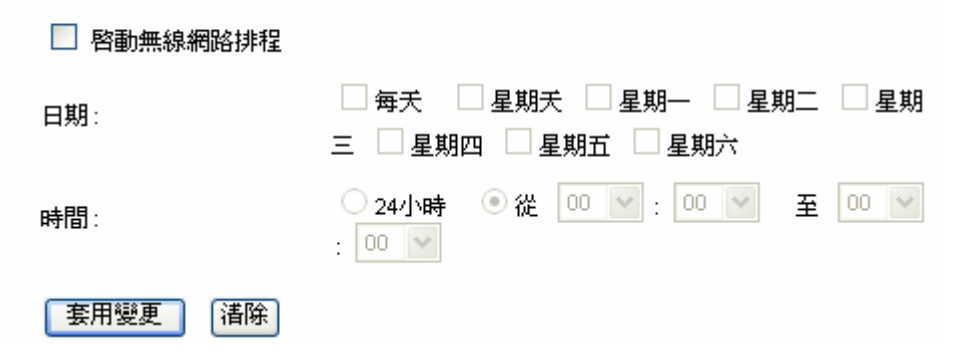

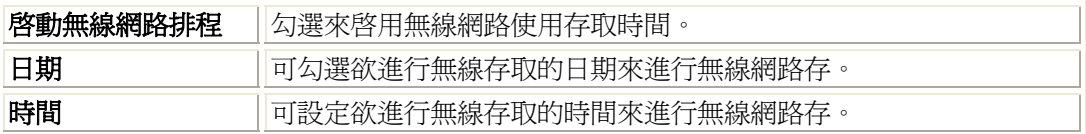

## 進階 IP 過濾

#### IP過濾

輸入於本表的位址,將會限制某些類型的封包透過路由器從區域網路中傳到網際網路上,在 此您可以透過IP位址限制區域網路用戶端存取網際網路應用程式/服務,使用這類的過濾器, 對保護或限制區域網路來說是很有幫助的。

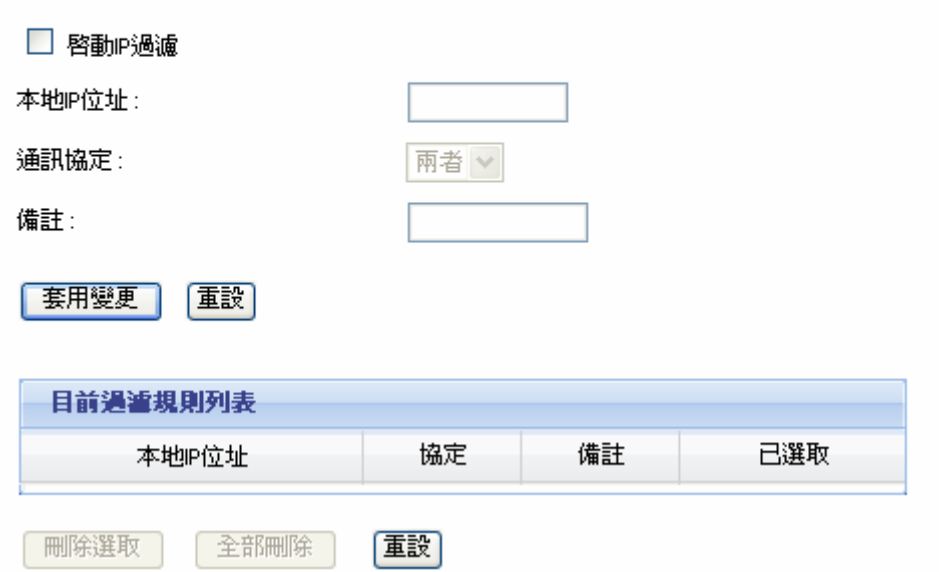

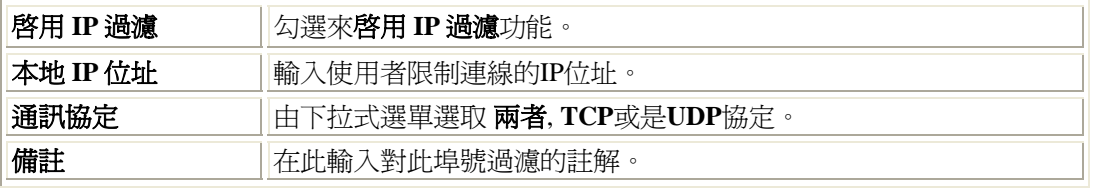

### 埠號過濾

#### 埠號過瀘

輸入於本表的位址,將會限制某些類型的封包透過路由器從區域網路中傳到網際網路上,在<br>此您可以透過特定埠號碼來限制區域網路用戶端存取網際網路應用程式/服務,使用這類的過<br>濾器,對保護或限制區域網路來說是很有幫助的。

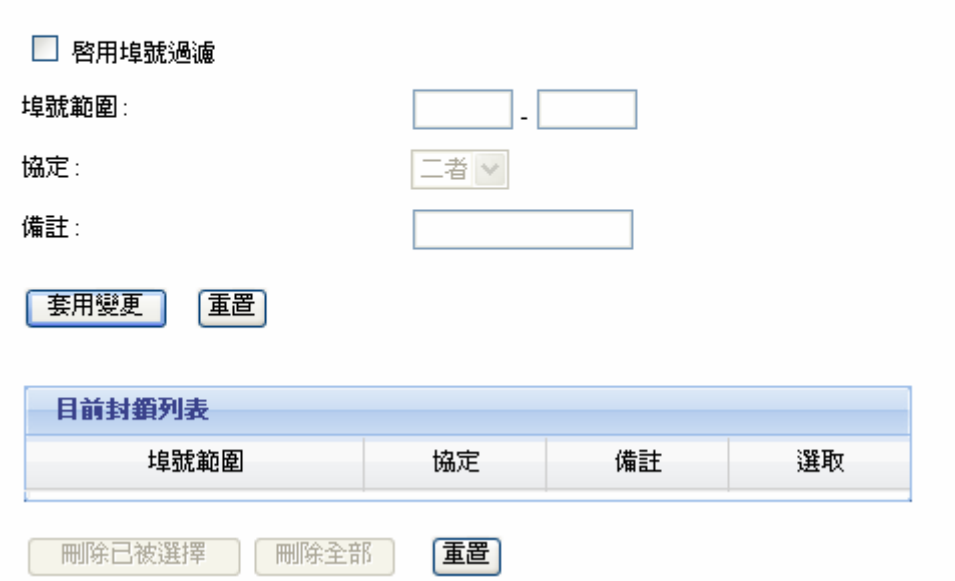

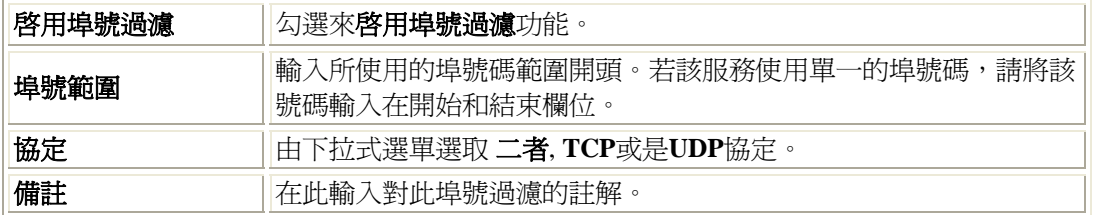

## **MAC** 過濾

#### MAC過濾

輸入於本表的位址,將會限制某些類型的封包透過路由器從區域網路中傳到網際網路上,在 此您可以透過實體位址(MAC)限制區域網路用戶端存取網際網路應用程式/服務,使用這類的。 過濾器,對保護或限制區域網路來說是很有幫助的。

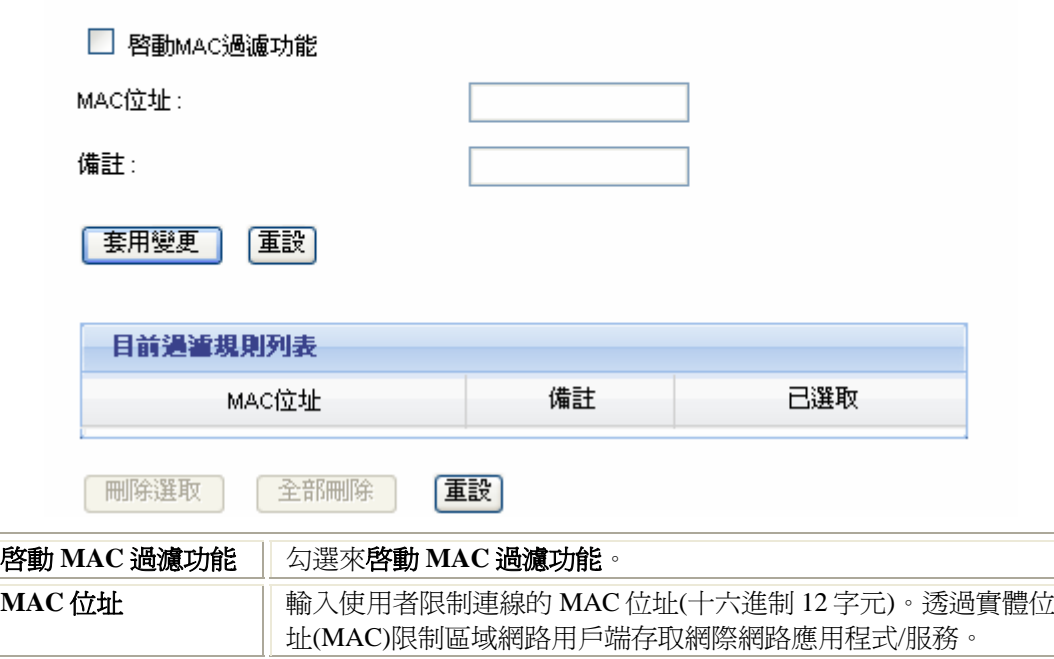

### **URL** 網路位址過濾

備註 **manualical divided in the original of the original of the original of the original of the original of the o** 

#### URL细路位址過滤

URL網路位址過濾是用來拒絕區域網路使用者存取某些網際網路位址。封鎖包含以下關鍵字 的URL網路位址。

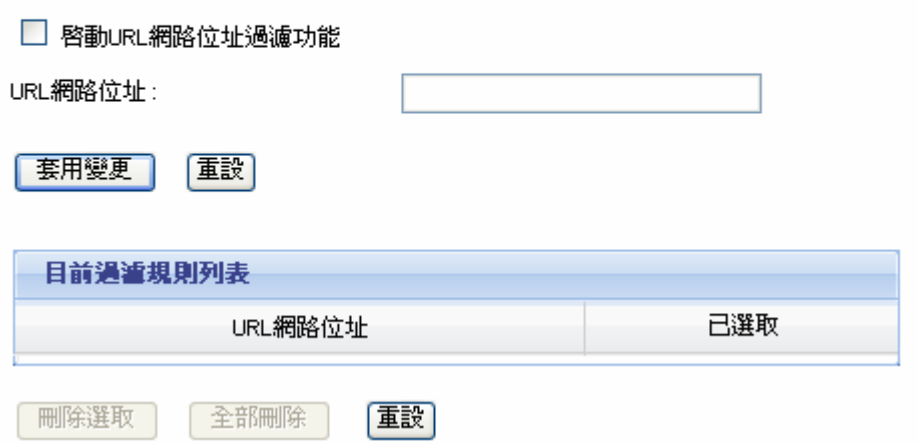

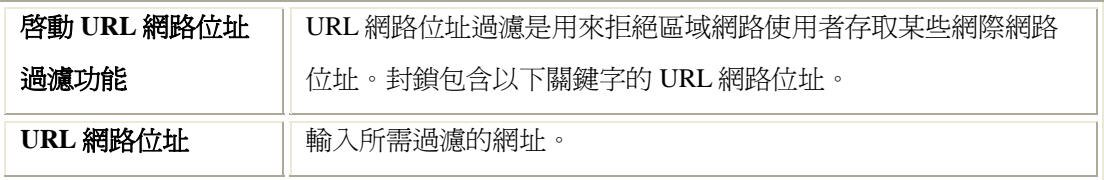

## 頻寬管理**(QoS)**

#### 頻寬管理

您可以依照特定遊戲的需求來增加本頁面的設定,使特定的線上遊戲的網路流量優先於其他 如FTP與WEB等網路服務所需的流量,讓您在遊戲進行時更順暢。

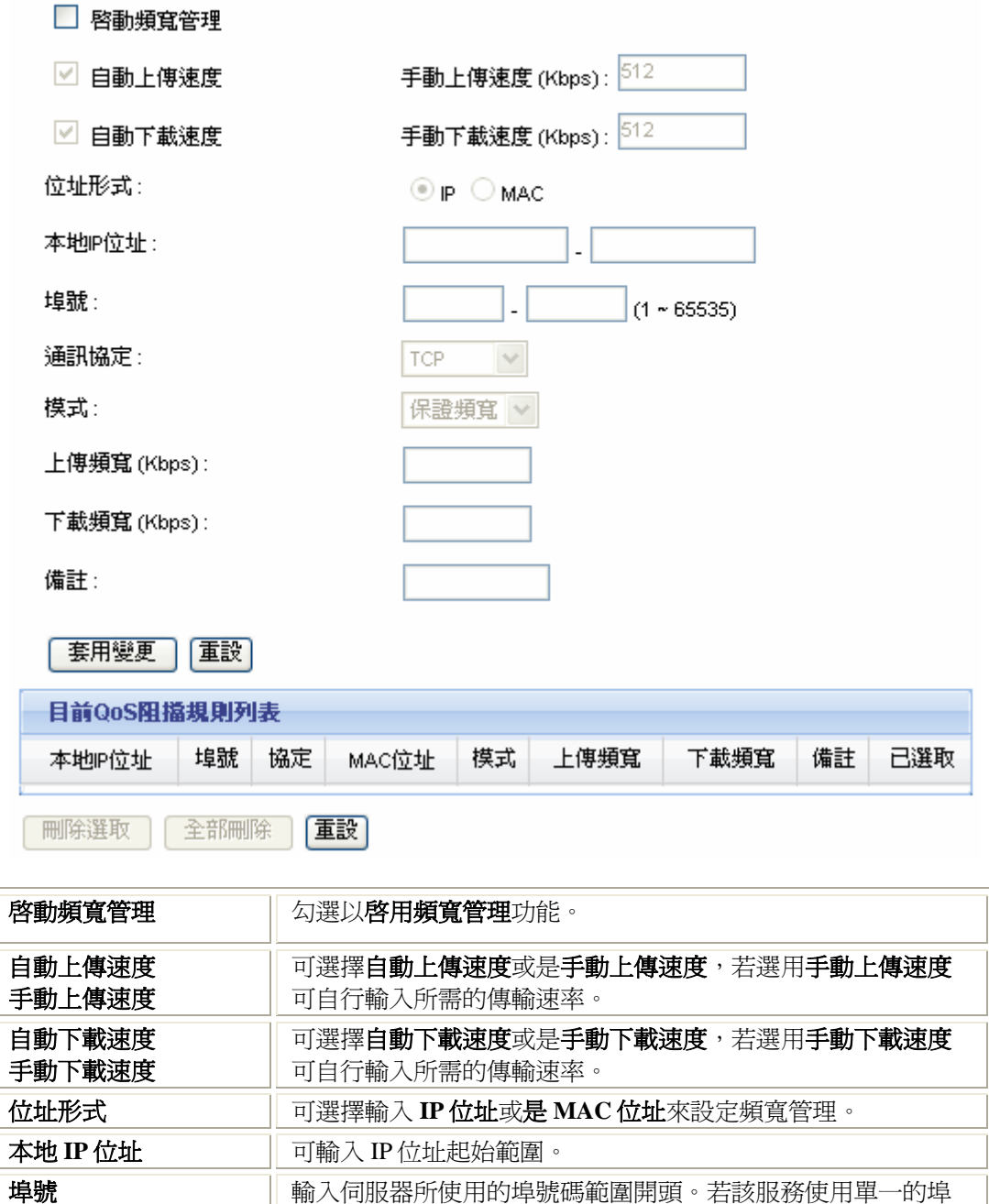

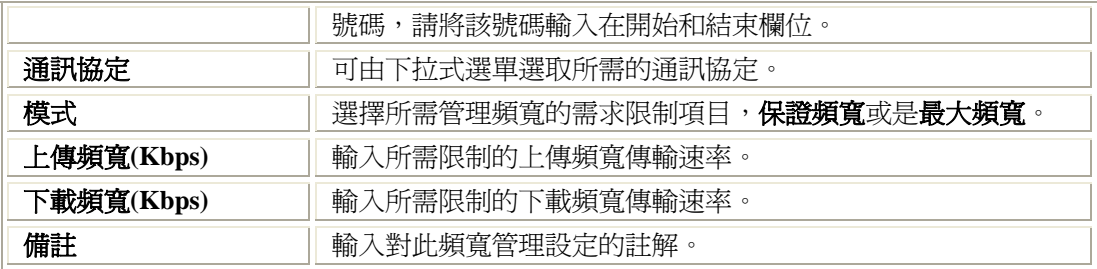

## 動態 **DNS** 設定

#### 動態DNS設定

動態網域名稱伺服器(DDNS)是一種服務,能夠提供使用者正確的、不可改變的Internet網域名<br>稱(URL網址),讓使用者能夠存取到正確的IP位址(有可能會更改)。

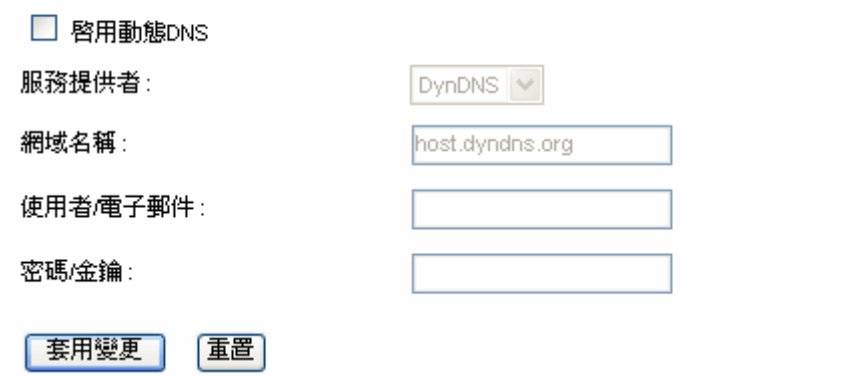

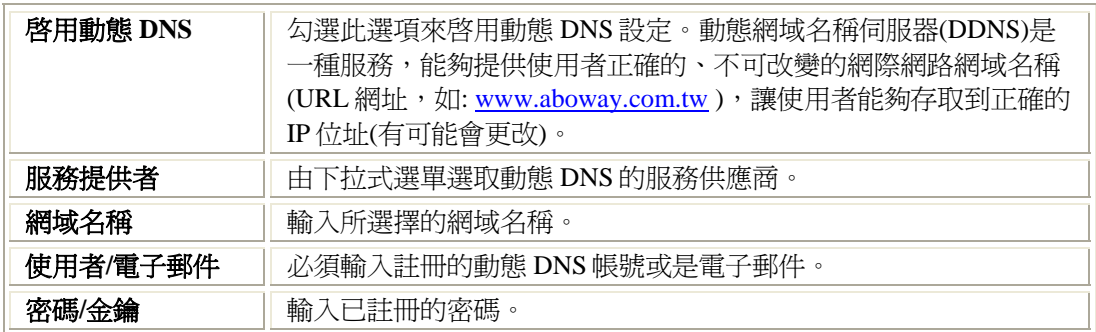

### **DMZ**

#### 非軍事官

非軍事區(DMZ)是一塊網路緩衝區域,用來提供一些Internet服務的同時,隔絕非授權的使用<br>者存取內部私有網路。一般來說,DMZ區域內包含可存取Internet的設備,像是網頁伺服器 (HTTP)、FTP伺服器、SMTP伺服器(電子郵件)及DNS伺服器。

□ 啓用非軍事區

非軍事區主機IP位址:

| 套用變更 | [重置]

非軍事區

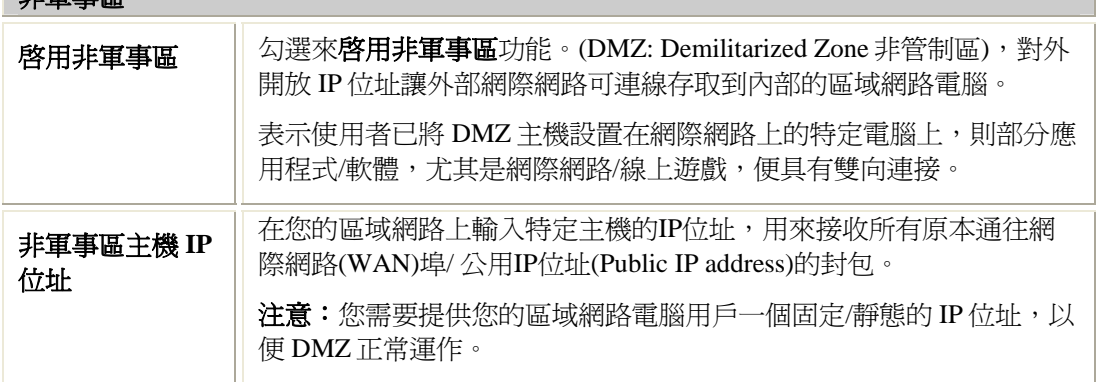

### 虛擬伺服器

#### 虚擬伺服器

列表中輸入的設定,讓您能夠自己將共通的網路服務重新導向至NAT防火牆後的特定機器, 。<br>這些設定只有在您想要在閘道NAT防火牆後的私有區域網路主控一些伺服器才會用到,像是<br>網頁伺服器或郵件伺服器。

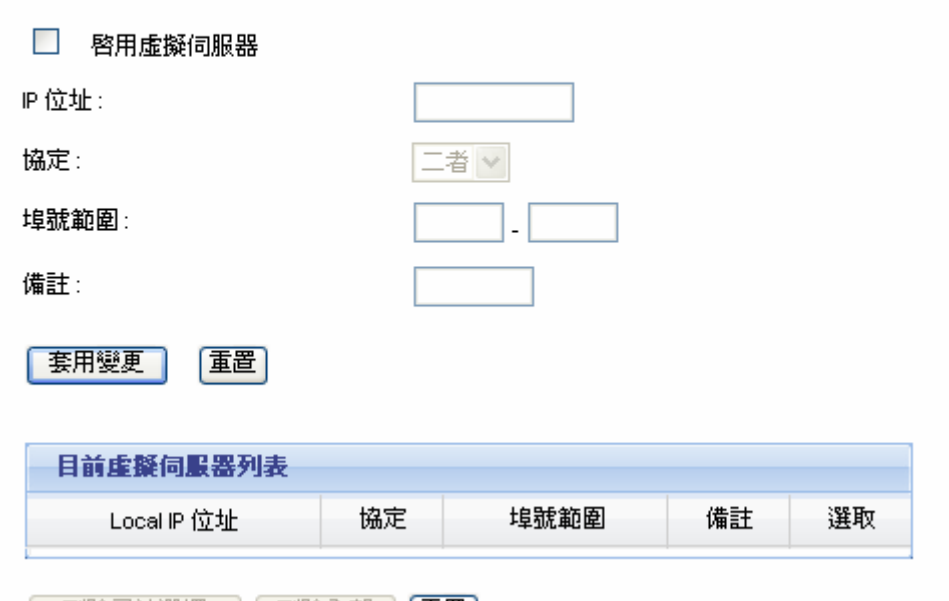

| 刪除已被選擇 | 刪除全部 | 【重置】

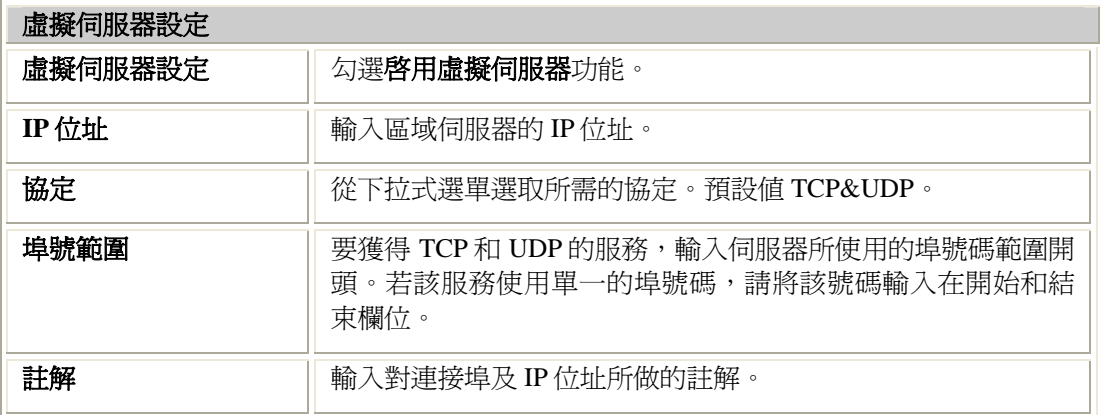

## **DoS** 設定

#### DoS設定

阻絕服務(DoS)攻擊是一種隱藏駭客意圖特性的攻擊方式,讓合法使用者無法存取服務。

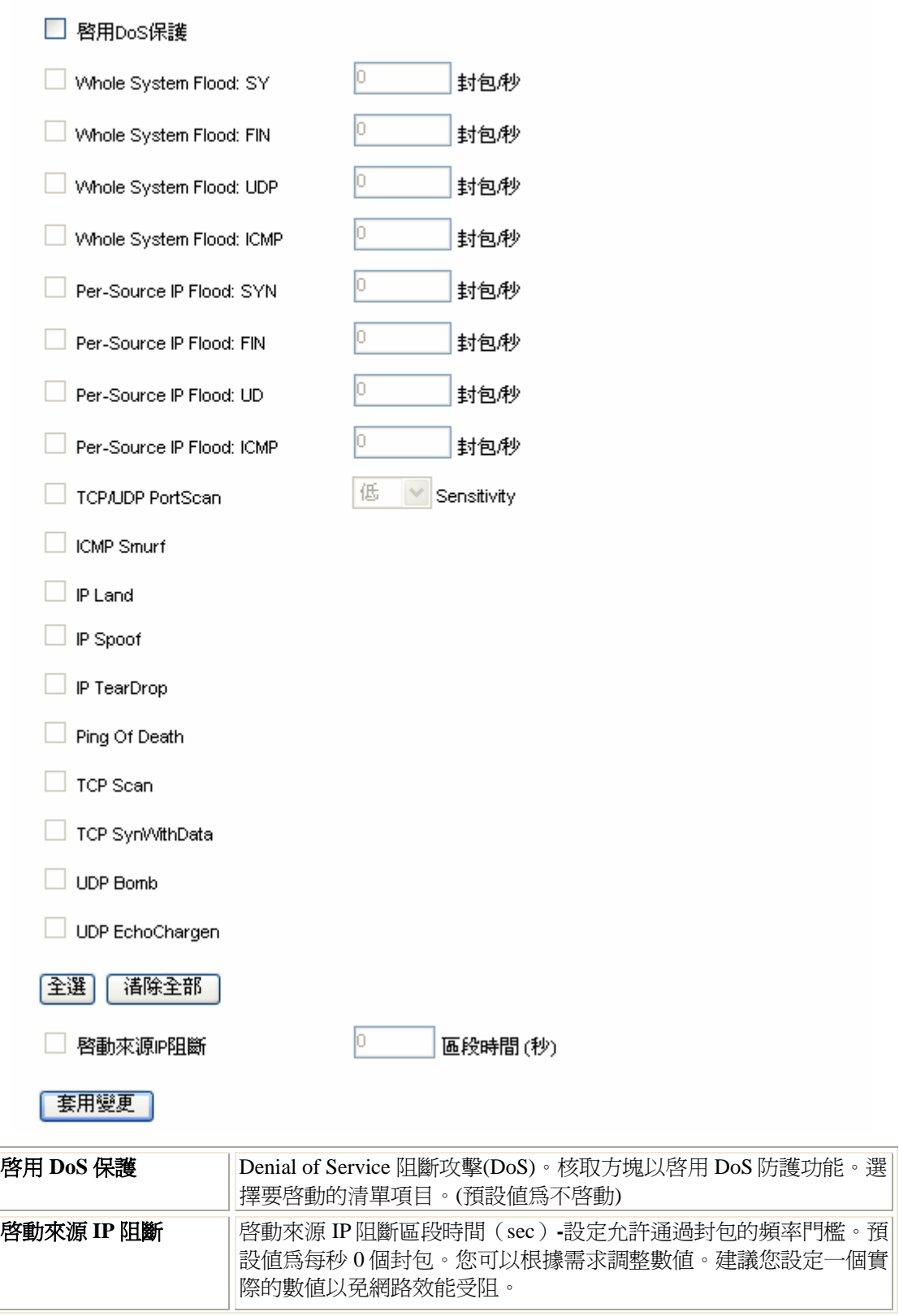

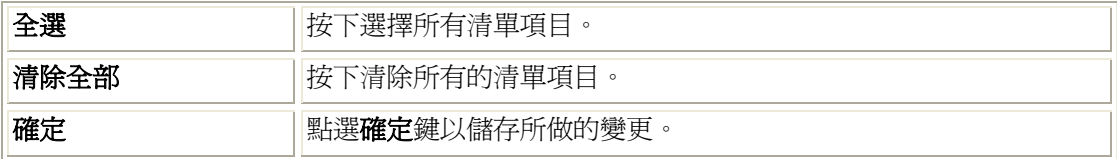

## 管理 密碼

#### 密碼設定

本頁面是用來設定能夠存取這台路由器網頁伺服器的帳戶,如果不填入使用者名稱及密碼,<br>則此防護功能將不會啓用。

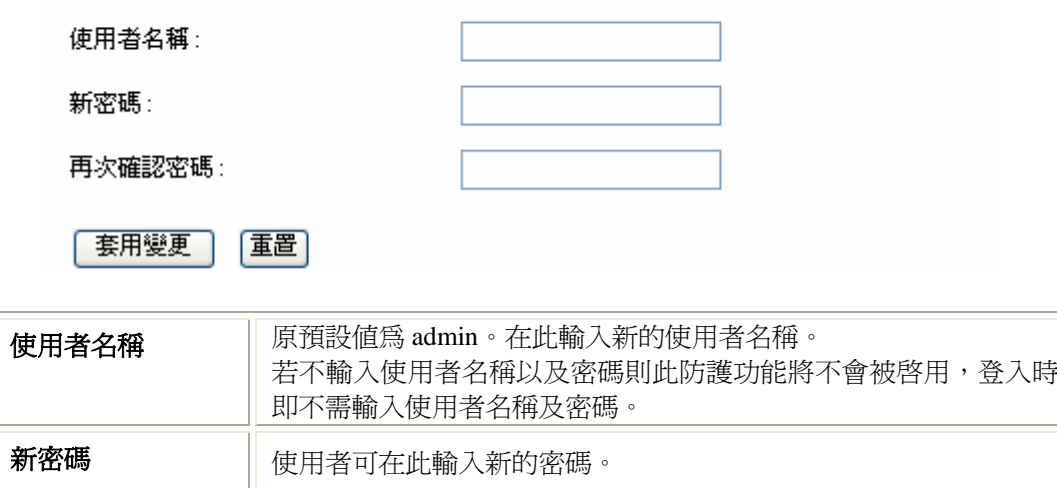

再次確認密碼 再次輸入密碼進行確認。

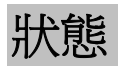

#### 狀態

本頁面是用來顯示目前系統的狀態和一些基本的設定。

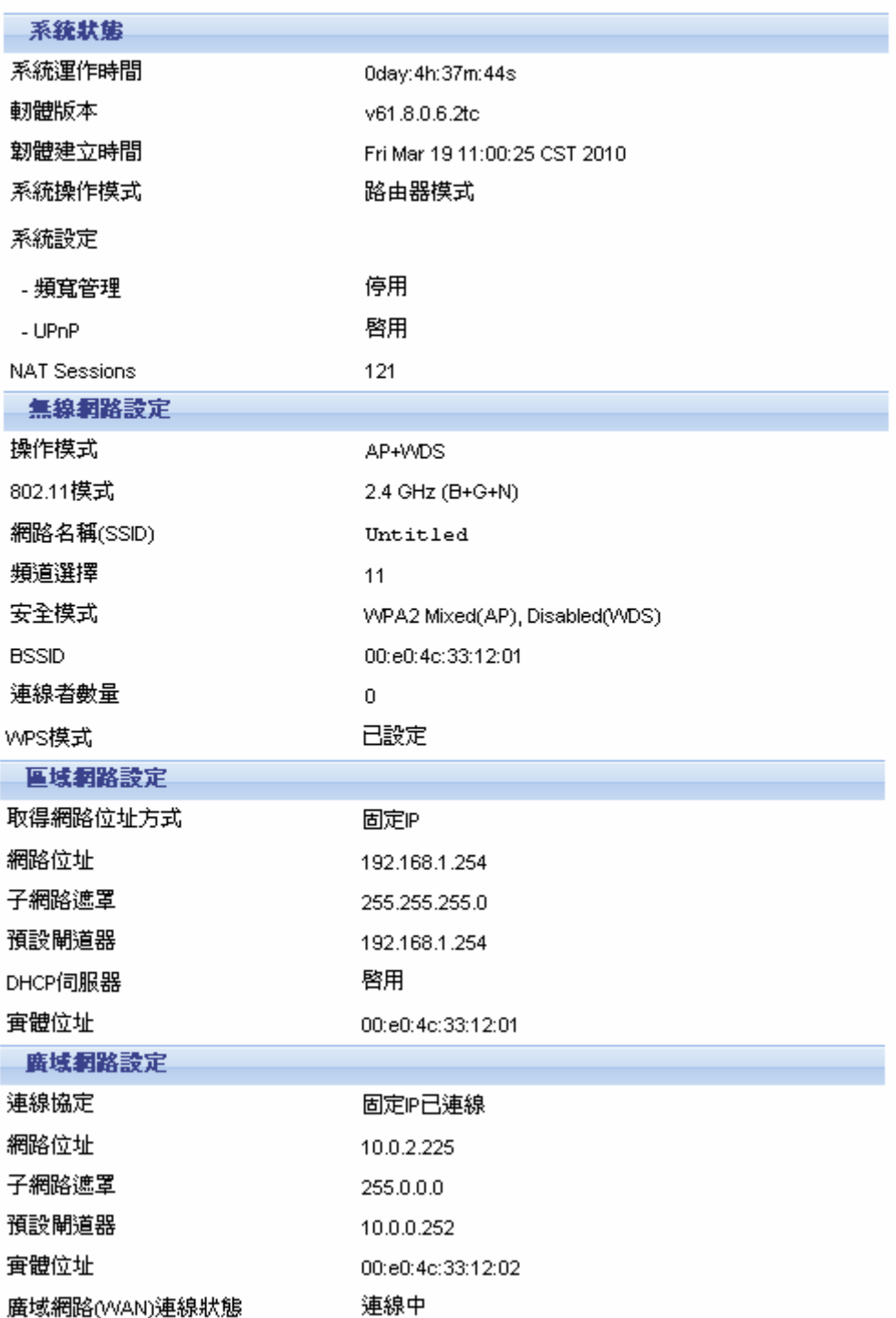

### 遠端管理

#### 遠端管理

如果開啓本功能,就能夠從遠端透過網際網路使用瀏覽器及所需的埠號碼來管理這台路由 器。

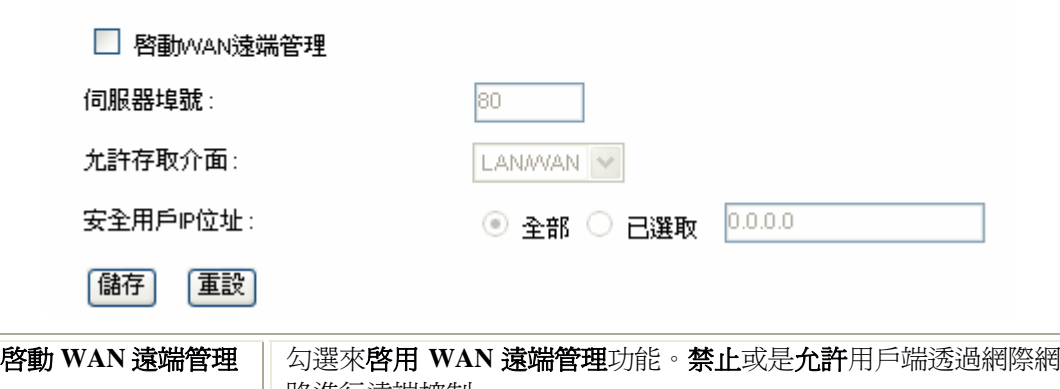

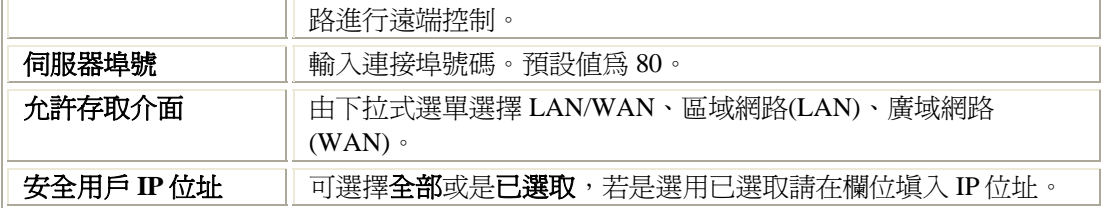

## 儲存/載入設定檔

#### 儲存/載入 設定檔

本頁面讓您可以將目前的設定存成一個檔案,或是載入一個您先前儲存的設定檔,此外,您 還可以將目前的設定還原回出廠預設值。

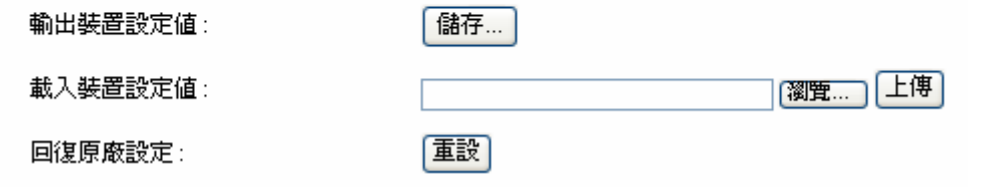

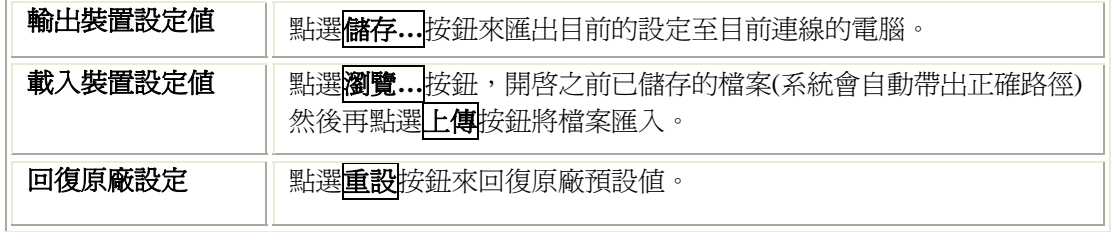

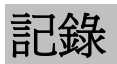

#### 系統記錄

本頁面讓您可以設定遠端記錄伺服器並且顯示系統記錄。

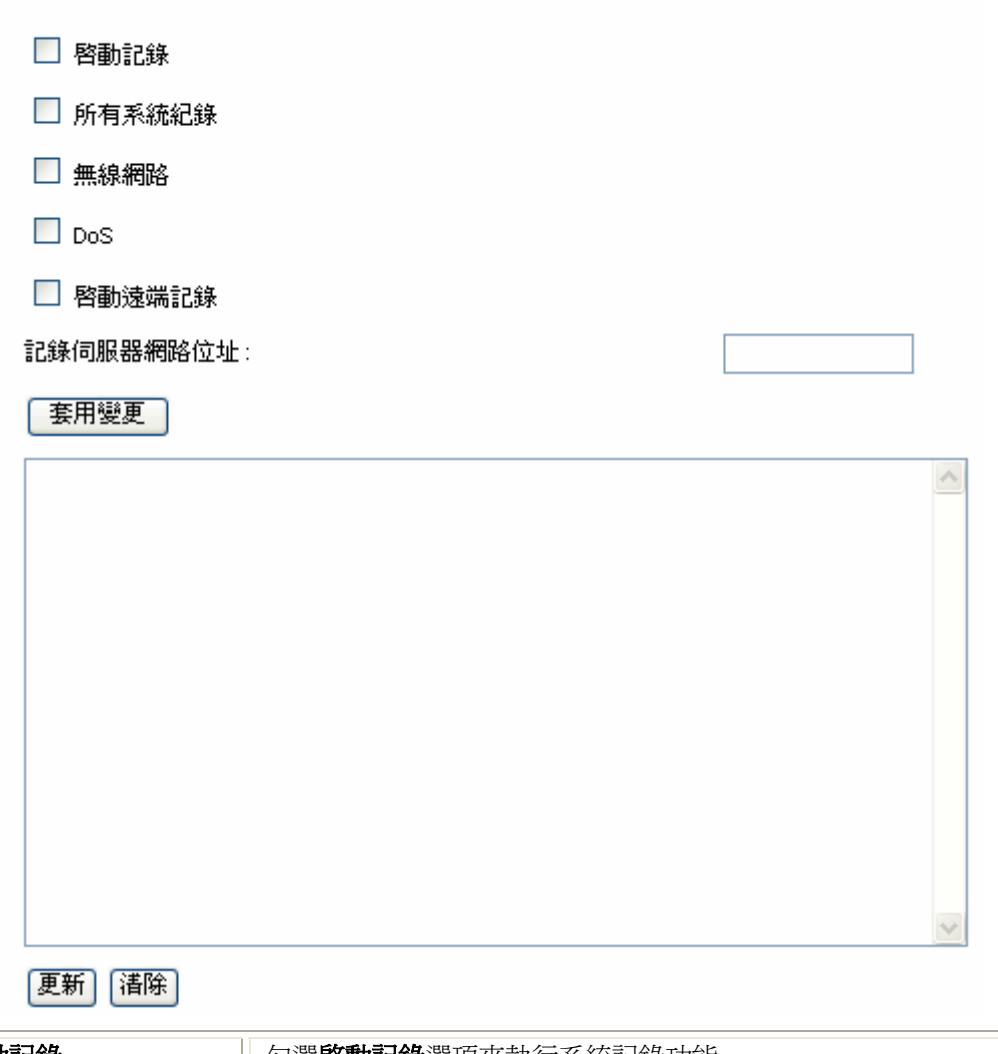

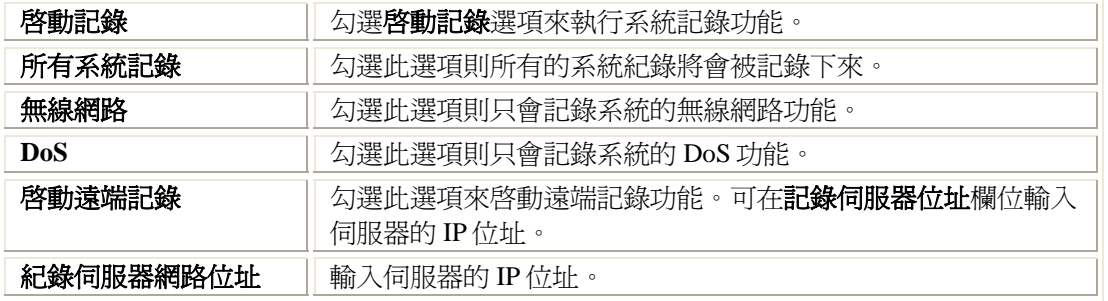

## 流量統計

#### 流量统計

本頁面顯示封包計數器對無線及乙太網路相關傳送及接收流量的統計。

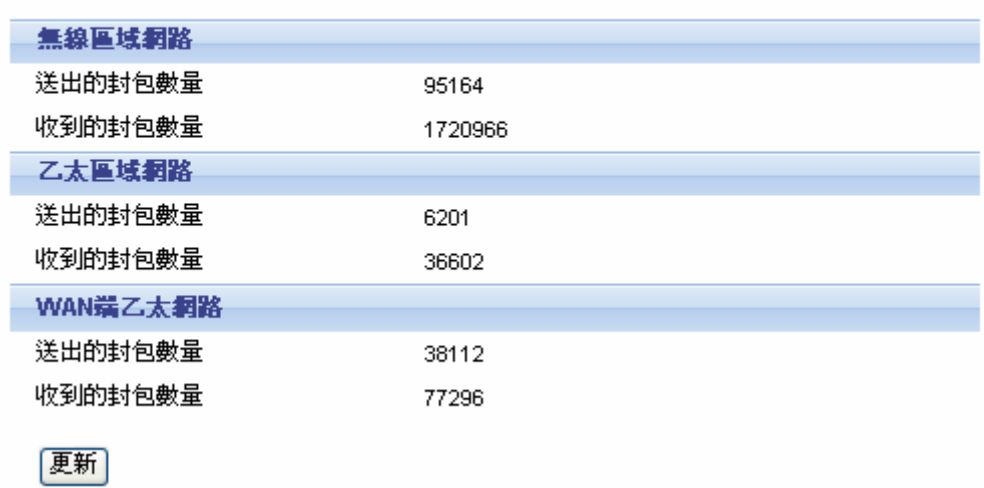

## 時區設定

#### 時區設定

您可以透過網際網路與公共時間伺服器同步來維護系統時間。

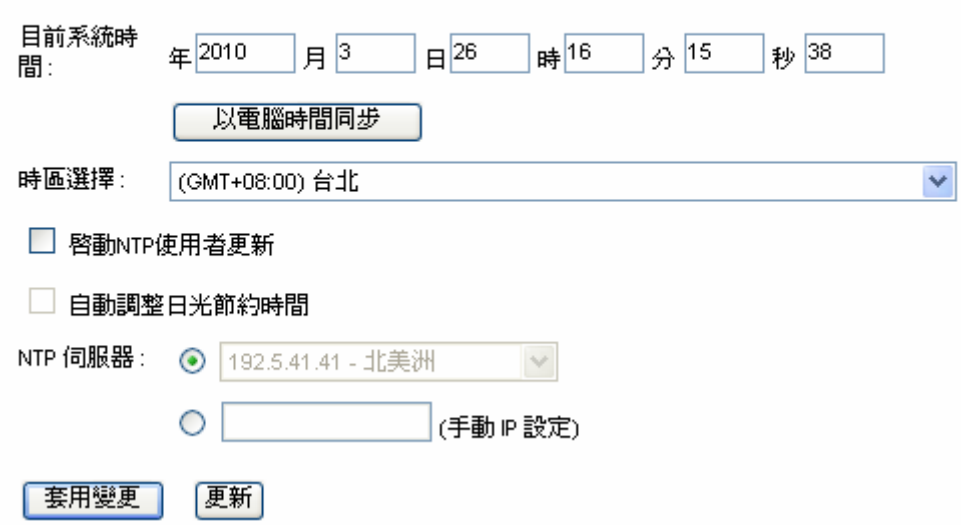

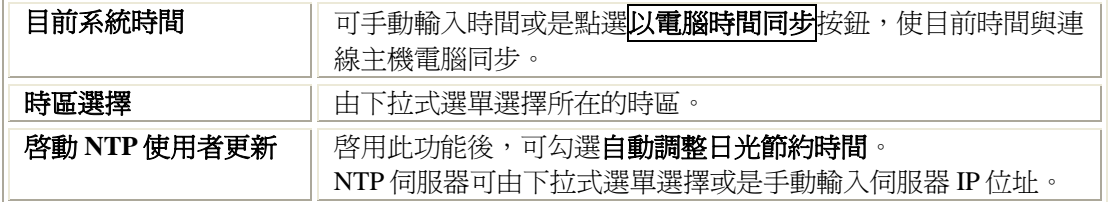

韌體更新

#### 韌體更新

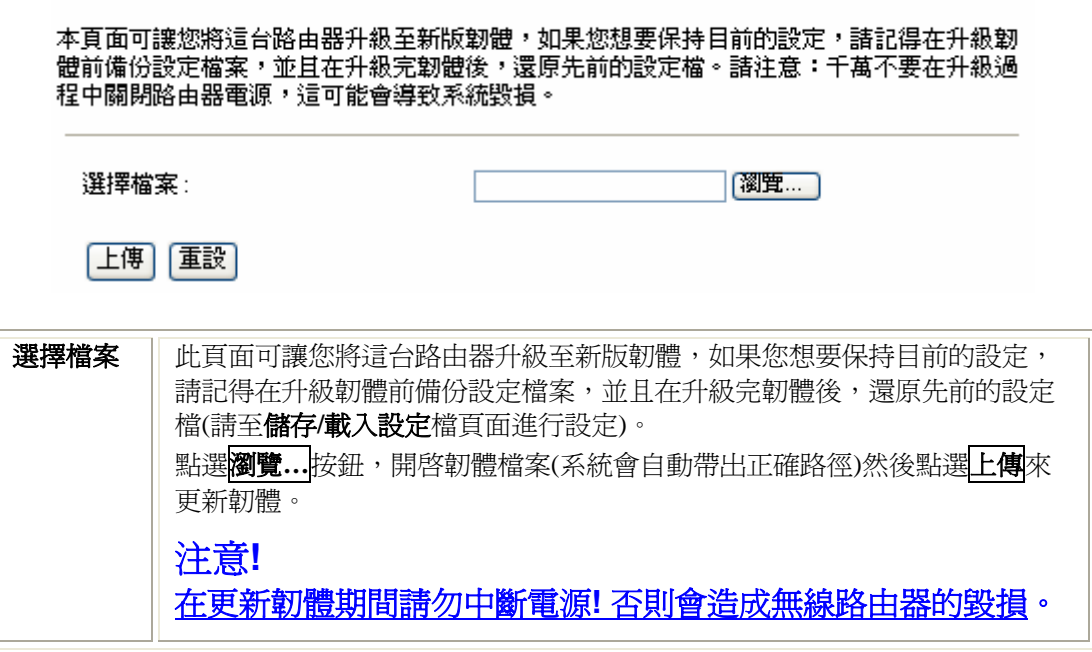

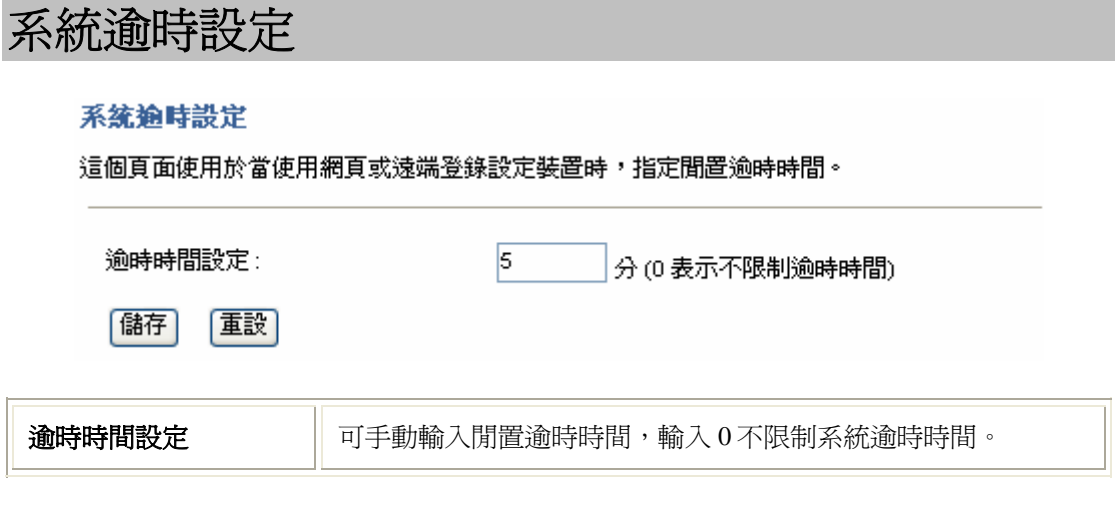

### 系統重新啓動

點選<mark>重新啓動</mark>按鈕來使機器重新開機。

#### 系統重新啟動

本頁面使用於重新啓動。

您要重新啓動嗎?

重新啓動

## 登出

點選<mark>登出</mark>來離開無線路由器設定系統。

#### 登出

本頁面使用於登出。

您要登出嗎?

圈

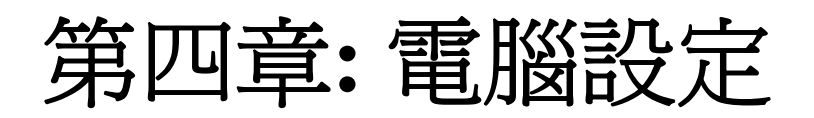

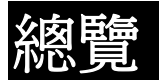

您可能必須為每台電腦進行以下的設定:

- TCP/IP 網路設定
- 網際網路連線設定
- 無線設定

## **Windows** 用戶

本節說明如何透過無線路由器設定 Windows 用戶的網際網路連線。

第一步就是檢查電腦的 TCP/IP 設定。

無線路由器使用 TCP/IP 網路協定進行所有功能,因此每台電腦上都一定要安裝 TCP/IP 協定並 進行設定。

### TCP/IP 設定- 總覽

#### 若使用預設的無線路由器設定和預設的 Windows TCP/IP 設定,則不需要進行 任何變更。

- 無線路由器的預設值將作為 DHCP 伺服器使用,在電腦開啟時自動提供合適的 IP 位址(和 相關的資訊)給每台電腦。
- 其他所有非伺服器的 Windows 版本,預設的 TCP/IP 設定則作為 DHCP 用戶使用。

#### 若使用固定式(固定)IP 位址,則須進行以下的變更:

- 預設開道必須設為無線路由器的 IP 位址。
- *DNS* 應設為您的網路服務業者所提供的位址。

#### 檢查 **TCP/IP** 設定**- Windows XP**:

- 1. 點選開始**>** 控制台**>** 網路連線**>** 在區域網路圖示上點選滑鼠右鍵>再選擇內容。
- 2. 請確認 **Internet Protocol (TCP/IP)**選項是否有被勾選啟用。選擇 **Internet Protocol (TCP/IP)** 選項後點選內容進入設定。

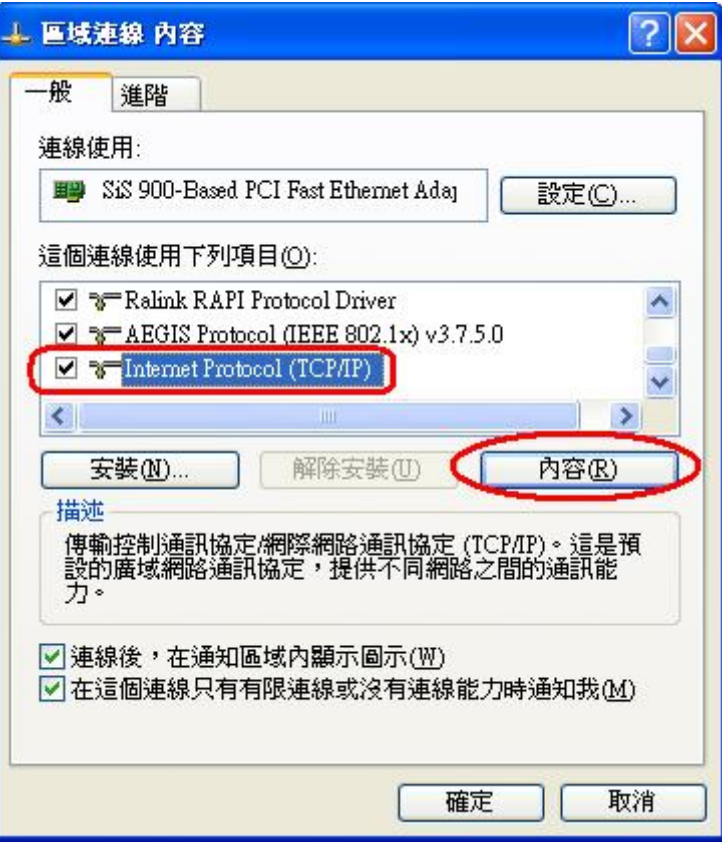

3. 請選擇自動取得 **IP** 位址以及自動取得 **DNS** 伺服器位址後,再選擇確定來完成設定。

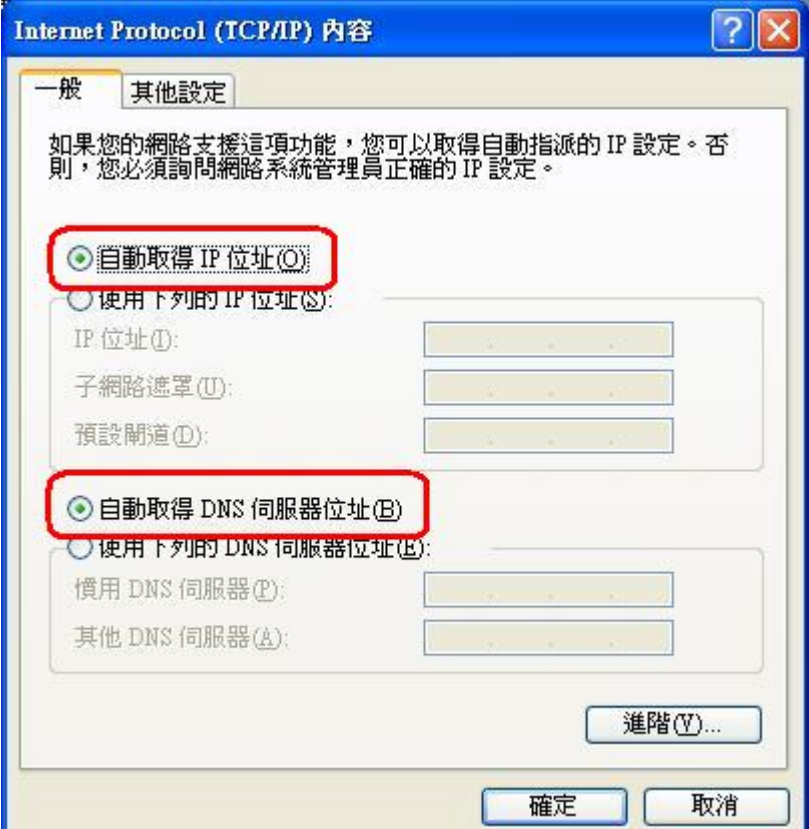

#### 使用 **DHCP**(自動取得 **IP** 位址)

要使用 DHCP,請選擇自動取得 **IP** 位址。此為預設的 Windows 設定。建議使用該設定。無線 路由器的預設是作為 DHCP 伺服器使用。 重新啟動您的電腦,確認電腦已從無線路由器上取得 IP 位址。

#### 使用固定式 **IP** 位址(使用下列的 **IP** 位址)

若您的電腦已經設定完成,請在進行以下變更前,先向您的網路管理員確認。

- 請在*預設閘道* 欄位輸入無線路由器的 IP 位址並按下*確定*。您的區域網路管理員可以通知您 他們指派給無線路由器的 IP 位址。
- 若*慣用DNS 伺服器* 欄位為空白,請選擇*使用下列的DNS 伺服器位址*,並輸入您網路服務 業者所提供的 DNS 位址,然後按下*確定*。

#### 檢查 **TCP/IP** 設定**- Windows Vista**:

- 1. 點選開始**>** 控制台**>** 網路和共用中心**>** 管理網路連線**>** 區域連線。
- 2. 在區域連線圖示上點選滑鼠右鍵>再選擇內容。
- 3. 區域連線內容視窗會顯示,請確認 **Internet Protocol Version 4(TCP/IPv4) or 6 (TCP/IPv6)** 選項是否有被勾選啟用。選擇 **Internet Protocol Version 4(TCP/IPv4) or 6 (TCP/IPv6)**選項 後點選內容進入設定。

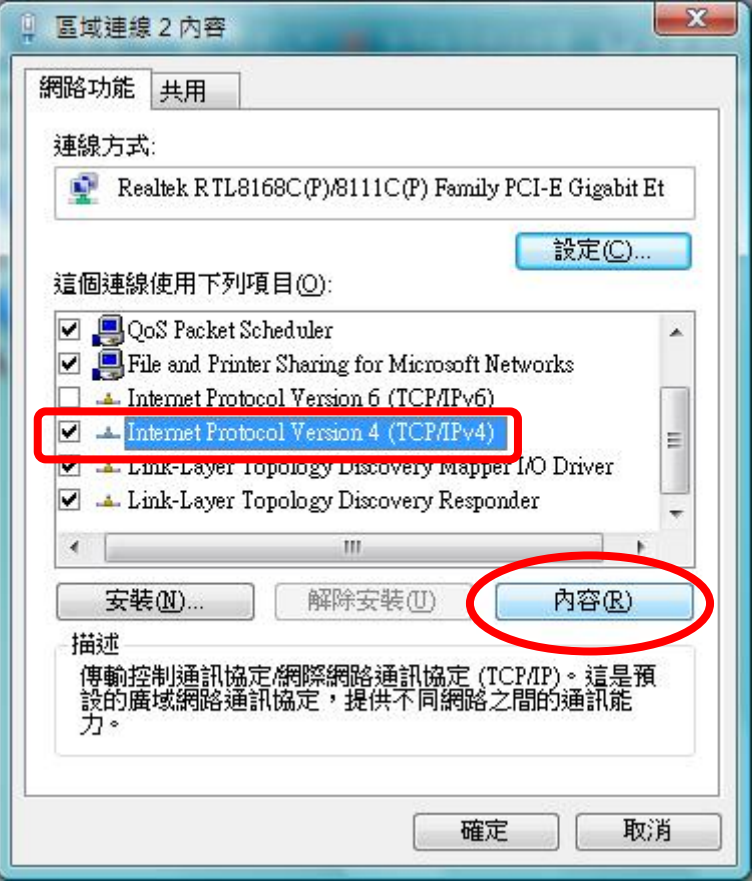

4. 請選擇自**動取得 IP 位址**以及**自動取得 DNS 伺服器位址**後,再選擇確定來完成設定。

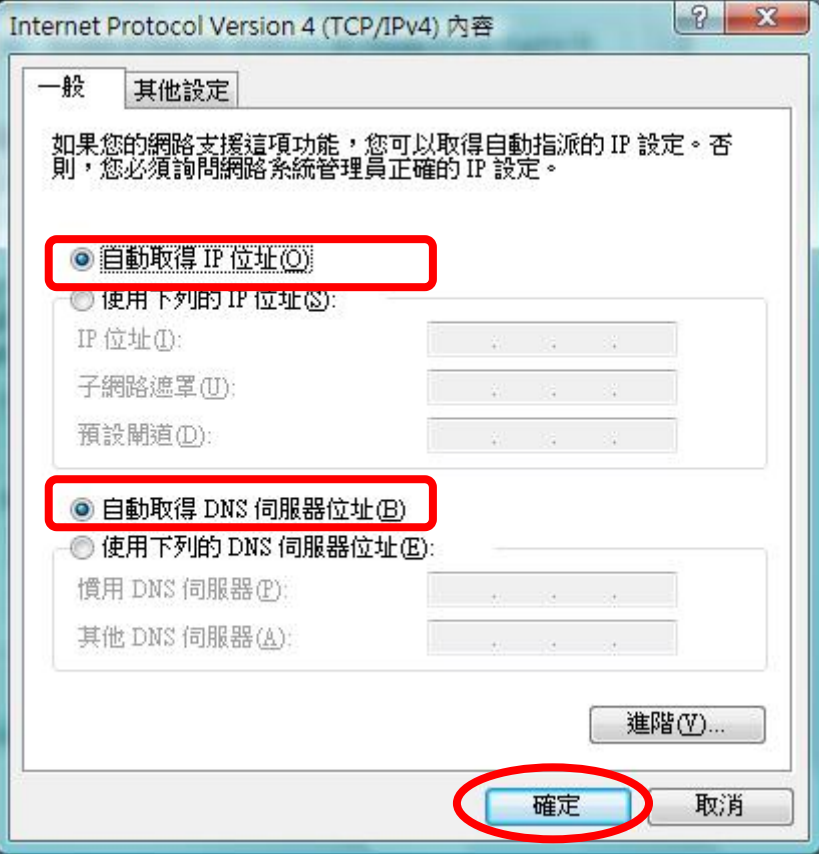

#### 使用 **DHCP**(自動取得 **IP** 位址)

要使用 DHCP,請選擇自動取得 **IP** 位址。此為預設的 Windows 設定。建議使用該設定。無線 路由器的預設是作為 DHCP 伺服器使用。

重新啟動您的電腦,確認電腦已從無線路由器上取得 IP 位址。

#### 使用固定式 **IP** 位址(使用下列的 **IP** 位址)

若您的電腦已經設定完成,請在進行以下變更前,先向您的網路管理員確認。

- 請在*預設閘道* 欄位輸入無線路由器的 IP 位址並按下*確定*。您的區域網路管理員可以通知您 他們指派給無線路由器的 IP 位址。
- 若*慣用DNS 伺服器* 欄位為空白,請選擇*使用下列的DNS 伺服器位址*,並輸入您網路服務 業者所提供的 DNS 位址,然後按下確定。

#### 檢查 **TCP/IP** 設定**- Windows 7**:

- 1. 點選開始**>** 控制台**>** 網路和共用中心**>** 管理網路連線**>** 區域連線。
- 2. 在區域連線圖示上點選滑鼠右鍵>再選擇內容。
- 3. 區域連線內容視窗會顯示,請確認 **Internet Protocol Version 4(TCP/IPv4) or 6 (TCP/IPv6)** 選項是否有被勾選啟用。選擇 **Internet Protocol Version 4(TCP/IPv4) or 6 (TCP/IPv6)**選項 後點選內容進入設定。

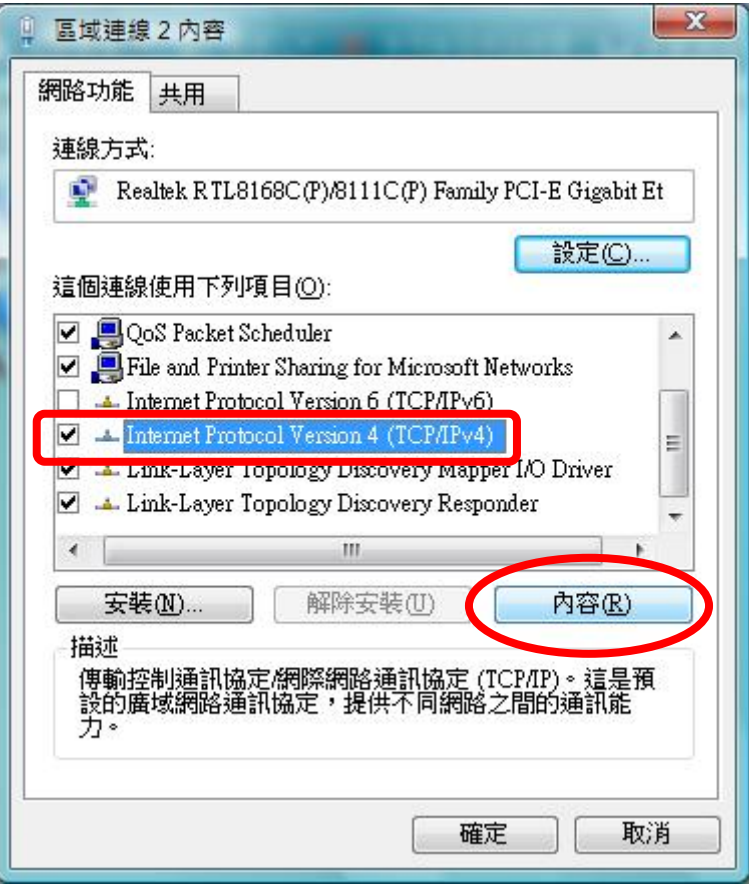

4. 請選擇**自動取得 IP 位址**以及**自動取得 DNS 伺服器位址**後,再選擇確定來完成設定。

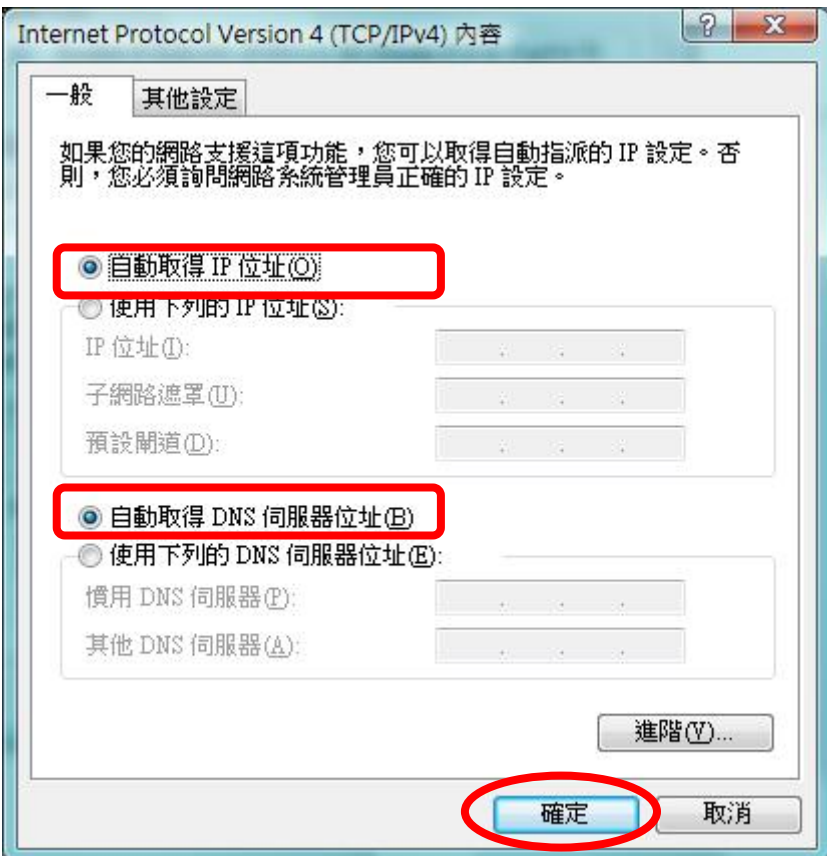

### 網際網路連線

要設定您的電腦使用無線路由器進行網際網路連線。

- 請確定 ADSL/DSL 數據機、Cable 數據機或其他永久連線運作正常。
- 使用以下的程序設定您的瀏覽器可透過區域網路連線至網際網路,而不是使用撥接連線。

#### **Windows XP**

- 1. 選擇 開始 **>**控制台**>**網路連線。
- 2. 在視窗左邊選項列選擇建立一個新的連線。
- 3. 會跳出新增連線精靈視窗請按下一步。
- 4. 連線類型請選擇連線至網際網路並按下一步。
- 5. 接著請選擇手動設定我的連線並按下一步。
- 6. 選取使用一直在連線狀態的寬頻連線來連線方塊並按下一步。
- 7. 按下完成 以關閉新增連線精靈。

#### **Windows Vista**

- 1. 請選擇 開始>控制台>網路連線>網路和共用中心**>** 選擇 設定連線或網路。
- 2. 選擇 連線到網際網路 然後按下一步。
- 3. 選擇 寬頻**(PPPoE)**。
- 4. 輸入網際網路服務提供者所提供的 **使用者名稱** 以及 **密碼**,然後點選**連線**來建立連線。

#### **Windows 7**

- 1. 請選擇 開始> 控制台>網路和共用中心**>** 選擇 建立一個新的連線。
- 2. 選擇 連線到網際網路 然後按下一步。
- 3. 選擇 寬頻**(PPPoE)**。
- 4. 輸入網際網路服務提供者所提供的 **使用者名稱** 以及 密碼,然後點選連線來建立連線。

## **Macintosh** 用戶

您可以透過無線路由器,將您的麥金塔電腦連線至網際網路。設定程序如下。

- 1. 開啟 TCP/IP 控制面板。
- 2. 在 *Connect via* 彈出式選單中選擇 *Ethernet*。
- 3. 在 *Configure* 彈出式選單中選擇 *Using DHCP Server*。可保留 DHCP 的用戶 IP 欄位為空白。
- 4. 關閉 TCP/IP 面板並儲存設定。

#### 注意:

若使用手動指定 IP 位址而不是 DHCP, 則必須變更以下項目:

- 將 *Router Address* 欄位設定為無線路由器的 IP 位址。
- 請確認您的 TCP/IP 設定正確。

## **Linux** 用戶

要透過無線路由器連線至網際網路,只需要將無線路由器設定為"Gateway"。 進行任何變更之前,請先確定您是以"**root**"登入。

#### 固定式 **IP** 位址

大部分預設的 Unix 安裝使用的是固定式 IP 位址。若您想要繼續使用固定的 IP 位址,請變更以 下的設定。

- 將您的"Default Gateway"設定為無線路由器的 IP 位址。
- 請確認您的 DNS(名稱伺服器)設定正確。

#### 要作為 **DHCP** 用戶(建議使用)

以下的程序可能會根據您的 Linux 和 X-windows shell 版本而有所不同。

- 1. 開啟您的 X Windows 用戶。
- 2. 選擇 *Control Panel Network*
- 3. 選擇"Interface"作為您的網路卡。一般稱作"eth0"。
- 4. 按下 *Edit* 按鈕,將"protocol"設定為"DHCP"並儲存資料。
- 5. 要套用變更
	- 請使用"Deactivate"和"Activate"按鈕。
	- 或重新啟動您的系統。

## 其他 **Unix** 系統

要透過無線路由器連線至網際網路:

- 請確定您網路卡的"Gateway"欄位已設定為無線路由器的 IP 位址。
- 請確認您的 DNS(名稱伺服器)設定正確。

## 無線站台設定

本節適用在所有希望使用無線路由器基地台的無線站台,無論用戶端所使用的作業系統為何。 要使用無線路由器的無線基地台功能,則每個無線站台必須有相容的設定如下:

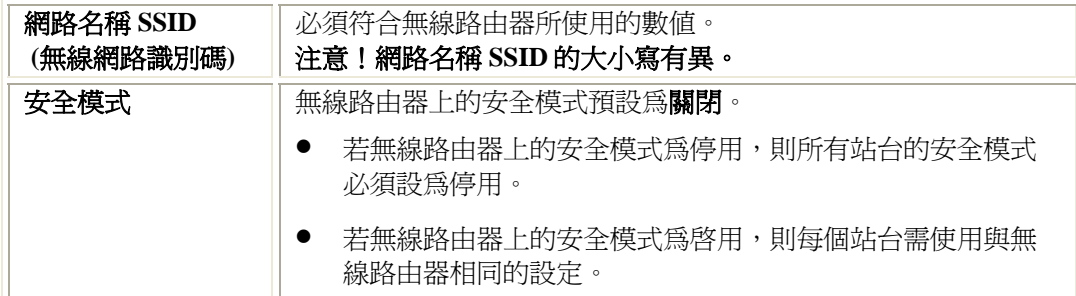

# 附錄 **A:** 疑難排除

本附錄內容涵蓋最有可能發生的問題和其解決方法。

## 總覽

本章內容涵蓋使用無線路由器時,可能會發生的部份問題以及其解決方法。若您依照指示步驟 操作,而無線路由器依然無法正常運作,請向您的經銷商尋求進一步的協助。

## 一般問題

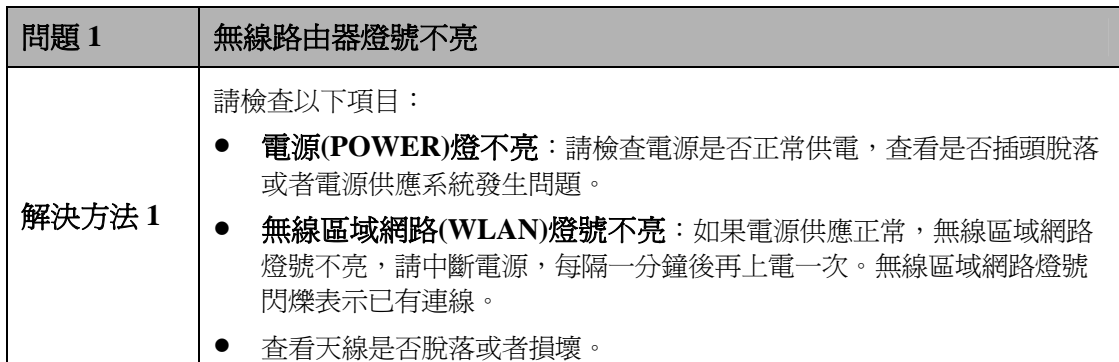

## 無線連線

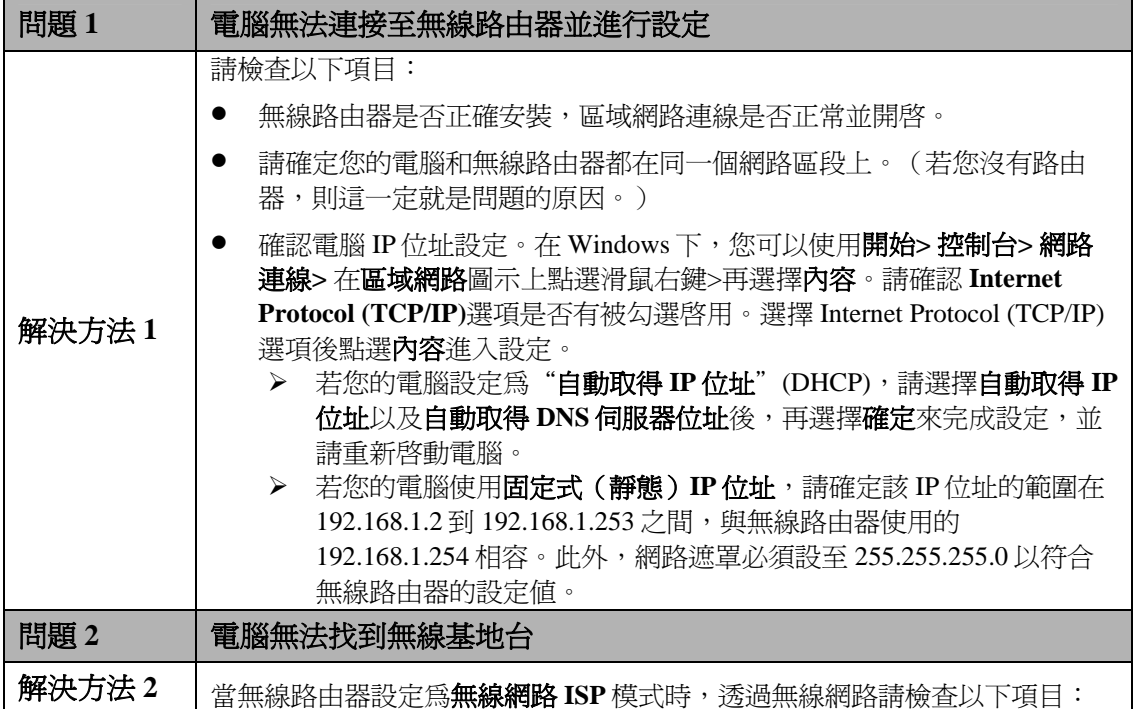

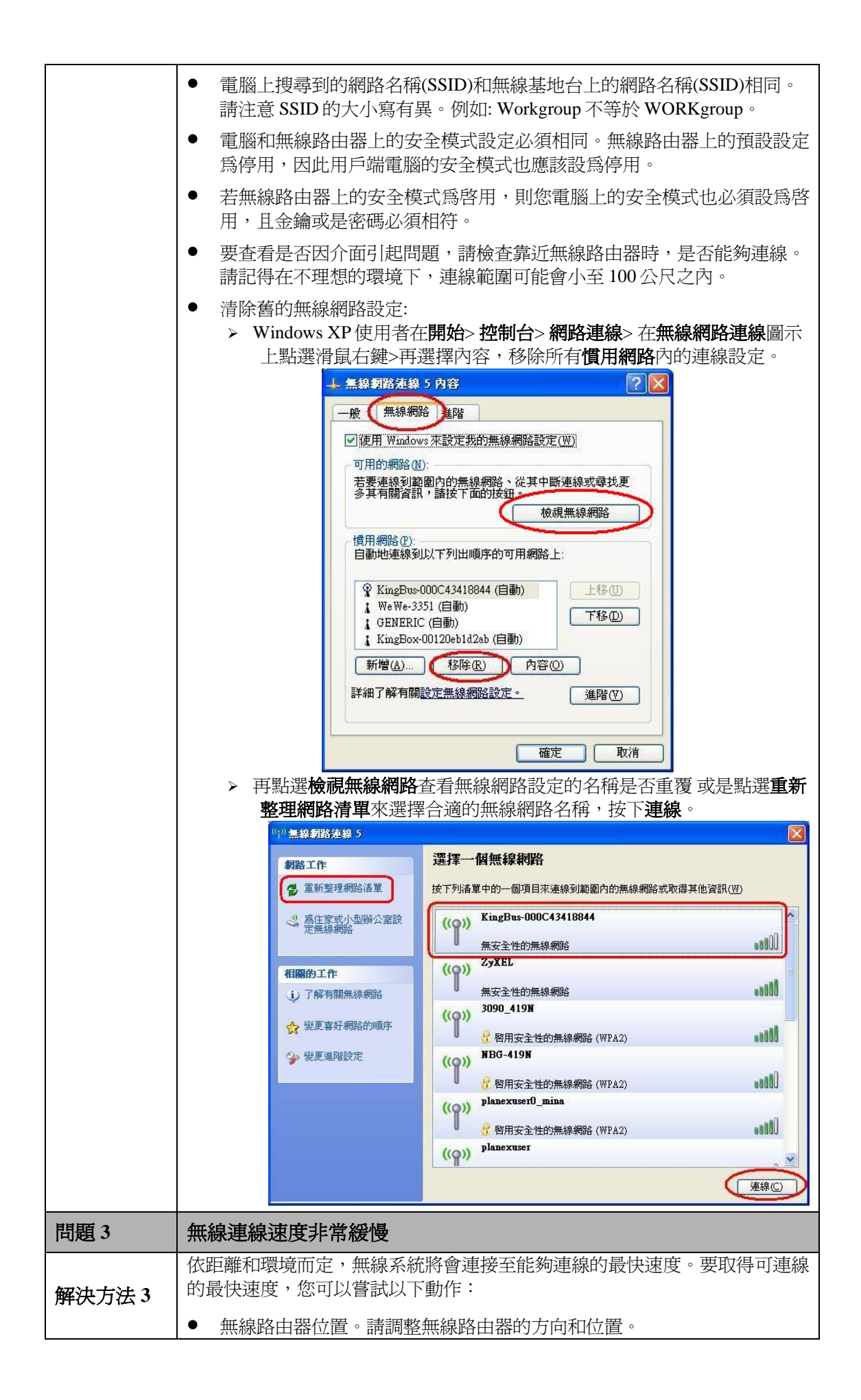

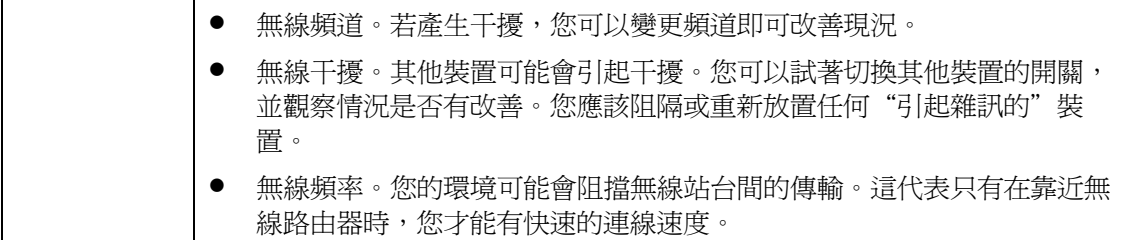

## 網際網路連線

![](_page_59_Picture_176.jpeg)

# 附錄 **B:** 關於無線區域網路

本附錄內容提供有關使用無線區域網路(WLAN)的背景資訊。

## 模式

無線區域網路可以在兩種模式下運作:

#### 簡易(**Ad-hoc**)模式

簡易模式不需要透過基地台或有線的(乙太網路)區域網路。無線站台(例如:可無線上 網的筆記型電腦)可直接地點對點互相進行通訊。無線用戶端對用戶端的連線。

#### 基礎建設(**Infrastructure**)模式

在基礎建設模式下,使用一台或多台的基地台將無線站台(例如:可無線上網的筆記型電 腦) 連接至有線的(乙太網路) 區域網路。無線站台均可存取所有區域網路上的資源。

#### 注意**!**

基地台只可在"基礎建設"模式下運作,並只能與設至"基礎建設"模式的 無線站台進行通訊。

## **BSS**

多個無線站台和單一基地台均使用相同的 ID (SSID)網路名稱,形成一個基本服務群組 (BSS)。請務必使用相同的 **SSID (**請注意大小寫**)**。具有不同 SSID 的裝置將無法互相進行通訊。

頻道

無線頻道會將無線頻率設為通訊使用。

- 基地台使用固定的頻道。您可以選擇要使用的頻道。您可以選擇產生最少干擾並具有最佳 效能的頻道。美國和加拿大地區可使用 1~11 頻道。若使用多個基地台,您可以讓鄰近的基 地台使用不同的頻道以降低干擾。
- 在"基礎建設"模式下,無線站台會掃描所有的頻道並尋找基地台。若可使用一個以上的 基地台,則請使用訊號最強的那台。(這只有在 ESS 中才可能發生)。

安全機制

無線安全模式選項為關閉, **WEP, WPA, WPA2, WPA2-Mixed** 以及 **802.1X** 等可供選擇。 安全模式**:** 關閉無線網路安全設定(預設加密設定為關閉。) 建議使用者設定無線安全模式以避免 無授權的存取。

in the state of the state of the state of the state of the state of the state of the state of the state of the

### 關閉/ **WEP**

WEP(同等於有線網路隱私保護)是資料進行傳輸前加密的標準。WEP 自動(開放/共用) 意指 無線路由器可以接受使用開放-WEP 或是 共用-WEP 用戶端的連線 。

使用該標準是有必要的,因為您無法預防入侵者接收透過您無線站台所傳輸的資料。 但如果資 料已經加密,則接收人無法解密也是徒然。

#### 若使用 **WEP**,則無線站台和基地台的下列設定必須相同:

![](_page_61_Picture_282.jpeg)

### **WPA/ WPA2/ WPA2-Mixed**

WPA安全模式:WPA支援TKIP以及AES設定,WPA2以及WPA/WPA2支援TKIP、AES以及 TKIP/AES設定。 (預設值為TKIP)。

個人**(Pre-Shared Key)** 共享金鑰**:** 若選擇文字列則至少需輸入8個位元以上到64字元,若是選擇 **16**進制則需一次輸入總共64位元的字元,連線的每個站台需使用與無線路由器相同的預設金鑰 設定。

企業**(RADIUS) RADIUS**伺服器**IP**位址:輸入您的網路服務業者所提供的RADIUS伺服器 (RADIUS Server)IP位址。如: 192.168.1.56。

**RADIUS**伺服器埠號:輸入您的網路服務業者所提供的RADIUS伺服器(RADIUS Server)連接 埠號碼。(預設值為1812。)

**RADIUS**伺服器密碼:輸入基地台與RADIUS伺服器(RADIUS Server)共享的密碼。

### **802.1X**

**RADIUS**伺服器**IP**位址:輸入您的網路服務業者所提供的RADIUS伺服器(RADIUS Server)IP 位址。如: 192.168.1.56。

**RADIUS**伺服器埠號:輸入您的網路服務業者所提供的RADIUS伺服器(RADIUS Server)連接 埠號碼。(預設值為1812。)

RADIUS 伺服器密碼:輸入基地台與 RADIUS 伺服器(RADIUS Server)共享的密碼。

## 無線區域網路設定

要允許無線站台使用基地台,無線站台和基地台必須使用相同的設定,如下表所示:

![](_page_62_Picture_50.jpeg)

## 注意 !

依據 低功率電波輻射性電機管理辦法

- 第十二條 經型式認證合格之低功率射頻電機,非經許可, 公司、商號或使用者均不得擅自變更頻率、加大 功率或變更原設計之特性及功能。
- 第十四條 低功率射頻電機之使用不得影響飛航安全及干 擾合法通信;經發現有干擾現象時,應立即停 用,並改善至無干擾時方得繼續使用。 前項合法通信,指依電信規定作業之無線電信。 低功率射頻電機須忍受合法通信或工業、科學及 醫療用電波輻射性電機設備之干擾。